# HP Officejet 4300 All-in-One Series Kasutusjuhend

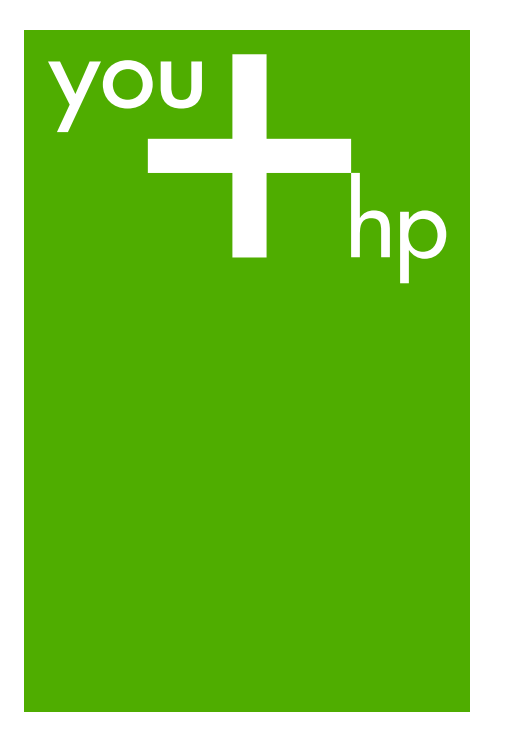

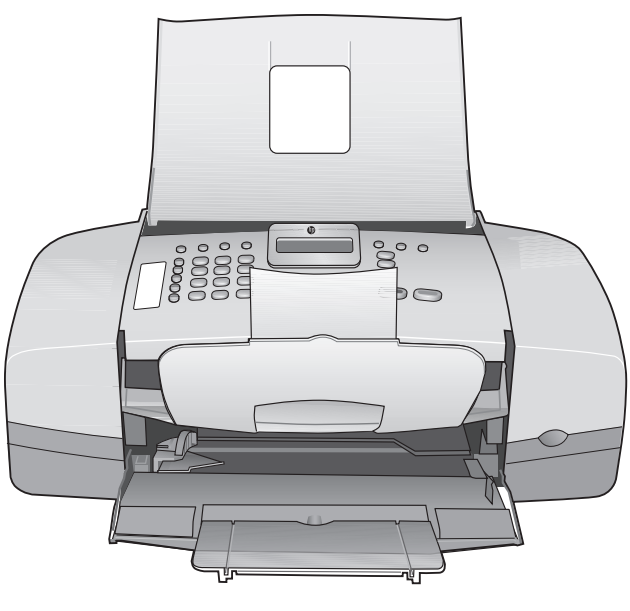

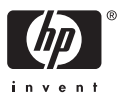

HP Officejet 4300 All-in-One Series

**Kasutusjuhend**

© Copyright 2006 Hewlett-Packard Development Company, L.P.

Siin sisalduvat teavet võidakse ilma ette teatamata muuta.

Paljundamine, kohandamine ja tõlkimine on ilma eelneva kirjaliku loata keelatud, välja arvatud autorikaitseseadustes lubatud juhtudel.

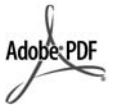

Adobe'i ja Acrobati logo on ettevõtte Adobe Systems Incorporated registreeritud kaubamärgid või kaubamärgid USA-s ja/või muudes riikides.

Windows®, Windows NT®, Windows ME®, Windows XP® ja Windows 2000® on Microsoft Corporationi USAs registreeritud kaubamärgid.

Intel® ja Pentium® on Intel Corporationi registreeritud kaubamärgid.

Energy Star® and Energy Star logo® are US registered marks of the United States Environmental Protection Agency.

Väljaande number: Q8081-90112 Veebruar 2006

#### **Märkus**

Ainsad HP toodete ja teenuste garantiid on sätestatud otsestes garantiiavaldustes, mis nende toodete ja teenustega kaasnevad. Mitte midagi selles dokumendis sisalduvat ei tohiks käsitada täiendava garantiina. HP ei vastuta käesolevas dokumendis sisalduvate tehniliste või toimetuslike vigade ega väljajätete eest.

Ettevõte Hewlett-Packard Company ei vastuta juhuslike või põhjuslike kahjude eest, mis on seotud käesoleva dokumendi või selles kirjeldatud programmimaterjali sisu, omaduste või kasutamisega.

**Märkus.** Normatiivse teabe leiate jaotisest [Tehniline teave](#page-113-0).

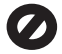

Paljudes piirkondades pole järgmiste üksuste paljundamine seadusega lubatud. Kahtluse korral küsige abi mõnelt juristilt.

- Riiklikud dokumendid:
	- passid
	- immigratsioonidokumendid
	- osa
	- ajateenistusdokumente
	- isikutuvastusmärgid, kaardid või -tähised
- Riiklikud margid ja tšekid:
	- postmargid
	- toidutšekid
- Riigiettevõtetele välja kirjutatud tšekid või vekslid
- Paberraha, reisitšekid või rahakaardid
- **Hoiusetunnistused**
- Autoriõigusega kaitstud teosed

#### **Ohutusteave**

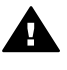

**Ettevaatust!** Tule- ja elektrilöögiohu vältimiseks ärge jätke seadet vihma kätte ega mujale niiskesse kohta.

Seadme kasutamisel täitke alati elementaarseid ohutusnõudeid, et vähendada tulekahju- või elektrilöögiohtu.

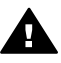

**Ettevaatust!** Elektrilöögi oht

- 1. Lugege mõttega läbi printeri installijuhendis sisalduvad juhised.
- 2. Seadme toiteallikaga ühendamisel kasutage ainult maandatud pistikupesa. Kui te ei tea, kas pistikupesa on maandatud, laske see elektrikul üle kontrollida.
- 3. Järgige kõiki tootele märgitud hoiatusi ja juhiseid.
- 4. Enne seadme puhastamist lülitage see vooluvõrgust välja.
- 5. Ärge paigaldage ega kasutage seadet vee lähedal ega märgade kätega.
- 6. Paigutage seade turvaliselt kindlale pinnale.
- 7. Paigaldage seade ohutusse kohta, kus keegi ei saaks toitejuhtme peale astuda või selle taha komistada ning kus toitejuhe ei saaks kahjustada.
- 8. Kui teil ilmneb probleeme seadistamisel, lugege tõrkeotsingut käsitlevat jaotist installijuhendi viimases osas või

käesoleva kasutusjuhendi peatükki [Tõrkeotsinguteave.](#page-79-0)

- 9. Seade ei sisalda kasutaja hooldatavaid osi. Hooldamiseks pöörduge vastava kvalifikatsiooniga teenindaja poole.
- 10. Kasutage seadet hea ventilatsiooniga kohas.
- 11. Kasutage seadet ainult koos HP tarnitud toiteadapteriga.

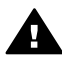

**Ettevaatust! 1** Voolukatkestuse ajal ei saa seda seadet kasutada.

**Ettevaatust! 2** Seadme komplekti kuuluv kuuldetoru võib enda külge tõmmata esemeid, mis võivad ohtlikud olla (nt nõelu, klambreid jm). Hoolitsege selle eest, et kuuldetorru ei saaks selliseid ohtlikke esemeid sattuda.

# **Sisukord**

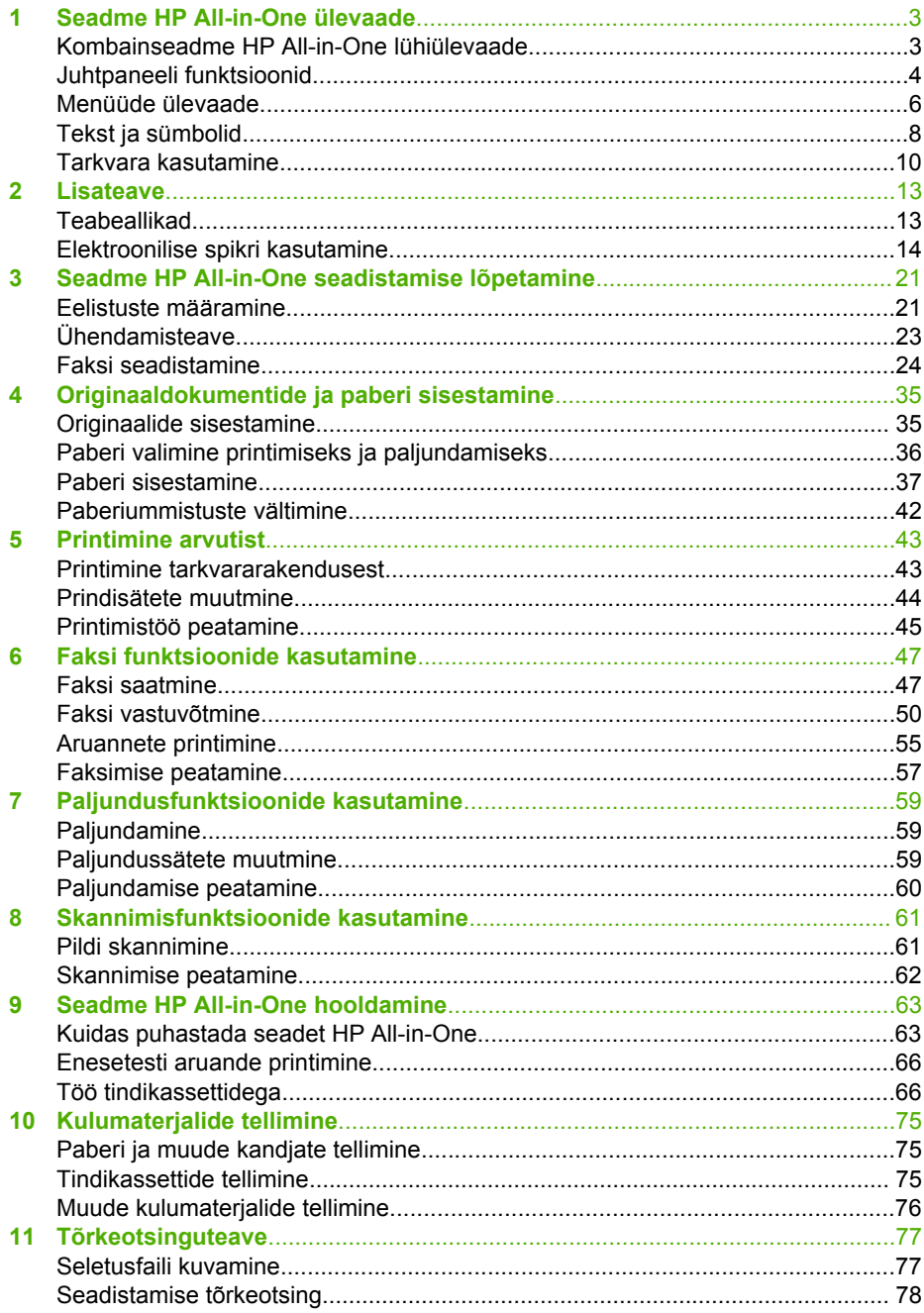

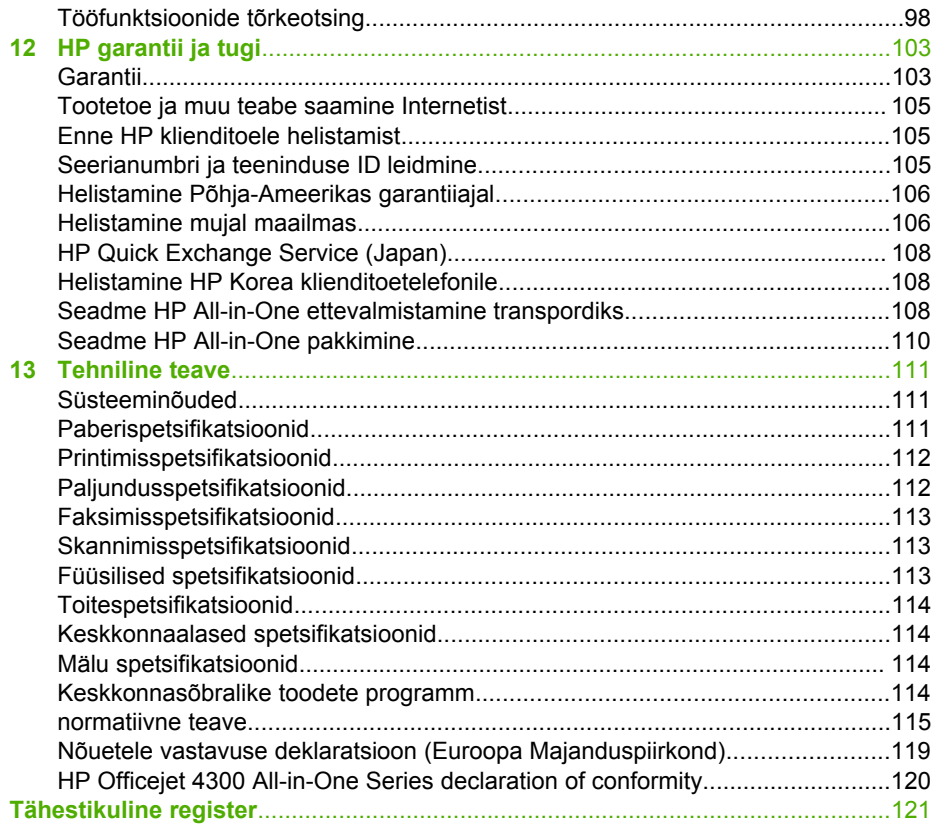

# <span id="page-5-0"></span>**1 Seadme HP All-in-One ülevaade**

Hulgale seadme HP All-in-One funktsioonidele pääseb juurde otse, ilma arvutit sisse lülitamata. Selliseid toiminguid nagu paljundamine ja faksi saatmine saab kiiresti ja lihtsalt teha seadmelt HP All-in-One.

Käesolev jaotis kirjeldab seadme HP All-in-One riistvaralisi võimalusi ja juhtpaneel funktsioone.

- Kombainseadme HP All-in-One lühiülevaade
- [Juhtpaneeli funktsioonid](#page-6-0)
- [Menüüde ülevaade](#page-8-0)
- [Tekst ja sümbolid](#page-10-0)
- [Tarkvara kasutamine](#page-12-0)

# **Kombainseadme HP All-in-One lühiülevaade**

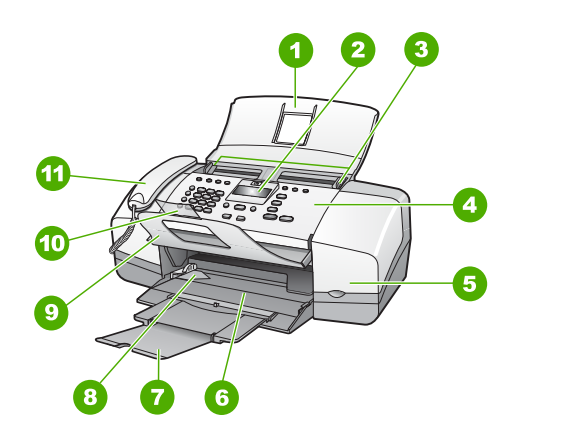

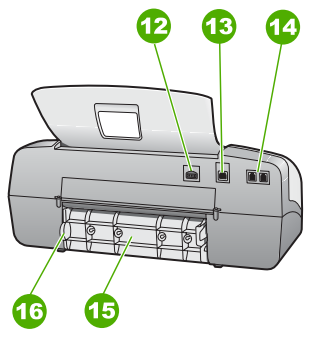

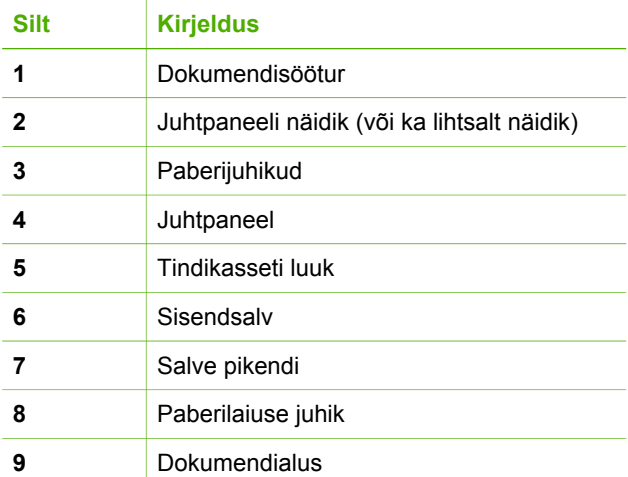

<span id="page-6-0"></span>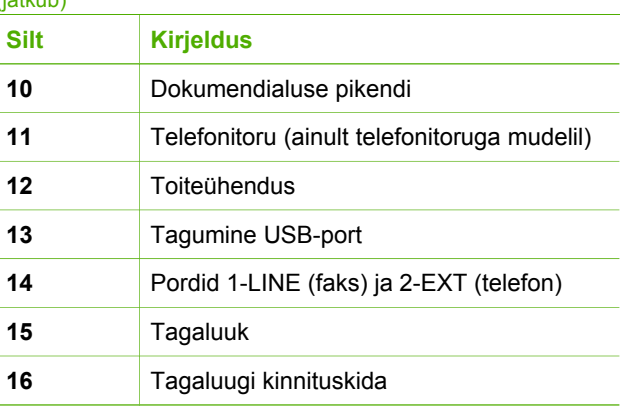

# **Juhtpaneeli funktsioonid**

Järgnev joonis ja selle juurde kuuluv tabel annavad kiire ülevaate seadme HP All-in-One juhtpaneeli funktsioonidest.

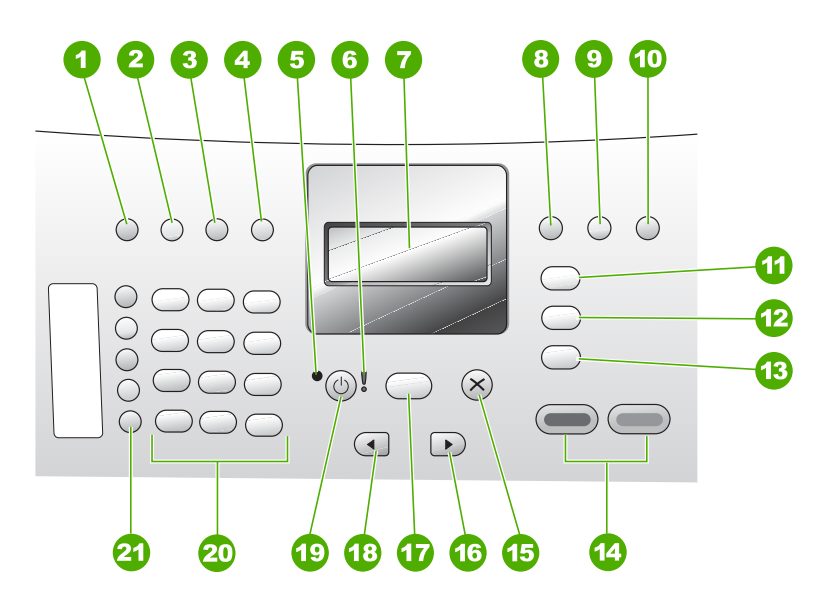

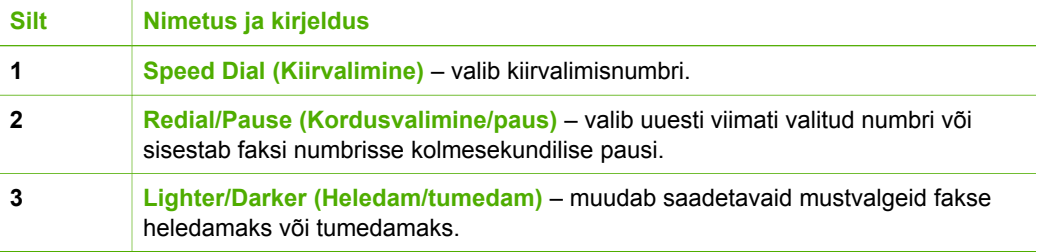

l.

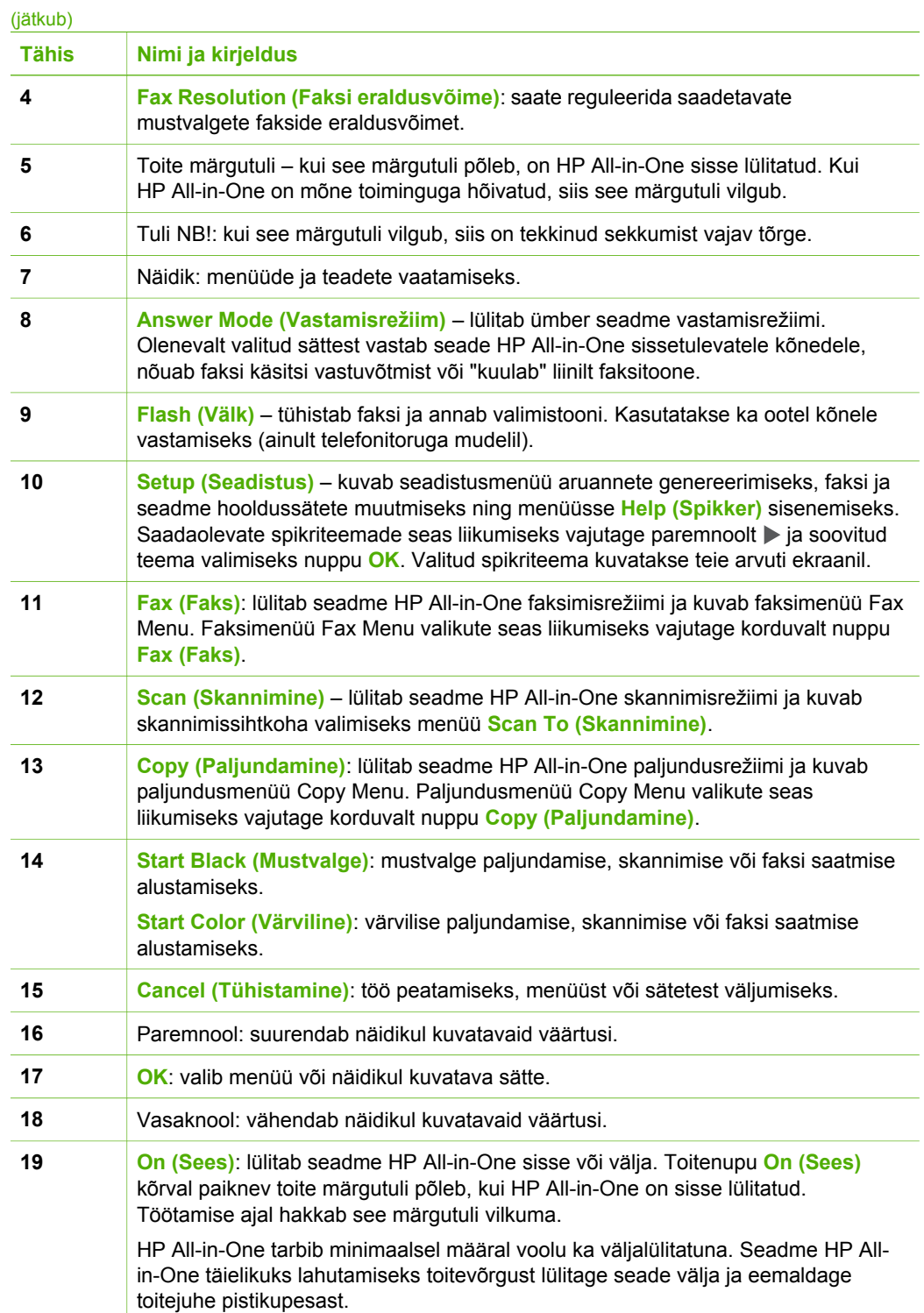

<span id="page-8-0"></span>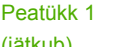

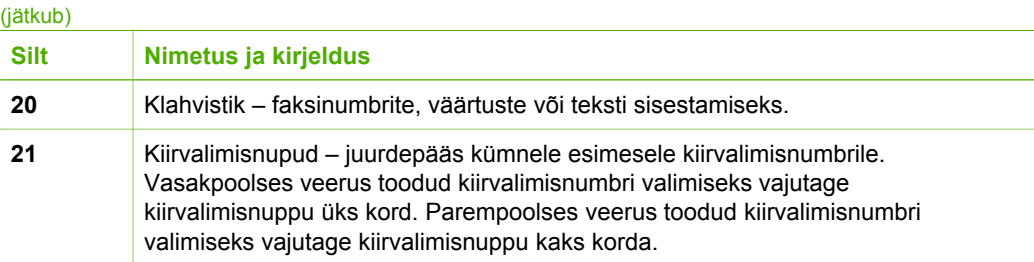

# **Menüüde ülevaade**

Järgmistes teemades antakse lühiülevaade ülemise taseme menüüdest, mis seadme HP All-in-One ekraanil kuvatakse.

- Copy Menu (Paljundusmenüü)
- Fax Menu
- [Skannimismenüü](#page-9-0)
- [Setup Menu \(Seadistusmenüü\)](#page-9-0)
- [Help Menu \(Spikrimenüü\)](#page-9-0)

# **Copy Menu (Paljundusmenüü)**

Kui vajutate juhtpaneelil asuvat nuppu **Copy (Paljundamine)**, saate kasutada järgnevaid valikuid.

**Number of Copies (Eksemplare) Reduce/Enlarge (Vähenda/ suurenda) Copy Quality (Paljunduse kvaliteet) Copy Paper Size (Paljunduspaberi formaat) Paper Type (Paberi tüüp) Lighter/Darker (Heledam/ tumedam) Enhancements (Väärindus) Set New Defaults (Vaikesätete muutmine)**

# **Fax Menu**

Kui vajutate juhtpaneelil nuppu **Fax (Faks)**, pääsete juurde järgmistele valikutele.

**Enter Number (Sisestage number) Resolution (Eraldusvõime)**

<span id="page-9-0"></span>**Lighter/Darker (Heledam/ tumedam) How to Fax (Kuidas faksida) Set New Defaults (Vaikesätete muutmine)**

# **Skannimismenüü**

Kui vajutate skannimisnuppu **Scan (Skannimine)**, kuvatakse arvutisse installitud rakenduste loend.

HP Photosmart

Microsoft PowerPoint

Adobe PhotoShop

HP Photosmart Share

Valige see rakendus, mille abil soovite skannitud pilti vaadata ja redigeerida. Saadaolevate valikute loend sõltub arvutisse installitud tarkvararakendustest ja võib sisaldada ühte või mitut järgmises näites loetletud rakendust.

# **Setup Menu (Seadistusmenüü)**

Kui vajutate juhtpaneelil asuvat nuppu **Setup (Seadistus)**, saate kasutada järgmisi valikuid.

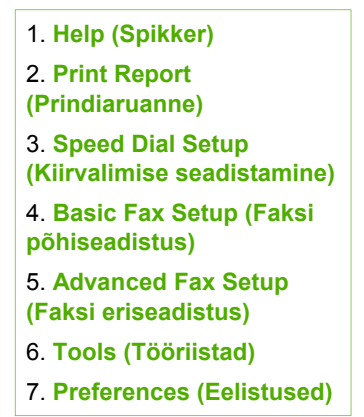

# **Help Menu (Spikrimenüü)**

Menüü **Help (Spikker)** annab kiire juurdepääsu olulisematele teemadele ja on saadaval seadistusmenüüs Setup, kui vajutate nuppu **Setup (Seadistus)**. Saadaval on järgmised valikud. Pärast teema valimist kuvatakse see teie arvuti ekraanil.

1. **Kuidas teha?**

<span id="page-10-0"></span>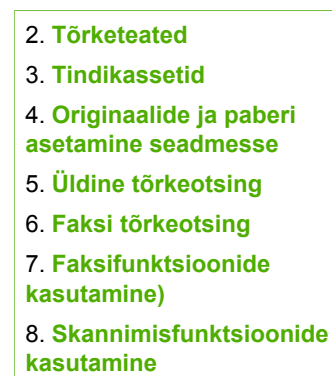

- 9. **Tugiteenused**
- 0. **Toote ülevaade**

# **Tekst ja sümbolid**

Kiirvalimiskirjete ja faksi päiseinfo seadistamisel saate teksti ja sümbolite sisestamiseks kasutada juhtpaneeli nupustikku.

Samuti saate nupustikult faksi- või telefoninumbri valimisel sisestada sümboleid. Kui HP All-in-One valib numbri, tõlgendab ta sümbolit ning reageerib vastavalt. Näiteks kui sisestate faksinumbrisse sidekriipsu, teeb HP All-in-One enne ülejäänud numbri valimist pausi. Pausist on kasu siis, kui teil on vaja enne faksinumbri valimist juurdepääsu välisliinile.

- Teksti sisestamine juhtpaneeli nupustikult
- [Faksinumbrite valimisel saadaolevad erimärgid](#page-11-0)

# **Teksti sisestamine juhtpaneeli nupustikult**

Juhtpaneelil paiknevate klahvide abil saate sisestada teksti või muid märke.

#### **Teksti sisestamine**

1. Vajutage nimes olevatele tähtedele vastavaid nuppe. Näiteks tähed a, b, ja c vastavad numbrile 2 (vt nuppu allpool).

 $2$  abc

**Nõuanne.** Saadaolevate märkide nägemiseks vajutage nuppu mitu korda. Olenevalt valitud keelest ja riigi/regiooni sättest võib lisaks nupustikule kantud märkidele olla saadaval veel muid märke.

2. Pärast õige tähe kuvamist oodake, et kursor liiguks automaatselt paremale või vajutage noolenuppu . Vajutage numbrit, mis vastab nime järgmisele tähele. Vajutage nuppu mitu korda, kuni kuvatakse õige täht. Sõna esimene täht muudetakse automaatselt suurtäheks.

## <span id="page-11-0"></span>**Tühiku, pausi või sümboli sisestamine**

➔ Tühiku lisamiseks vajutage nuppu **Space (Tühik)**. Pausi lisamiseks vajutage nuppu **Redial/Pause (Kordusvalimine/paus)**. Numbrijadas kuvatakse sidekriips. Mõne erimärgi (nt **@**) sisestamiseks vajutage korduvalt nuppu **Symbols (Sümbolid)**. Nii saate valida soovitud märgi saadaolevate erimärkide seast: tärn (**\***), sidekriips (**-**), ampersand (**&**), punkt (**.**), kaldkriips (**/**), sulud **( )**, ülakoma (**'**), võrdusmärk (**=**), trellid (**#**), kommertsmärk (**@**), alakriips (**\_**), plussmärk (**+**), hüüumärk (**!**), semikoolon (**;**), küsimärk (**?**), koma (**,**), koolon (**:**), protsendimärk (**%**) ja ligikaudu-märk (**~**).

# **Tähe, numbri või sümboli kustutamine**

 $\rightarrow$  Kui olete teinud sisestusvea, vajutage vale märgi kustutamiseks noolenuppu  $\triangleleft$  ja sisestage seejärel õige märk.

Pärast teksti sisestamist vajutage kirje salvestamiseks nuppu **OK**.

# **Faksinumbrite valimisel saadaolevad erimärgid**

Mõne erimärgi (nt \*) sisestamiseks vajutage korduvalt nuppu **Symbols (Sümbolid)**. Nii saate valida soovitud märgi saadaolevate erimärkide seast. Järgnev tabel on koostatud neist erimärkidest, mida saate kasutada faksi- või telefoninumbrijadas ning faksipäise teabe ja kiirvalimiskirjete koostamisel.

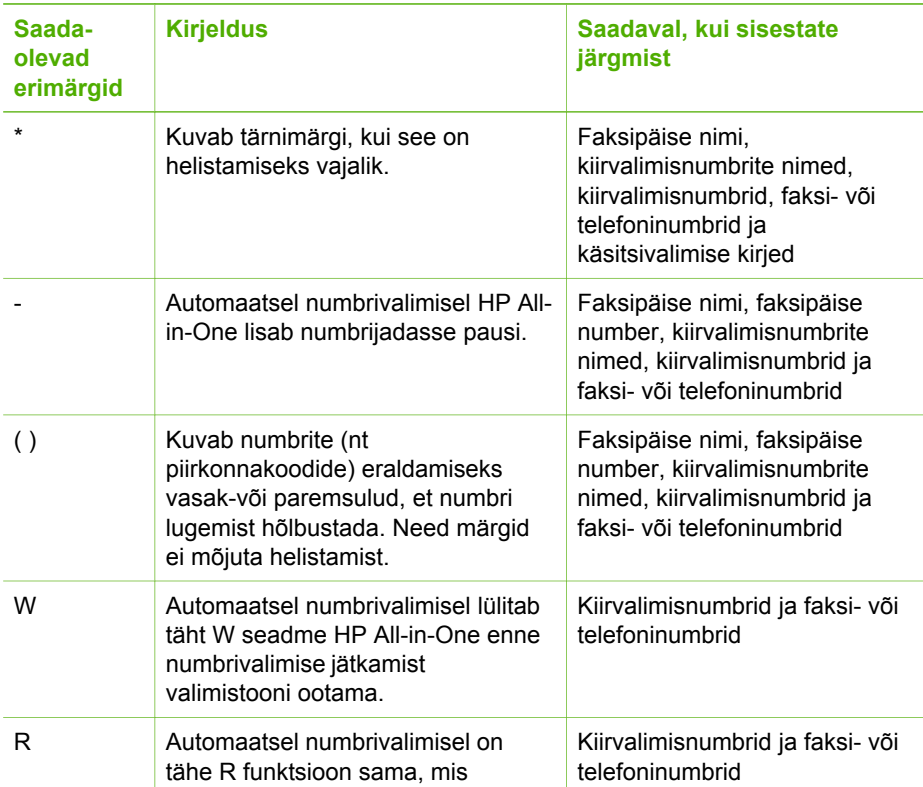

<span id="page-12-0"></span> $(i$ ätkub)

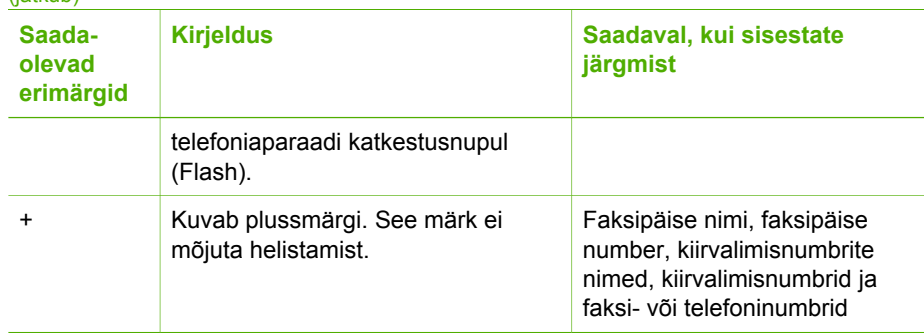

# **Tarkvara kasutamine**

Hulgale funktsioonidele, mis pole juhtpaneelilt kättesaadavad, pääsete juurde tarkvarast HP Photosmart (Windows) või HP Photosmart Mac (Mac).

Tarkvara installitakse teie arvutisse seadme HP All-in-One seadistamise käigus. Lisateavet vaadake seadmega kaasas olnud installijuhendist.

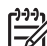

**Märkus.** Windowsi kasutajad: Kui valisite tarkvara HP Photosmart miinimuminstalli, installitakse täisfunktsionaalse rakenduse HP Photosmart Premier asemel tarkvara HP Photosmart Essential. HP Photosmart Essential on soovitatav kasutada piiratud mälumahuga arvutites. HP Photosmart Essential sisaldab standardse funktsioonivalikuga varustatud täisversiooniga HP Photosmart Premier võrreldes ainult põhilisi fotoredigeerimisfunktsioone.

Kõigis selles kasutusjuhendis ja elektroonilises spikris peetakse tarkvarale HP Photosmart viitamisel silmas mõlemat versiooni (kui pole teisiti märgitud).

Juurdepääs tarkvarale on opsüsteemiti erinev. Näiteks kui teil on Windowsiga arvuti, saate tarkvara HP Photosmart käivitada utiliidi **HP Solution Center (HP lahenduskeskus)** kaudu. Macintoshiga arvuti puhul pääsete tarkvarale HP Photosmart Mac juurde akna HP Photosmart Studio kaudu. Sellest hoolimata toimib juurdepääsukoht tarkvara ja selle teenuste käivituskohana.

# **Tarkvara HP Photosmart käivitamine Windowsiga arvutis**

- 1. Tehke ühte järgmistest toimingutest.
	- Topeltklõpsake Windowsi töölaual ikooni **HP Solution Center (HP lahenduskeskus)**.
	- Topeltklõpsake Windowsi tegumiriba parempoolses otsas asuvas süsteemisalves ikooni **HP Digital Imaging Monitor**.
	- Klõpsake tegumiribal nuppu **Start**, valige **Programs** (Programmid) või **All Programs** (Kõik programmid), valige **HP** ning seejärel klõpsake ikooni **HP Solution Center (HP lahenduskeskus)**.
- 2. Kui teil on installitud mitu HP seadet, valige vahekaart HP All-in-One.

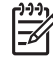

**Märkus.** Windowsiga arvuti puhul sõltub rakenduses **HP Solution Center (HP lahenduskeskus)** saadaolevate funktsioonide arv installitud seadmetest. **HP Solution Center (HP lahenduskeskus)** kohandatakse näitama valitud seadmele vastavaid ikoone. Kui valitud seadmel teatud funktsiooni pole, siis

selle funktsiooni ikooni rakenduses **HP Solution Center (HP lahenduskeskus)** ei näidata.

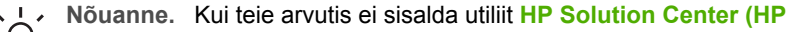

**lahenduskeskus)** ühtegi ikooni, siis võis tarkvara installimisel esineda tõrkeid. Probleemi lahendamiseks desinstallige tarkvara HP Photosmart Windowsi juhtpaneeli (Control Panel) kaudu täielikult ja siis installige uuesti. Lisateavet leiate seadmega HP All-in-One kaasas olnud elektroonilisest spikrist.

#### **Tarkvara HP Photosmart Mac käivitamine Macintoshis**

1. Klõpsake dokis ikooni HP Photosmart Studio. Kuvatakse dialoogiaken HP Photosmart Studio, kus saate fotosid hallata, redigeerida ja ühiskasutusse anda.

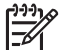

**Märkus.** Macintoshi puhul võib tarkvaras HP Photosmart Mac saadaolevate funktsioonide hulk oleneda valitud seadmest.

- 2. Klõpsake tegumiribal HP Photosmart Studio ikooni **Devices** (Seadmed). Kuvatakse dialoogiaken **HP Device Manager**.
- 3. Klõpsake dialoogiboksis **Select Devices** (Seadmete valimine) seadme HP All-in-One ikooni.

Siit saate skannida, paljundada ja käivitada hooldustoiminguid (nt kontrollida tindikassettides tindi kogust).

# <span id="page-15-0"></span>**2 Lisateave**

Seadme HP All-in-One seadistamise ja kasutamise kohta on saadaval lai valik nii trükitud kui ka elektroonilisi abimaterjale.

# **Teabeallikad**

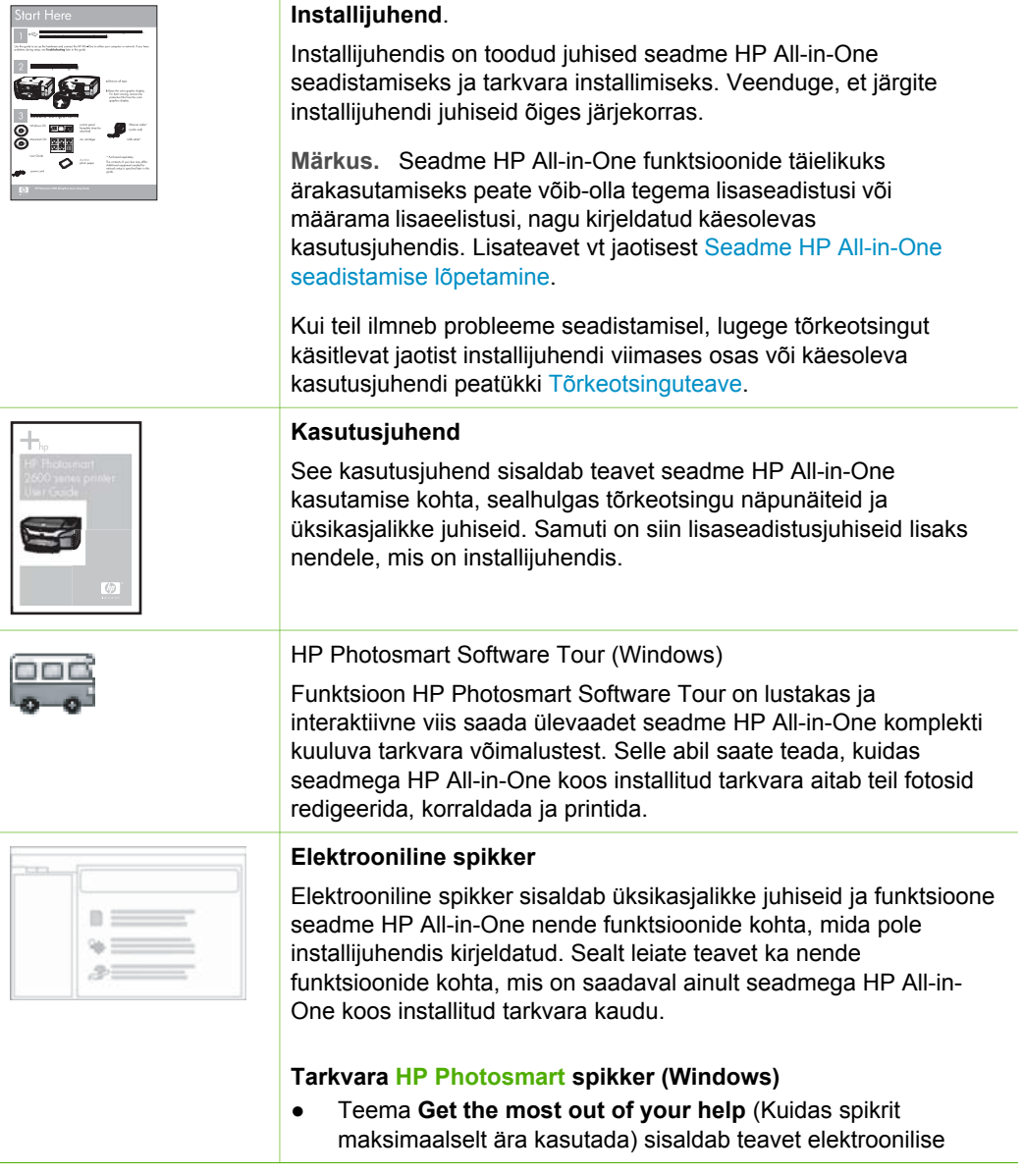

# <span id="page-16-0"></span>Peatükk 2 (jätkub)

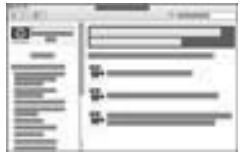

spikri kasutamise kohta tarkvara HP Photosmart või seadme HP All-in-One kohta teabe hankimiseks. Teemast leiate ka teavet selle kohta, kuidas vaadata animeeritud videoklippe tarkvara ja seadme põhifunktsioonide kasutamise näidetega.

- Spikriteema **Get step-by-step instructions** (Üksikasjalikud juhised) sisaldab teavet tarkvara HP Photosmart kasutamise kohta koos seadmega HP All-in-One.
- Spikriteema **Explore what you can do** (Pakutavad võimalused) annab lisateavet praktiliste ja loominguliste tegevuste kohta, mis on võimalikud tänu rakendusele HP Photosmart ja seadmele HP All-in-One.
- Kui vajate veel abi või soovite otsida HP tarkvaravärskendusi, vaadake teemat **Troubleshooting and support** (Tõrkeotsing ja tugi).

# **HP Photosmart Mac Help (Mac)**

- Teema **How Do I?** (Kuidas seda teha?) pakub juurdepääsu animeeritud videoklippidele, mis näitavad, kuidas põhitoiminguid teha.
- Teema **Get Started** (Alustamine) annab teavet piltide importimise, muutmise ja ühiskasutuse kohta.
- Teema Use Help (Spikri kasutamine) sisaldab näpunäiteid elektroonilise spikri kasutamise kohta.

Lisateavet vt jaotisest Elektroonilise spikri kasutamine.

# **Seadmesse integreeritud elektrooniline spikker**

Teie seadmel on sisemine elektrooniline spikker, mis sisaldab teatud teemade kohta lisateavet.

#### **Juurdepääs elektroonilisele spikrile juhtpaneeli kaudu**

- 1. Vajutage nuppu **Setup (Seadistus)**.
- 2. Vajutage paremnoolt , kuni kuvatakse sobiv spikriteema, ja vajutage siis nuppu **OK**. Spikriteema avatakse teie arvuti ekraanil.

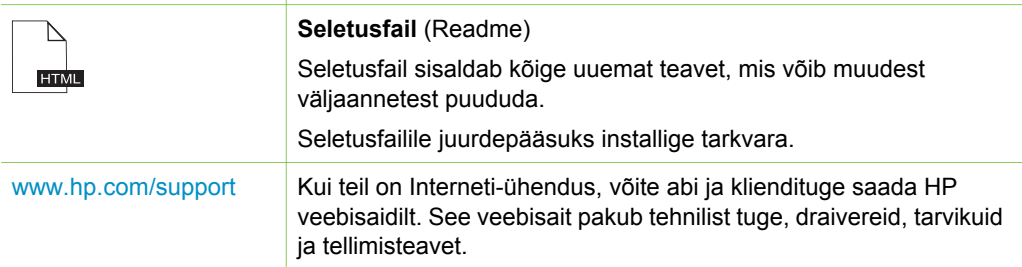

# **Elektroonilise spikri kasutamine**

 $\circ$   $\circ$   $\circ$ 

 $\bigoplus$ 

 $0000$ 

Käesolevas kasutusjuhendis kirjeldatakse teatud valikut saadaolevaist funktsioonidest, mis võimaldavad teil seadme HP All-in-One kasutusse võtta. Kõigi

# **14 HP Officejet 4300 All-in-One Series**

ülejäänud funktsioonide kohta, mida HP All-in-One toetab, saate teavet seadmega kaasas olevast elektroonilisest spikrist.

**Märkus.** Elektrooniline spikker annab ka tõrkeotsingujuhiseid, mis aitavad teid seadmega HP All-in-One esinevate probleemide lahendamisel.

Elektroonilisele spikrile juurdepääs ja kasutamine võib erineda sõltuvalt sellest, kas vaatate spikrit Windowsiga arvutis või Macintoshis. Mõlema spikrisüsteemi kasutamise juhised on toodud järgmistes jaotistes.

## **Spikri kasutamine Windowsiga arvutis**

Selles jaotises kirjeldatakse juurdepääsu elektroonilisele spikrile Windowsi arvutis. Lisaks antakse juhiseid spikrisüsteemi navigeerimis-, otsingu- ja indeksifunktsioonide kasutamiseks teile vajaliku täpsema teabe leidmiseks.

#### **Juurdepääs elektroonilisele spikrile (Tarkvara HP Photosmart spikker) Windowsi arvutis**

- 1. Klõpsake utiliidis **HP Solution Center (HP lahenduskeskus)** vahekaarti HP Allin-One.
- 2. Klõpsake alal **Device Support** (Seadme tugi) linki **Onscreen Guide** (Elektrooniline juhend) või **Troubleshooting** (Tõrkeotsing).
	- Kui klõpsate linki **Onscreen Guide** (Elektrooniline juhend), kuvatakse hüpikmenüü. Saate valida tervituskuva (siit avaneb pääs kogu spikrile) või seadme HP All-in-One kohta vajaliku näpunäite otsimise juurde siirdumise vahel.
	- Kui klõpsate linki **Troubleshooting** (Tõrkeotsing), avaneb lehekülg **Troubleshooting and support** (Tõrkeotsing ja klienditugi).

Järgneval joonisel on näidatud võimalused spikris otsingu tegemiseks.

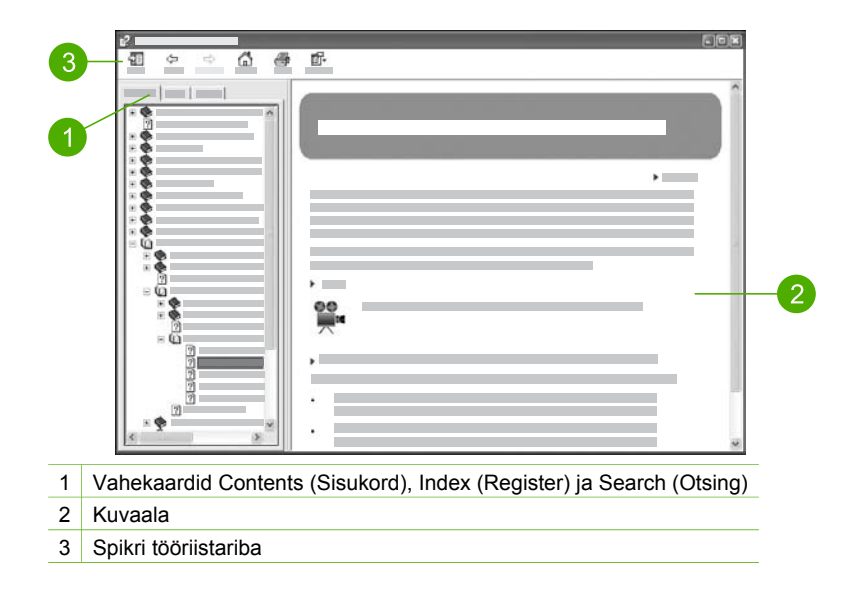

# **Vahekaardid Contents (Sisukord), Index (Register) ja Search (Otsing)**

Elektroonilisest spikrist (Tarkvara **HP Photosmart** spikker) leiate hõlpsalt teavet vahekaartide **Contents** (Sisukord), **Index** (Register) ja **Search** (Otsing) abil.

● **Contents** (Sisukord)

Vahekaart **Contents** (Sisukord) pakub spikri teemade ülevaadet sarnaselt raamatu sisukorraga. Nii on hõlbus leida kogu olemasolevat teavet ühe funktsiooni (nt fotode printimise) kohta.

- Seadme HP All-in-One juhtpaneelilt juurdepääsetavate toimingute ja funktsioonide kohta teabe saamiseks klõpsake loendi allosas raamatuikooni **Sarja 4300 spikker**.
- Seadme HP All-in-One tõrkeotsinguteabe leidmiseks klõpsake raamatuikooni **Troubleshooting and support** (Tõrkeotsing ja tugi) ning seejärel raamatuikooni **Sarja 4300 tõrkeotsing**.
- Muude vahekaardile **Contents** (Sisukord) koondatud raamatuikoonide kaudu saate teavet tarkvara HP Photosmart kasutamise kohta seadmega HP All-in-One toimingute sooritamisel.

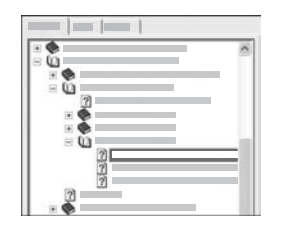

Alateemasid sisaldavad jaotised on loendis tähistatud raamatuikooniga. Raamatuikooni taga asuvate alateemade loendi vaatamiseks klõpsake raamatuikooni kõrval olevat märki **+**. (Märk **+** muutub märgiks **–**, kui loend on juba avatud.) Teemas leiduva teabe vaatamiseks klõpsake vahekaardil **Contents** (Sisukord) raamatuikooni või teema nime. Valitud teema kuvatakse kuvaalal (paremal).

# **Index** (Register)

Vahekaardilt **Index** (Register) pääsete juurde elektroonilise spikri (Tarkvara **HP Photosmart** spikker) teemade tähestikulisele loendile.

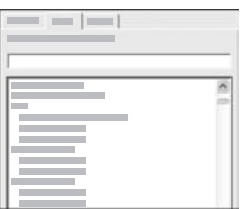

Eri kirjete vaatamiseks saate kasutada loendist paremal asuvat kerimisriba või sisestada märksõnad loendi kohal asuvale tekstiväljale. Sisestamise ajal liigub registrikirjete loend automaatselt teie sisestatud tähtedega algavate kirjete lähedusse.

Kui näete registrikirjet, mis on seotud teie otsitava teabega, topeltklõpsake seda registrikirjet.

- Kui selle registrikirjega on spikris seotud ainult üks teema, kuvatakse see teema kuvaalal (paremal).
- Kui vastavaid teemasid on mitu, kuvatakse dialoogiaken **Topics Found** (Leitud teemad). Dialoogiaknas toodud teema vaatamiseks kuvaalal topeltklõpsake seda teemat.
- **Search** (Otsing)

**Lisateave Lisateave**

Vahekaardi **Search** (Otsing) abil saate kogu spikrisüsteemist otsida teatud sõnu, nt "borderless print" (ääristeta printimine).

**Nõuanne.** Kui mõni sisestatavatest sõnadest on suhteliselt levinud (nagu

- "print" näites "borderless print"), on soovitatav panna otsitava
- sõnadekombinatsiooni ümber jutumärgid. See piirab otsingut nii, et tulemused vastaksid täpsemini teie soovitud teabele. Selle asemel, et kuvada kõik teemad, mis sisaldavad kas sõna "borderless" või sõna "print", väljastatakse otsingu tulemina ainult need teemad, mis sisaldavad fraasi "borderless print".

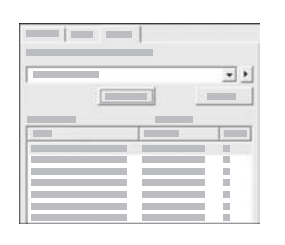

Pärast oma otsingukriteeriumide sisestamist klõpsake käsku **List Topics** (Näita teemasid), et vaadata kõiki spikriteemasid, mis sisaldavad teie sisestatud sõnu või fraase. Tulemused on toodud kolmeveerulises tabelis. Iga rida sisaldab teema nime (**Title**), teema asukohta (**Location**) spikris ja astet (**Rank**), mis määratakse teie otsingukriteeriumidele vastavuse põhjal.

Vaikimisi on tulemused sorditud astme (**Rank**) põhjal, nii et enim otsingukriteeriumi kordusi sisaldav teema on loendi alguses. Samuti võite tulemused sortida teema nime (**Title**) või asukoha (**Location**) järgi, klõpsates tabeli vastava veeru päist. Teema sisu vaatamiseks topeltklõpsake tabelis vastavat rida. Valitud teema kuvatakse kuvaalal (paremal).

# **Kuvaala**

Spikriaknas paremal paikneval kuvaalal kuvatakse ühel vasakpoolsel vahekaardil valitud spikriteema. Spikriteemad sisaldavad kirjeldavat teksti, üksikasjalikke juhiseid ja jooniseid (kui neid on).

- Teemad sisaldavad sageli linke spikrisüsteemis olevatele teistele teemadele, kust võite leida lisateavet. Mõnikord avab link uue teema automaatselt kuvaalas. Teatud juhtudel võib sobivaid teemasid olla mitu. Sel juhul kuvatakse dialoogiaken **Topics Found** (Leitud teemad). Dialoogiaknas loetletud teema vaatamiseks kuvaalal topeltklõpsake seda teemat.
- Teatud teemad sisaldavad üksikasjalikke juhiseid või lisateavet, mida pole lehel kohe näha. Otsige lehe ülaservas paremal sõnu **Show All** (Näita kõik) või **Hide All** (Peida kõik). Kui need sõnad on nähtaval, siis on leheküljel peidetud lisateavet. Peidetud teavet tähistatakse noole ja tumesinise tekstiga. Peidetud teabe vaatamiseks klõpsake tumesinist teksti.
- Mõni teemadest võib sisaldada animeeritud videoid, mis näitavad teile, kuidas teatud funktsiooni kasutada. Need animatsioonid on tähistatud videokaamera ikooniga, millele järgnevad sõnad "Show me how" (Näita, kuidas). Kui klõpsate linki "Show me how" (Näita, kuidas), käivitatakse animatsioon uues aknas.

#### **Spikri tööriistariba**

Spikri abitööriistaribal (vt joonist allpool) on nupud, mille abil saate spikri teemade seas liikuda. Saate vaadatud teemade seas edasi- või tagasisuunas liikuda või

klõpsata nuppu **Home** (Kodu), et naasta elektroonilise spikri Tarkvara **HP Photosmart** spikker avalehele.

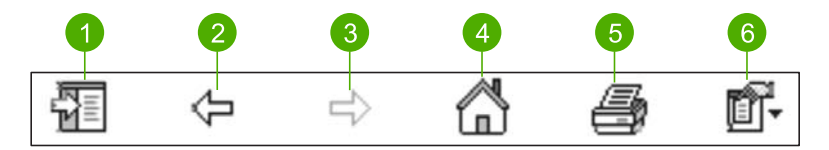

- 1 Show/Hide (Näita/Peida)
- 2 Back (Tagasi)
- 3 Forward (Edasi)
- 4 Home (Kodu)
- 5 Print (Prindi)
- 6 Valikud

Spikri tööriistariba sisaldab ka nuppe elektroonilise spikri ilme muutmiseks teie arvuti ekraanil. Näiteks kui vajate lisaruumi spikriteemade vaatamiseks parempoolsel kuvaalal, võite peita vahekaardid **Contents** (Sisukord), **Index** (Register) ja **Search** (Otsing), klõpsates nuppu **Hide** (Peida).

Nupu **Print** (Prindi) abil saate printida arvuti ekraanil kuvatud lehekülje. Kui nupu **Print** (Prindi) klõpsamisel on vasakul pool nähtaval vahekaart **Contents** (Sisukord), ilmub dialoogiaken **Print Topics** (Prinditeemad). Võite valida praegu kuvaalas vaadatava teema printimise või printida käesoleva teema koos kõigi sellega seotud alamteemadega. See funktsioon pole saadaval, kui spikriakna parempoolses osas nähtaval vahekaart **Index** (Register) või **Search** (Otsing).

# **Spikri kasutamine Macil**

Selles jaotises kirjeldatakse juurdepääsu elektroonilisele spikrile Macintoshiga arvutis. Lisaks antakse juhiseid spikrisüsteemi navigeerimis- ja otsingufunktsioonide kasutamiseks teile vajaliku täpsema teabe leidmiseks.

#### **Juurdepääs elektroonilisele spikrile HP Photosmart Mac Help**

➔ Valige tarkvara HP Photosmart Studio menüüs **Help** käsk **HP Photosmart Mac Help**.

Ekraanil kuvatakse menüü **HP Photosmart Mac Help**. Järgneval joonisel on näidatud võimalused spikris otsingu sooritamiseks.

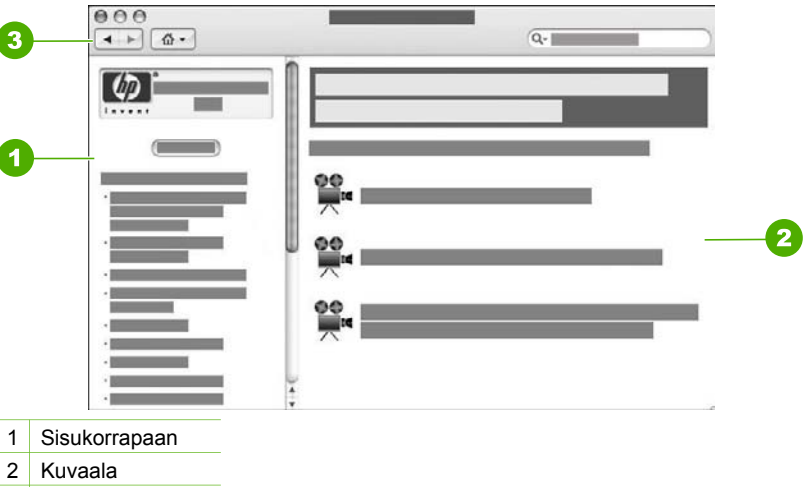

#### 3 Spikri tööriistariba

#### **Sisukorrapaan**

Elektrooniline spikker **HP Photosmart Mac Help** avaneb rakenduses Help Viewer. See on jagatud kaheks paneeliks. Kui avate spikri esmakordselt, sisaldab vasak paneel spikri neid jaotisi, mis on seotud seadmega HP All-in-One ja tarkvaraga.

- Seadme HP All-in-One juhtpaneelilt juurdepääsetavate toimingute ja funktsioonide kohta teabe saamiseks klõpsake loendi allosas jaotist **Sarja 4300 spikker**.
- Seadme HP All-in-One tõrkeotsinguteabe vaatamiseks klõpsake jaotist **Sarja 4300 tõrkeotsing**.
- Muude vahekaardile **Contents** (Sisukord) koondatud jaotiste kaudu saate teavet tarkvara HP Photosmart Mac kasutamise kohta toimingute sooritamisel.

Kui olete vaatamiseks valinud jaotise Help (Spikker), muutub paneel **Contents** (Sisukord) selle teema kohta käivate teemade loeteluvaateks, sarnanedes raamatu sisukorraga. Nii on hõlbus leida kogu teavet üksiku funktsiooni (nt fotode printimise) kohta.

#### **Kuvaala**

Parempoolsel paneelil asuval kuvaalal kuvatakse paneelil **Contents** (Sisukord) valitud teema kohta käivat spikrit. Spikker sisaldab kirjeldavat teksti, üksikasjalikke juhiseid ja illustratsioone (kui neid on).

● Hulk spikris **HP Photosmart Mac Help** sisalduvaid teemasid hõlmab ka teavet funktsiooni kasutamise kohta seadme HP All-in-One juhtpaneeli ja tarkvara HP Photosmart Mac kaudu. Konkreetse teema kogu sisu vaatamiseks kasutage kuvaalast paremal olevaid kerimisribasid. Teatud oluline teave võib aknas ilma kerimata mitte nähtavale ilmuda.

- Teemad sisaldavad sageli linke või spikrisüsteemis olevatele muudele teemadele, kust võite leida lisateavet.
	- Kui vastav teema asub spikri samas jaotises, avaneb teema kuvaalal automaatselt.
	- Kui seostuv teema paikneb spikri mõnes muus jaotises, sisaldab praegune teema viidet sellele jaotisele, mille peaksite avama. Elektroonilise spikri muude teemade vaatamiseks klõpsake vasakpoolsel paneelil **Contents** (Sisukord) menüüd **Main Menu** (Peamenüü) ja valige sobiv jaotis. Seejärel leiate seostuva teema paneelil **Contents** (Sisukord) kuvatud teemaloendist. Võite teemat ka järgmises jaotises kirjeldatud viisil otsida.
- Mõni teemadest võib sisaldada animeeritud videoid, mis näitavad teile, kuidas teatud funktsiooni kasutada. Need animatsioonid on tähistatud videokaamera ikooniga, millele järgnevad sõnad "Show me how" (Näita, kuidas). Kui klõpsate videokaamera ikooni, käivitatakse animatsioon uues aknas.

#### **Spikri tööriistariba**

Spikri tööriistaribal (vt joonist allpool) on nupud, mille abil saate spikri teemade seas liikuda. Saate vaadatud teemade seas edasi- või tagasisuunas liikuda või klõpsata nuppu **Home** (Kodu), et pääseda juurde elektroonilise spikri **HP Photosmart Mac Help** muudele jaotistele.

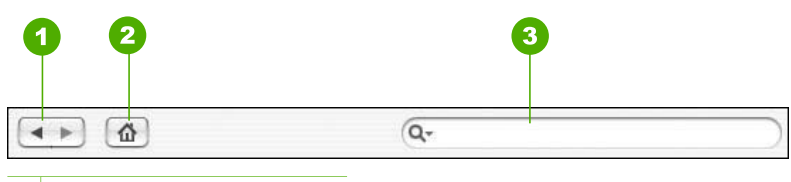

- 1 Back / Forward (Tagasi/edasi)
- 2 Home (Kodu)
- 3 Otsinguala

Spikri tööriistariba sisaldab ka tekstiboksi, mis võimaldab teil otsida kogu spikrisüsteemist teatud sõnu, näiteks "borderless print" (ääristeta printimine).

Pärast otsingukriteeriumi sisestamist vajutage arvuti klaviatuuril sisestusklahvi RETURN, et kuvada sisestatud sõnu või fraase sisaldavate teemade loend. Tulemused kuvatakse mitmeveerulises tabelis. Iga rida sisaldab teemat (**Topic**) ja asjakohasuse hinnangut (**Relevance**) (tuginedes otsingukriteeriumidele). Kui teie arvutis on OS 10.2.8 või 10.3.x, sisaldavad otsingu tulemused ka teema asukohta **Location**.

Vaikimisi sorditakse tulemused asjakohasuse hinnangu (**Relevance**) alusel, nii et otsingukriteeriumile enim vastav teema kuvatakse loendis esimesel kohal. Saate otsingu tulemusi sortida ka parameetrite **Topic** (Teema) või **Location** (Asukoht; OS 10.2.8 või 10.3.x) järgi, kui klõpsate vastava veeru päist. Teema sisu vaatamiseks topeltklõpsake tulemuste loendi tabelis vastavat rida. Kuvatakse valitud teema.

# <span id="page-23-0"></span>**3 Seadme HP All-in-One seadistamise lõpetamine**

Kui olete kõik installijuhendis antud juhised täitnud, lugege seadme HP All-in-One seadistamise lõpetamiseks käesolevat jaotist. See jaotis sisaldab tähtsat seadistusteavet teie seadme kohta (sh ka sätete eelistuste kohta).

- Eelistuste määramine
- [Ühendamisteave](#page-25-0)
- [Faksi seadistamine](#page-26-0)

# **Eelistuste määramine**

Saate seadme HP All-in-One sätteid nii muuta, et seade käituks vastavalt teie eelistustele. Näiteks saate seadistada seadme üldised eelistused (nt näidikule kuvatavate teadete keel ning kuupäev ja kellaaeg). Võite taastada ka algsed tehasesätted, mis kehtisid seadme ostmise ajal. Sel juhul kustutatakse kõik uued vaikesätted.

- Keele ja riigi/regiooni seadistamine
- Kuupäeva ja kellaaja seadistamine
- **[Helitugevuse reguleerimine](#page-24-0)**

# **Keele ja riigi/regiooni seadistamine**

Keele- ja riigi/regioonisätted määratlevad, millises keeles seadme HP All-in-One näidikul teateid kuvatakse. Üldjuhul määratakse keele- ja riigi/regiooni sätted seadme HP All-in-One esmaseadistamise käigus. Sätet saab siiski muuta ka hiljem, järgides järgnevaid juhiseid.

#### **Keele ja riigi/regiooni seadmine**

- 1. Vajutage nuppu **Setup (Seadistus)**.
- 2. Vajutage nuppu **7** ja siis nuppu **1**. Nii valite esmalt menüü **Preferences (Eelistused)** ja seejärel sätte **Set Language & Country/Region (Keele ja riigi/regiooni seadmine)**.
- 3. Keelte loendis liikumiseks vajutage noolenuppu või >. Kui kuvatakse soovitud keel, vajutage sisestusnuppu **OK**.
- 4. Kui küsitakse, vajutage nuppu **1** vastuse **Yes (Jah)** või nuppu **2** vastuse **No (Nr)** andmiseks.
- 5. Riikide/regioonide loendis liikumiseks vajutage noolenuppu (või . Kui kuvatakse soovitud riik/regioon, vajutage sisestusnuppu **OK**.
- 6. Kui küsitakse, vajutage nuppu **1** vastuse **Yes (Jah)** või nuppu **2** vastuse **No (Nr)** andmiseks.

# **Kuupäeva ja kellaaja seadistamine**

Kuupäeva ja kellaaja saate seadistada juhtpaneelilt. Kuupäeva ja kellaaja vorming sõltub keele ja riigi/regiooni sätetest. Faksi saatmisel prinditakse faksi päisesse praegune kuupäev ja kellaaeg.

<span id="page-24-0"></span>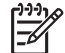

**Märkus.** Teatud riikides/regioonides on kellaaja ja kuupäeva märkimine faksipäises seadusega nõutud.

Kui seade HP All-in-One on võrgutoiteta seisnud kauem kui 72 tundi, peate kuupäeva ja kellaaja uuesti seadistama.

## **Kuupäeva ja kellaaja seadmine**

- 1. Vajutage nuppu **Setup (Seadistus)**.
- 2. Vajutage nuppu **6** ja seejärel nuppu **3**. Esimene nupuvajutus avab menüü **Tools (Tööriistad)** ja teine valib menüü **Date and Time (Kuupäev ja kellaaeg)**.
- 3. Sisestage kuu, päev ja aasta, vajutades nupustikul sobivaid numbreid. Olenevalt riigi/regiooni seadistusest võib teil olla tarvis kuupäev teistsuguses järjestuses sisestada.
- 4. Sisestage tunnid ja minutid.
- 5. Kui kellaaeg kuvatakse 12 tunni vormingus, vajutage AM (enne lõunat) valikuks nuppu **1** või PM (peale lõunat) valikuks nuppu **2**. Näidikul kuvatakse uued kuupäeva- ja kellaajasätted.

## **Helitugevuse reguleerimine**

Seadme HP All-in-One sätteid **Ring and Beep Volume (Helina- ja piiksutugevus)** ja **Phone Line Monitor Volume (Telefoniliini monitori helitugevus)** saab muuta kolmeastmeliselt.

Helina tugevus on telefoni kutsungi helitugevus. Piiksu tugevus on nupuvajutuspiiksude ja tõrkehelide helitugevus. Sätte **Ring and Beep Volume (Helina- ja piiksutugevus)** vaikeväärtus on **Soft (Tarkvara)**.

Säte **Phone Line Monitor Volume (Telefoniliini monitori helitugevus)** määrab valimis- ja faksitoonide helitugevuse. Sätte **Phone Line Monitor Volume (Telefoniliini monitori helitugevus)** vaikeväärtus on **Medium (Keskmine)**.

**Sätte Ring and Beep Volume (Helina- ja piiksutugevus) reguleerimine juhtpaneelilt**

- 1. Vajutage nuppu **Setup (Seadistus)**.
- 2. Vajutage nuppu **4** ning seejärel uuesti nuppu **4**. Esimene nupuvajutus avab menüü **Basic Fax Setup (Faksi põhiseadistus)** ja teine menüü **Ring and Beep Volume (Helina- ja piiksutugevus)**.
- 3. Vajutage noolenuppu  $\blacktriangleright$ , et valida üks järgmistest sätetest. **Soft (Tarkvara)**, **Loud (Vali)** või **Off (Väljas)**
- 4. Vajutage nuppu **OK**.

# **Sätte Phone Line Monitor Volume (Telefoniliini monitori helitugevus) reguleerimine juhtpaneelilt**

- 1. Vajutage nuppu **Setup (Seadistus)**.
- 2. Vajutage nuppu **4** ja seejärel nuppu **5**. Esimene nupuvajutus avab menüü **Basic Fax Setup (Faksi põhiseadistus)** ja teine menüü **Phone Line Monitor Volume (Telefoniliini monitori helitugevus)**.
- <span id="page-25-0"></span>3. Vajutage noolenuppu , et valida üks järgmistest sätetest. **Medium (Keskmine)**, **High (Kõrge)** või **Low (Madal)**
- 4. Vajutage nuppu **OK**.

# **Ühendamisteave**

Teie HP All-in-One on varustatud USB-pordiga, mis võimaldab selle ühendamist otse arvutiga USB-kaabli abil. Samuti saate arvutit prindiserverina kasutades oma printeri Etherneti võrgu kaudu ühiskasutusse anda.

- Toetatavad ühenduste tüübid
- Ühendamine USB-kaabli abil
- Printeri ühiskasutus

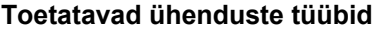

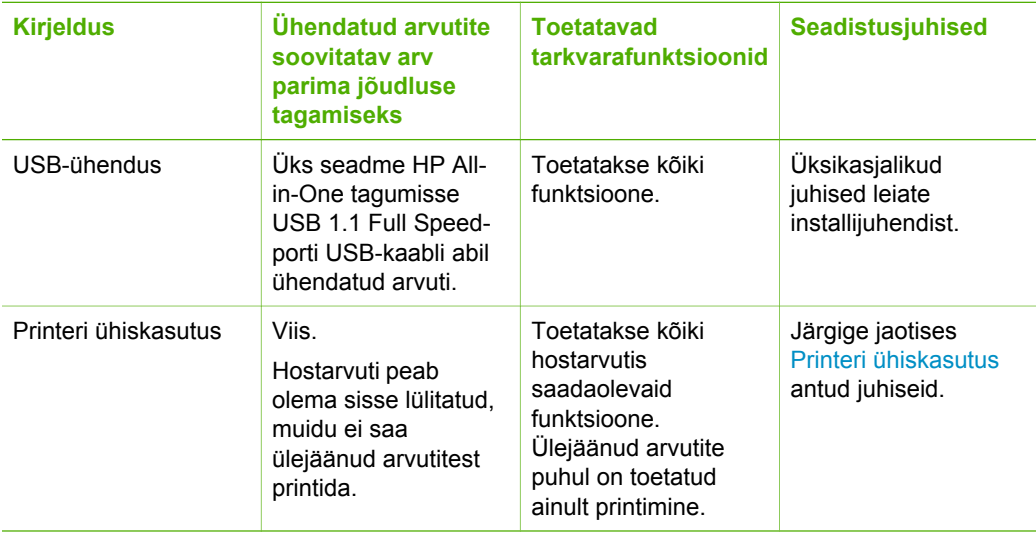

# **Ühendamine USB-kaabli abil**

Lähemat teavet USB-kaabli abil arvuti ühendamiseks tagaküljel asuva USB-liidesega vaadake seadme HP All-in-Oneinstallijuhendist.

# **Printeri ühiskasutus**

Kui teie arvuti on ühendatud võrku ja teise võrgus oleva arvutiga on USB-kaabli abil ühendatud seadmega HP All-in-One, saate seda seadet printeri ühiskasutusfunktsiooni kaudu oma printerina kasutada.

Otse seadmega HP All-in-One ühendatud arvuti on printeri **host**arvuti ja sellel on olemas kõik tarkvara pakutavad funktsioonid. Ülejäänud võrku ühendatud arvutid (neid käsitletakse **klient**arvutitena) saavad kasutada ainult printimisfunktsioone. Muid funktsioone saate kasutada hostarvutist või seadme HP All-in-One juhtpaneelilt.

#### <span id="page-26-0"></span>**Printeri ühiskasutuse lubamine Windowsiga arvutis**

➔ Vaadake oma arvutiga kaasas olevat kasutusjuhendit või Windowsi elektroonilist spikrit.

#### **Printeri ühiskasutuse lubamine Macintoshiga arvutis**

- 1. Nii klient- kui ka hostarvutis tehke järgmist:
	- a. Klõpsake dokis linki **System Preferences** (Süsteemieelistused) või valige menüüst **Apple** käsk **System Preferences** (Süsteemieelistused). Kuvatakse dialoogiboks **System Preferences** (Süsteemieelistused).
	- b. Alal **Internet & Network** klõpsake käsku **Sharing** (Ühiskasutus).
	- c. Klõpsake vahekaardi **Services** (Teenused) valikut **Printer Sharing** (Printeri ühiskasutus).
- 2. Tehke hostarvutis järgmist.
	- a. Klõpsake dokis linki **System Preferences** (Süsteemieelistused) või valige menüüst **Apple** käsk **System Preferences** (Süsteemieelistused). Kuvatakse dialoogiboks **System Preferences** (Süsteemieelistused).
	- b. Alal **Hardware** (Riistvara), klõpsake jaotist **Print & Fax** (Printimine ja faksimine).
	- c. Olenevalt oma arvuti opsüsteemist tehke ühte järgmistest.
		- (OS 10.2.8 või 10.3.x) Märkige vahekaardil **Printing** (Printimine) ruut **Share my printers with other computers** (Anna minu printerid teistele arvutitele ühiskasutusse).
		- (OS 10.4.x) Klõpsake käsku **Sharing** (Ühiskasutus) ja seejärel märkige ruut **Share this printer with other computers** (Anna see printer teistele arvutitele ühiskasutusse) ja valige ühiskasutusse antav printer.

# **Faksi seadistamine**

Kui olete täitnud kõik häälestusjuhendis toodud juhised, siis kasutage faksi häälestuse lõpuleviimiseks selles osas sisalduvaid juhiseid. Hoidke häälestusjuhend hilisemaks kasutamiseks alles.

Käesolevas jaotises antakse näpunäiteid, kuidas seadet HP All-in-One seadistada faksimiseks nii, et see toimiks edukalt koos võimalike seadmega HP All-in-One samale telefoniliinile ühendatud seadmete või tellitud teenustega.

- Seadme HP All-in-One ettevalmistamine faksimiseks
- [Seadme HP All-in-One sätete muutmine fakside vastuvõtmiseks](#page-33-0)
- [Faksi seadistuse testimine](#page-35-0)
- [Faksipäise seadistamine](#page-36-0)

## **Seadme HP All-in-One ettevalmistamine faksimiseks**

Enne seadme HP All-in-One faksimiseks seadistamise alustamist uurige välja, millised seadmed või telefoniteenused samal telefoniliinil veel on. Järgneva tabeli esimesest veerust valige oma kodu- või kontorihäälestusele vastav seadmete ja teenuste kombinatsioon. Seejärel leidke teisest veerust sobiv seadistusvariant. Käesolevast jaotisest leiate ka üksikasjalikud juhised iga variandi kohta.

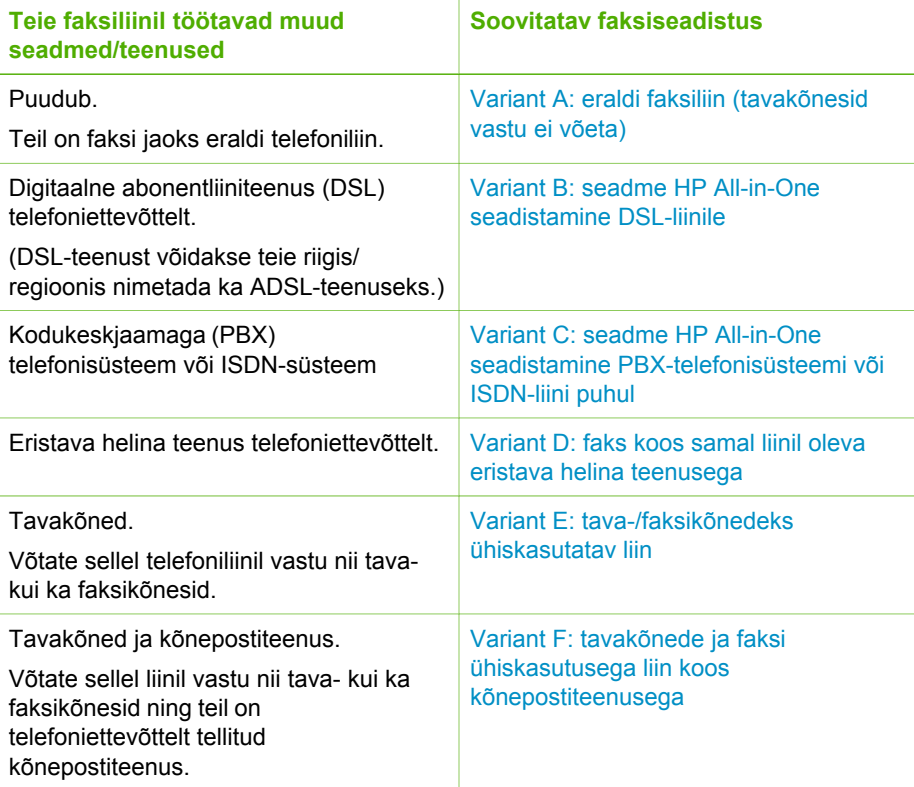

Täiendavad faksiseadistusjuhised vastavalt riikidele/regioonide eripärale vaadake järgmiselt faksi konfiguratsiooni veebisaidilt.

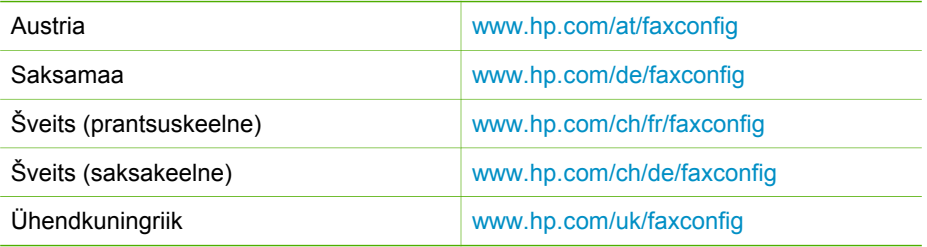

# **Variant A: eraldi faksiliin (tavakõnesid vastu ei võeta)**

Kui teil on eraldi telefoniliin, millelt te tavakõnesid vastu ei võta ja kui sellele liinile pole ühendatud ka muid seadmeid, seadistage HP All-in-One vastavalt selles jaotises antud juhistele.

<span id="page-28-0"></span>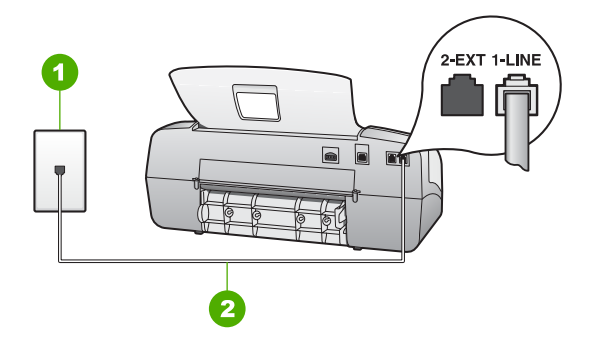

#### **Seadme HP All-in-One tagantvaade**

- 1 Telefonivõrgu seinapistikupesa
- 2 Veenduge, et ühendaksite telefonivõrgu seinapistikupesa ja pistikupesa "1-LINE" seadme HP All-in-One komplekti kuuluva telefonijuhtmega.

#### **Seadme HP All-in-One seadistamine eraldi faksiliinile**

1. Ühendage seadmega HP All-in-One komplektis oleva telefonijuhtme üks ots telefonivõrgu seinapessa ja teine ots seadme HP All-in-One tagaküljel asuvasse porti, mille kõrval on tähis 1-LINE (faks).

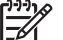

**Märkus.** Kui te ei kasuta seadme HP All-in-One ühendamiseks telefonivõrku seadmega komplektis olevat ühendusjuhet, ei pruugi faksi saatmine õnnestuda. Komplekti kuuluv spetsiaalne telefonikaabel erineb muudest telefonikaablitest, mis teil juba kodus või kontoris olemas võivad olla.

- 2. Seadke režiimi **Answer Mode (Vastamisrežiim)** sätteks **Fax (Faks)**.
- 3. (Valikuline) Määrake funktsiooni **Rings to Answer (Helinaid vastamiseni)** sätte väärtuseks väikseim võimalik väärtus (kaks helinat).
- 4. Käivitage faksitest.

Kui telefon heliseb, vastab HP All-in-One automaatselt pärast funktsiooni **Rings to Answer (Helinaid vastamiseni)** sättega määratud helinate arvu täitumist. Seejärel saadab seade saatja faksiaparaadile vastuvõtutoonid ja võtab faksi vastu.

#### **Variant B: seadme HP All-in-One seadistamine DSL-liinile**

Kui teil on telefoniettevõttelt tellitud ADSL-teenus, ühendage DSL-filter telefoniliini pistikupesa ja seadme HP All-in-One vahele selles jaotises leiduvate juhiste järgi. DSL-filter eemaldab liinilt digisignaali, mis võib seadme HP All-in-One tööd häirida. Teisisõnu saab HP All-in-One filtriga eraldatud telefoniliini kaudu kindlalt sideühendust. (DSL-teenust võidakse teie riigis/regioonis nimetada ka ADSLteenuseks.)

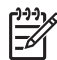

**Märkus.** Kui teil on DSL-liin, kuid te ei ühenda sellele DSL-filtrit, ei saa seadmega HP All-in-One fakse saata ega vastu võtta.

<span id="page-29-0"></span>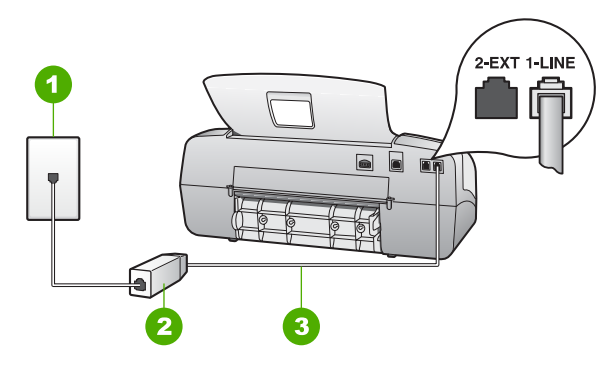

## **Seadme HP All-in-One tagantvaade**

- 1 Telefonivõrgu seinapistikupesa
- 2 DSL-filter ja teie DSL-teenusepakkuja antud ühendusjuhe
- 3 Veenduge, et ühendaksite telefonivõrgu seinapistikupesa ja pistikupesa "1-LINE" seadmeHP All-in-One komplekti kuuluva telefonijuhtmega.

## **Seadme HP All-in-One seadistamine DSL-liinile**

- 1. Hankige oma DSL-teenusepakkujalt DSL-filter.
- 2. Ühendage seadmega HP All-in-One komplektis oleva telefonijuhtme üks ots telefonivõrgu seinapessa ja teine ots seadme HP All-in-One tagaküljel asuvasse porti, mille kõrval on tähis 1-LINE (faks).

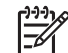

**Märkus.** Kui te ei kasuta seadme HP All-in-One ühendamiseks telefonivõrku seadmega komplektis olevat ühendusjuhet, ei pruugi faksi saatmine õnnestuda. Komplekti kuuluv spetsiaalne telefonikaabel erineb muudest telefonikaablitest, mis teil juba kodus või kontoris olemas võivad olla.

- 3. Ühendage DSL-filtri juhe telefonivõrgu seinapistikupessa.
	-

**Märkus.** Kui teil on sellele telefoniliinile ühendatud muid kontoriseadmeid või tellitud teenuseid (nt eristava helina teenus, automaatvastaja või kõnepost), vaadake täiendavaid seadistusjuhiseid selle jaotise vastavast osast.

4. Käivitage faksitest.

# **Variant C: seadme HP All-in-One seadistamine PBX-telefonisüsteemi või ISDNliini puhul**

Kui kasutate PBX-telefonisüsteemi või ISDN-ühendusterminali, veenduge, et teeksite järgmist.

Kui kasutate PBX-i või ISDN-ühendusterminali, ühendage HP All-in-One faksi- ja telefonikasutuseks määratud pistikupessa. Samuti veenduge (võimalusel), et terminali adapter oleks seadistatud vastavalt teie riigi/regiooni jaoks õigele kommutaatori tüübile.

<span id="page-30-0"></span>

**Märkus.** Teatud ISDN-süsteemid võimaldavad teil konfigureerida porte telefonivõrgu eriseadmete jaoks. Näiteks saate ühe pordi määrata telefonile ja 3. grupi faksile ning teise pordi mitmeotstarbeliseks. Kui teil on ISDN-terminali faksi/telefoni porti ühendamise korral probleeme sidega, proovige kasutada mitmeotstarbeliseks määratud porti; see port võib olla tähistatud nimetusega "multi-combi" või millegi analoogsega.

Kui kasutate PBX-telefonisüsteemi, lülitage kõneootetoon "välja".

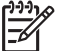

**Märkus.** Teatud PBX-süsteemides on kasutusel kõneootetoon, mis on vaikimisi sisse lülitatud. Kõneootetoon häirib mis tahes faksiedastust. Seetõttu võib juhtuda, et te ei saa seadmega HP All-in-One fakse saata ega vastu võtta. Kõneootetooni väljalülitamiseks vajalikud juhised leiate oma PBX-süsteemiga kaasas olevast dokumentatsioonist.

- Kui kasutate PBX-telefonisüsteemi, valige enne faksinumbri valimist välisliini number.
- Veednuge, et kasutaksite telefonivõrgu seinapistikupesa ja seadme HP All-in-One ühendamiseks komplekti kuuluvat ühendusjuhet. Kui kasutate mõnd muud juhet, võib juhtuda, et te ei saa faksida. Komplekti kuuluv spetsiaalne telefonijuhe erineb muudest telefonijuhtmetest, mis teil juba kodus või kontoris olemas võivad olla. Kui komplekti kuuluv juhe on lühike, saate seda pikendada, kui ostate kohalikust elektroonikatarvete kauplusest ühenduslüli.

# **Variant D: faks koos samal liinil oleva eristava helina teenusega**

Kui olete (oma telefoniettevõttelt) tellinud eristava helina teenuse, mis võimaldab samal liinil töötada mitme telefoninumbriga (igal numbril on erinev helin), seadistage HP All-in-One selles jaotises antud juhiste kohaselt.

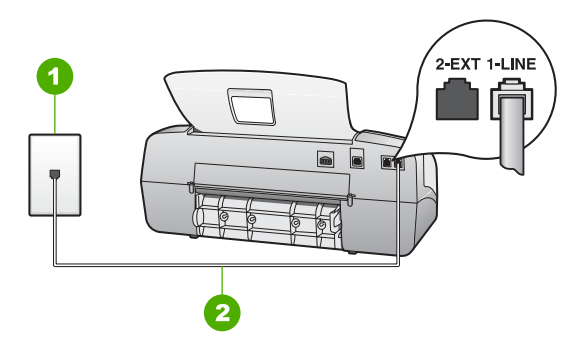

# **Seadme HP All-in-One tagantvaade**

- 1 Telefonivõrgu seinapistikupesa
- 2 Veenduge, et ühendaksite telefonivõrgu seinapistikupesa ja pistikupesa "1-LINE" seadme HP All-in-One komplekti kuuluva telefonijuhtmega.

## <span id="page-31-0"></span>**Seadme HP All-in-One seadistamine eristava helina teenusega liinile**

1. Ühendage seadmega HP All-in-One komplektis oleva telefonijuhtme üks ots telefonivõrgu seinapessa ja teine ots seadme HP All-in-One tagaküljel asuvasse porti, mille kõrval on tähis 1-LINE (faks).

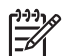

**Märkus.** Kui te ei kasuta seadme HP All-in-One ühendamiseks telefonivõrku seadmega komplektis olevat ühendusjuhet, ei pruugi faksi saatmine õnnestuda. Komplekti kuuluv spetsiaalne telefonikaabel erineb muudest telefonikaablitest, mis teil juba kodus või kontoris olemas võivad olla.

- 2. Seadke režiimi **Answer Mode (Vastamisrežiim)** sätteks **Fax (Faks)**.
- 3. Määrake funktsiooni **Distinctive Ring (Eristav helin)** sätted nii, et need vastaksid teile telefoniettevõttest eraldatud faksinumbrile.
	-

**Märkus.** Vaikimisi on HP All-in-One seadistatud vastama kõigile helinamustritele. Kui jätate funktsiooni **Distinctive Ring (Eristav helin)** sätte teie faksinumbrile eraldatud helinamustriga kooskõlastamata, vastab HP All-in-One kas nii tava- kui ka faksikõnedele või ei vasta ühelegi kõnele.

- 4. (Valikuline) Määrake funktsiooni **Rings to Answer (Helinaid vastamiseni)** sätte väärtuseks väikseim võimalik väärtus (kaks helinat).
- 5. Käivitage faksitest.

HP All-in-One vastab valitud helinamustriga (funktsiooni **Distinctive Ring (Eristav helin)** väärtusega määratud) helinate puhul pärast teie (funktsiooni **Rings to Answer (Helinaid vastamiseni)** väärtusega) määratud helinate arvu möödumist sissetulevatele kõnedele automaatselt. Seejärel saadab seade saatja faksiaparaadile vastuvõtutoonid ja võtab faksi vastu.

#### **Variant E: tava-/faksikõnedeks ühiskasutatav liin**

Kui võtate samal telefoninumbril vastu nii tavakõnesid kui ka fakse ja teil pole samale telefoniliinile ühendatud muid kontoritehnikaseadmeid (ega kõnepostiteenust), seadistage HP All-in-One vastavalt järgmises jaotises antud juhistele.

<span id="page-32-0"></span>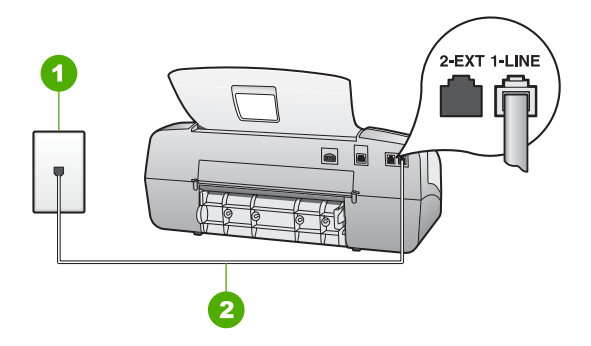

#### **Seadme HP All-in-One tagantvaade**

- 1 Telefonivõrgu seinapistikupesa
- 2 Veenduge, et ühendaksite telefonivõrgu seinapistikupesa ja pistikupesa "1-LINE" seadme HP All-in-One komplekti kuuluva telefonijuhtmega.

#### **Seadme HP All-in-One seadistamine tava- ja faksikõnede jaoks ühiskasutatavale liinile**

1. Ühendage seadmega HP All-in-One komplektis oleva telefonijuhtme üks ots telefonivõrgu seinapessa ja teine ots seadme HP All-in-One tagaküljel asuvasse porti, mille kõrval on tähis 1-LINE (faks).

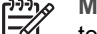

**Märkus.** Kui te ei kasuta seadme HP All-in-One ühendamiseks telefonivõrku seadmega komplektis olevat ühendusjuhet, ei pruugi faksi saatmine õnnestuda. Komplekti kuuluv spetsiaalne telefonikaabel erineb muudest telefonikaablitest, mis teil juba kodus või kontoris olemas võivad olla.

- 2. Nüüd peate otsustama, kas seade HP All-in-One peaks kõnedele vastama automaatselt või käsitsijuhtimisega:
	- kui seadistate seadme HP All-in-One kõnedele vastama **automaatselt**, vastab see kõigile sissetulevatele kõnedele ja võtab faksid vastu. HP All-in-One ei suuda sel juhul eristada tavakõnesid faksikõnedest – kui arvate, et tegu on tavakõnega, peate sellele vastama enne, kui seda teeb HP All-in-One. Seadme HP All-in-One seadistamiseks kõnedele automaatse vastamise režiimi lülitage sisse sätte **Answer Mode (Vastamisrežiim)** režiim **Fax (Faks)**.
	- kui olete seadme HP All-in-One fakside vastuvõtu seadnud **käsitsirežiimi**, peate sisenevatele faksikõnedele ise vastama. Muidu jätabHP All-in-One faksid vastu võtmata. Seadme HP All-in-One seadistamiseks kõnede käsitsijuhtimisel vastamise režiimi lülitage sisse sätte **Answer Mode (Vastamisrežiim)** režiim **Tel**.
- 3. Käivitage faksitest.
- 4. Ühendage oma telefoniaparaat telefonivõrgu seinapistikupessa.

Kui tõstate toru hargilt enne, kui HP All-in-One vastab kõnele ja tuvastab faksi saatva seadme faksitoonid, peate faksikõnele käsijuhtimisel vastama.

### <span id="page-33-0"></span>**Variant F: tavakõnede ja faksi ühiskasutusega liin koos kõnepostiteenusega**

Kui võtate samal telefoninumbril vastu nii tavakõnesid kui ka fakse ja olete samale telefoniliinile tellinud ka kõnepostiteenuse, seadistage HP All-in-One vastavalt järgmises jaotises antud juhistele.

**Märkus.** Kui kasutate faksikõnedega samal liinil ka kõnepostiteenust, ei saa te fakse automaatselt vastu võtta. Sel juhul peate faksid käsitsi vastu võtma; seega peate sisenevatele faksikõnedele vastamiseks isiklikult kohal olema. Kui soovite siiski fakse automaatselt vastu võtta, pöörduge eristava helina teenuse või faksile eraldi telefoniliini tellimiseks telefoniettevõtte poole.

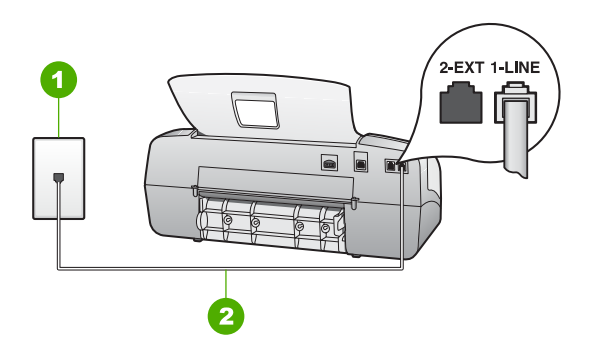

#### **Seadme HP All-in-One tagantvaade**

- 1 Telefonivõrgu seinapistikupesa
- 2 Veenduge, et ühendaksite telefonivõrgu seinapistikupesa ja pistikupesa "1-LINE" seadme HP All-in-One komplekti kuuluva telefonijuhtmega.

#### **Seadme HP All-in-One seadistamine kõnepostiteenusega liinile**

- 1. Ühendage seadmega HP All-in-One komplektis oleva telefonijuhtme üks ots telefonivõrgu seinapessa ja teine ots seadme HP All-in-One tagaküljel asuvasse porti, mille kõrval on tähis 1-LINE (faks).
	-

**Märkus.** Kui te ei kasuta seadme HP All-in-One ühendamiseks telefonivõrku seadmega komplektis olevat ühendusjuhet, ei pruugi faksi saatmine õnnestuda. Komplekti kuuluv spetsiaalne telefonikaabel erineb muudest telefonikaablitest, mis teil juba kodus või kontoris olemas võivad olla.

- 2. Seadke režiimi **Answer Mode (Vastamisrežiim)** sätteks **Tel**.
- 3. Käivitage faksitest.

Sissetulevate faksikõnede vastuvõtmiseks peate ise kohal olema; HP All-in-One ei võta muidu fakse vastu.

# **Seadme HP All-in-One sätete muutmine fakside vastuvõtmiseks**

Fakside edukaks vastuvõtuks peate seadme HP All-in-One teatud sätteid muutma. Kui te pole päris kindel, millist sätet konkreetse faksi funktsiooni puhul valida, vt eelmistes jaotistes sisalduvat faksi seadistusteavet.

- Vastamisrežiimi seadmine
- Enne vastamist oodatavate helinate arvu seadmine
- [Helinatüübi \(eristava helinatooni\) muutmine](#page-35-0)

#### **Vastamisrežiimi seadmine**

Vastamisrežiimist sõltub, kas HP All-in-One vastab sissetulevatele kõnedele või mitte. Saadaval on järgmised režiimid.

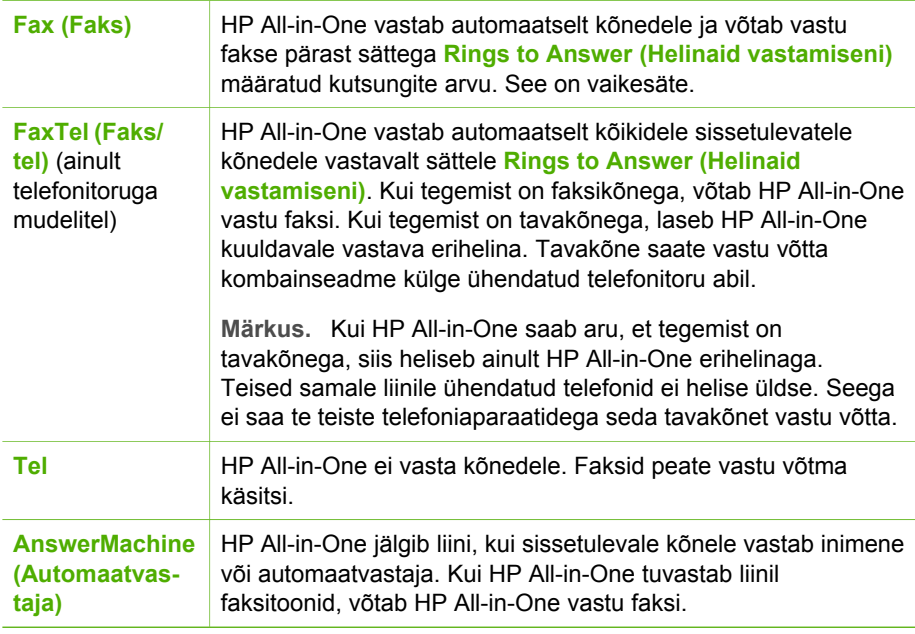

#### **Vastamisrežiimi seadistamine**

- 1. Seadme HP All-in-One saadaolevate režiimide seas liikumiseks vajutage nuppu **Answer Mode (Vastamisrežiim)**.
- 2. Kui näidikul kuvatakse valik, mida soovite seadistama hakata, vajutage selle valimiseks nuppu **OK**.

#### **Enne vastamist oodatavate helinate arvu seadmine**

Kui valite sätte **Answer Mode (Vastamisrežiim)** väärtuseks **Fax (Faks)**, **FaxTel (Faks/tel)** (ainult telefonitoruga mudelitel) või **AnswerMachine (Automaatvas-taja)**, saate määrata kutsungite arvu, mille järel HP All-in-One vastab sissetulevale kõnele automaatselt.

Säte **Rings to Answer (Helinaid vastamiseni)** on väga oluline juhul, kui HP All-in-One kasutab automaatvastajaga sama telefoniliini. Sel juhul tahaksite, et automaatvastaja vastaks kõnele enne, kui seda teeb HP All-in-One. Kutsungite arv peab seadme HP All-in-One automaatseks vastamiseks olema suurem kui kutsungite arv automaatvastaja automaatseks vastamiseks.

<span id="page-35-0"></span>Näiteks seadke oma automaatvastaja jaoks väike kutsungite arv ja HP All-in-One jaoks suurim kutsungite arv. (Suurim võimalik kutsungite arv on erinevates riikides ja piirkondades erinev.) Sellise seadistuse puhul vastab kõnele automaatvastaja ning HP All-in-One jälgib liini. Kui HP All-in-One tuvastab faksitoonid, võtab HP All-in-One faksi vastu. Kui kõne on tavakõne, salvestab automaatvastaja sissetuleva sõnumi.

#### **Vastamiseni jääva helinate arvu seadistamine juhtpaneelilt**

- 1. Vajutage nuppu **Setup (Seadistus)**.
- 2. Vajutage nuppu **4** ja siis nuppu **2**. Esimene nupuvajutus avab menüü **Basic Fax Setup (Faksi põhiseadistus)** ja teine valib menüü **Rings to Answer (Helinaid vastamiseni)**.
- 3. Sisestage nupustikult sobiv helinate arv või vajutage selle arvu muutmiseks noolenuppu  $\blacktriangle$  või  $\blacktriangleright$ .
- 4. Sätte valimiseks vajutage nuppu **OK**.

## **Helinatüübi (eristava helinatooni) muutmine**

Teatud telefoniettevõtted pakuvad klientidele eristava helina teenust, mis võimaldab kasutada samal telefoniliinil mitut telefoninumbrit. Kui tellite selle teenuse, määratakse igale numbrile erinev helinatüüp. Saate seadme HP All-in-One seadistada vastama erineva helinamustriga kõnedele.

Kui ühendate seadme HP All-in-One eristava helinaga liinile, paluge telefoniettevõttel määrata tavakõnedele ja faksikõnedele erinevad helinamustrid. HP soovitab faksile tellida kahe- või kolmekordse helinatooni. Kui HP All-in-One tuvastab talle määratud eristava helina, vastab seade kõnele ja võtab faksi vastu.

Kui teil pole eristava helina teenust, valige vaikesäte, milleks on **All Rings (Kõik helinad)**.

#### **Helina tüübi muutmine juhtpaneelilt**

- 1. Veenduge, et kombainseadme HP All-in-One sätte **Answer Mode (Vastamisrežiim)** väärtus oleks **Fax (Faks)** või **FaxTel (Faks/tel)** (ainult telefonitoruga mudelitel).
- 2. Vajutage nuppu **Setup (Seadistus)**.
- 3. Vajutage nuppu **5** ning seejärel nuppu **1**. Nii valitakse kõigepealt **Advanced Fax Setup (Faksi eriseadistus)** ja seejärel **Distinctive Ring (Eristav helin)**.
- 4. Liikuge noolenupuga soovitud valikule ja seejärel vajutage nuppu OK. Kui telefon heliseb teie faksiliinile määratud tüüpi helinaga, vastab HP All-in-One kõnele ja võtab faksi vastu.

## **Faksi seadistuse testimine**

Võiksite testida faksi seadistust, et kontrollida seadme HP All-in-One seisukorda ja veenduda, et seade on faksimiseks õigesti seadistatud. Sooritage see test pärast seda, kui olete seadme HP All-in-One faksimiseks juba seadistanud. Test teeb järgmist:

- kontrollib faksiaparaadi riistvara;
- kontrollib, kas seadmega HP All-in-One on ühendatud õiget tüüpi telefonikaabel;
- kontrollib, kas telefonikaabel on ühendatud õigesse telefonipistikupessa;
- kontrollib tooni olemasolu;
- kontrollib aktiivse telefoniliini olemasolu;
- testib telefoniliini ühenduse olekut.

HP All-in-One prindib testi tulemuste aruande. Kui test nurjub, vaadake aruanne probleemi kõrvaldamiseks läbi; muutke vastavat seadistust ning korrake testi.

### **Faksi seadistuse kontrollimine juhtpaneelilt**

- 1. Seadistage HP All-in-One faksimiseks vastavalt konkreetsetele kodu- või kontoriseadistusiuhistele.
- 2. Enne testi käivitamist paigaldage tindikassetid ja sisestage söötesalve täisformaadis paber.
- 3. Vajutage nuppu **Setup (Seadistus)**.
- 4. Vajutage nuppu **6** ja siis uuesti nuppu **6**. Nii valite esmalt menüü **Tools (Tööriistad)** ja seejärel sätte **Run Fax Test (Käivita faksitest)**.

HP All-in-One kuvab testi seisundi näidikul ja prindib aruande.

- 5. Vaadake aruanne läbi.
	- Kui test õnnestub, kuid teil on ikkagi faksimisega probleeme, kontrollige aruandes näidatud sätete õigsust. Väärtuseta või vale faksisäte võib tekitada faksimisel probleeme.
	- Kui test ebaõnnestub, vaadake aruannet, et leida tuvastatud probleemide kõrvaldamiseks lisajuhiseid.
- 6. Kui saate seadmest HP All-in-One aruande, vajutage nuppu **OK**. Vajadusel lahendage tuvastatud probleemid ja korrake testi.

# **Faksipäise seadistamine**

Faksipäis teie nime ja faksinumbriga prinditakse iga teie saadetava faksi ülaserva. HP soovitab faksipäise seadistamiseks kasutada koos seadmega HP All-in-One installitud tarkvara. Soovi korral saate faksipäise seadistada ka kirjeldatud viisil juhtpaneeli kaudu.

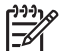

**Märkus.** Teatud riikides/regioonides on fakside päiseinfo seadusega kehtestatud nõue.

## **Vaikimisi saadetava faksipäise seadistamine juhtpaneelilt**

- 1. Vajutage nuppu **Setup (Seadistus)**.
- 2. Vajutage nuppu **4** ja siis nuppu **1**. Nii valite esmalt menüü **Basic Fax Setup (Faksi põhiseadistus)** ja seejärel sätte **Fax Header (Faksipäis)**.
- 3. Sisestage enda või oma ettevõtte nimi ja vajutage siis nuppu **OK**.
- 4. Sisestage numbrinupustikult oma faksi number ja vajutage siis nuppu **OK**.

# **4 Originaaldokumentide ja paberi sisestamine**

Seadmesse HP All-in-One saate sisestada mitmesugust tüüpi ja eri formaadis paberit (sh Letter- või A4-formaadis paberit, fotopaberit, kilesid ja ümbrikke). Vaikimisi on HP All-in-One seadistatud söötesalve sisestatud paberi formaati ja tüüpi automaatselt tuvastama ning seejärel seadme sätteid automaatselt kohandama nii, et sisestatud paberi puhul oleks prindikvaliteet parim.

Kui prindite eripaberile (fotopaber, kile, ümbrikud või sildid) või kui täheldate sätte **Automatic (Automaatne)** puhul prindikvaliteedi langust, saate prindi- ja paljundustööde jaoks paberi formaadi ja tüübi ka käsitsi seada.

- Originaalide sisestamine
- [Paberi valimine printimiseks ja paljundamiseks](#page-38-0)
- [Paberi sisestamine](#page-39-0)
- [Paberiummistuste vältimine](#page-44-0)

# **Originaalide sisestamine**

Ühe või mitmeleheküljelisi Letter-, A4- või Legal-formaadis dokumente, saate paljundada, skannida või faksida, sisestades need dokumendisööturisse.

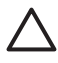

**Hoiatus.** Suure niiskuse ja kõrge temperatuuriga kohtades ärge sisestage originaalfotosid automaatsesse dokumendisööturisse. Originaalfotod võivad dokumendisööturisse kinni jääda ja vigastada saada.

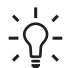

**Nõuanne.** Originaalfoto kriimustamise või muul moel vigastamise vältimiseks  $-\bigcap$  asetage originaalfoto läbipaistvasse fotoümbrisesse.

#### **Originaali asetamine dokumendisööturisse**

1. Asetage originaal dokumendisööturi keskele, trükitud pool all ja ülemine serv ees. Lükake paberit automaatsesse dokumendisööturisse, kuni kuulete helisignaali või kuni näidikul kuvatakse teade, et HP All-in-One on paberi tuvastanud. Automaatne dokumendisöötur mahutab korraga kuni 20 lehte tavapaberit.

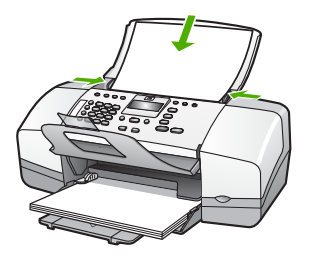

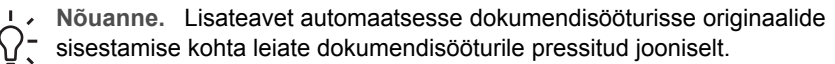

Originaaldokumentide ja paberi **Originaaldokumentide ja paberi sisestamine sisestamine**

<span id="page-38-0"></span>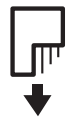

2. Nihutage paberijuhikud sissepoole, kuni need peatuvad paberipaki vasak- ja parempoolse serva vastas.

# **Paberi valimine printimiseks ja paljundamiseks**

Seadmes HP All-in-One saate kasutada eri tüüpi ning formaadis paberit. Parima printimis- ja paljunduskvaliteedi saavutamiseks vaadake läbi järgmised soovitused. Pidage meeles muuta neid sätteid iga kord, kui vahetate paberitüüpi või -formaati.

- Soovitatavad paberid printimiseks ja paljundamiseks
- Paberid, mida vältida

#### **Soovitatavad paberid printimiseks ja paljundamiseks**

Parima prindikvaliteedi tagamiseks soovitab HP kasutada spetsiaalselt teatud vajadusteks väljatöötatud HP pabereid, mis vastavad kõige paremini teie prinditöö laadile. Näiteks kui prindite fotosid, laadige söötesalve fotopaberitHP Premium või HP Premium Plus.

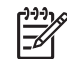

**Märkus. 1** Seade toetab ainult 10x15 cm ribaga, A4-, Letter- ja Legal- (ainult USA) formaadis pabereid.

**Märkus. 2** Ääristeta printimiseks peate kasutama 10x15 cm ribaga paberit. HP All-in-One prindib kujutise paberi kolme servaga tasa. Kui eemaldate riba paberi neljandast servast, saate ilma ääristeta väljaprindi.

HP pabereid ja muid tarvikuid saate tellida aadressilt [www.hp.com/learn/suresupply](http://www.hp.com/learn/suresupply). Kui teil palutakse valida oma asukohale vastav riik või regioon, siis tehke seda. Kui olete kõik valikud teinud, klõpsake veebilehel sobivat ostmislinki.

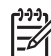

**Märkus.** Praegu on HP veebisaidi see osa saadaval ainult inglise keeles.

#### **Paberid, mida vältida**

Liiga õhukese või liiga paksu, libeda pealispinnaga või kergestiveniva paberi kasutamine võib põhjustada paberiummistusi. Kui paber on tugeva tekstuuriga või sellise pinnastruktuuriga, millele tint külge ei jää, võivad prinditud pildid määrida, laiali minna või korralikult väljajoonistumata jääda.

**Paberid, mille kasutamist tuleks mis tahes prindi- või paljundustööde puhul vältida**

- Mis tahes formaadis paber, mida pole tehniliste spetsifikatsioonide peatükis loetletud. Lisateavet vt jaotisest [Tehniline teave.](#page-113-0)
- Väljalõigete või perforatsiooniga paber (välja arvatud spetsiaalselt HP tindiprinterites kasutamiseks mõeldud paberid).
- <span id="page-39-0"></span>● Tugeva tekstuuriga materjal (lõuend). Printimine võib olla ebaühtlane ja tint võib nende paberite puhul laiali valguda.
- Eriti siledad, läikivad või kaetud paberid, mis pole spetsiaalselt ette nähtud seadmes HP All-in-One kasutamiseks. Sellised paberid võivad seadmes HP Allin-One tekitada paberiummistuse või tinti mitte imada.
- Mitmekordsed (nt kahe- ja kolmekihilised) blanketid. Need võivad kortsuda või seadmesse kinni jääda ja tint võib määrima hakata.
- Klambrite või akendega ümbrikud. Need võivad rullikute vahele kinni jääda ja põhjustada paberiummistuse.
- Loosungipaber.
- 10 x 15 cm fotopaber (sakiga või ilma).

## **Veel pabereid, mille kasutamist tuleks paljundustööde puhul vältida**

- Ümbrikud.
- Kõik kiled, välja arvatud HP Premium Inkjet Transparency Filmvõi HP Premium Plus Inkjet Transparency Film.
- Pealetriigitavad siirdepildid.
- Õnnitluskaardipaber.

# **Paberi sisestamine**

Käesolevas jaotises kirjeldatakse mitmesugust tüüpi ja formaadis paberi asetamist paljundamisel, printimisel või faksimisel seadmega HP All-in-One.

**Nõuanne.** Rebenemise, kortsumise ja kaardunud või murtud äärte

- vältimiseks hoidke pabert tasasel aluspinnal taassuletavas kotis. Kui paberit õigesti ei hoita, võib see temperatuuri ja õhuniiskuse kõikumise tõttu kaarduda ja muutuda HP All-in-One'is kasutamiseks kõlbmatuks.
- Täisformaadis paberi sisestamine
- [10x15 cm \(4x6-tollise\) fotopaberi sisestamine](#page-41-0)
- [Registrikaartide sisestamine](#page-42-0)
- [Ümbrike sisestamine](#page-42-0)
- [Muud tüüpi paberi sisestamine](#page-43-0)

# **Täisformaadis paberi sisestamine**

Seadme HP All-in-One söötesalve saate sisestada mitmesugust Letter-, A4- või Legalformaadis paberit.

## **Täisformaadis paberi asetamine salve**

1. Nihutage paberilaiuse juhik selle kõige välimisse asendisse.

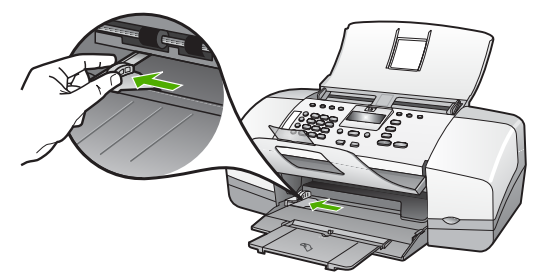

- 2. Koputage paberipakki tasasel pinnal äärte tasandamiseks ning seejärel veenduge alljärgnevas.
	- Veenduge, et paber poleks rebenenud, tolmune või kortsus ning servad poleks kooldus ega murtud.
	- Veenduge, et pakis oleksid sama formaadiga ja sama tüüpi paberid.
- 3. Asetage paberipakk sisendsalve lühem serv ees ja prinditav pool all. Lükake paberipakki edasi kuni see peatub.

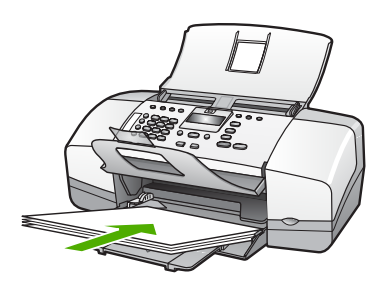

**Hoiatus.** Paberi asetamisel söötesalve veenduge, et HP All-in-One on jõudeolekus seiskunud. Kui HP All-in-One on tindikassettide või mõne muu toiminguga hõivatud, ei pruugi seadme sees olev paberitõke olla õiges kohas. Võimalik, et lükkasite paberi liiga kaugele ette ning seetõttu võib HP All-in-One väljastada tühje paberilehti.

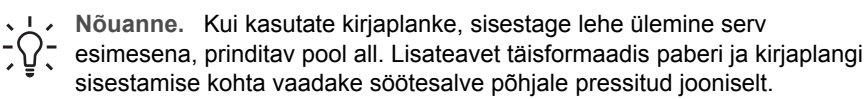

4. Libistage paberilaiuse juhikut kuni selle peatumiseni paberi servas. Ärge sisestage söötesalve liiga palju paberit; veenduge, et paberipakk mahuks söötesalve ega ulatuks laiusejuhiku ülemisest otsast kõrgemale.

<span id="page-41-0"></span>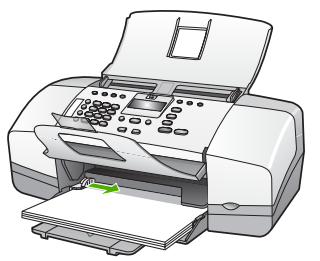

5. Pöörake salve pikendi enda poole üles.

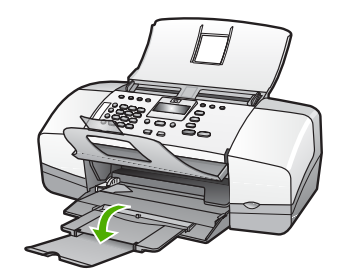

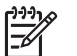

**Märkus.** Kui kasutate Legal-formaadis paberit, ärge avage paberisalve pikendit.

## **10x15 cm (4x6-tollise) fotopaberi sisestamine**

HP All-in-One sisendsalve võite asetada 10x15 cm fotopaberi. Parimate tulemuste saamiseks kasutage 10x15 cm kvaliteetfotopaberitHP Premium Plus Photo Paper või ribaga kvaliteetfotopaberit HP Premium Photo Paper.

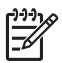

**Märkus.** Ääristeta printimiseks toetab HP All-in-One ainult 10x15 cm formaadis ribaga paberit.

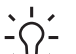

**Nõuanne.** Rebenemise, kortsumise ja kaardunud või murtud äärte

vältimiseks hoidke pabert tasasel aluspinnal taassuletavas kotis. Kui paberit õigesti ei hoita, võib see temperatuuri ja õhuniiskuse kõikumise tõttu kaarduda ja muutuda HP All-in-One'is kasutamiseks kõlbmatuks.

#### **10x15 cm ribaga fotopaberi asetamine sisendsalve**

- 1. Eemaldage sisendsalvest kogu paber.
- 2. Asetage fotopaberipakk sisendsalve paremasse serva, lühem serv ees ja prinditav pool all. Lükake fotopaberipakki edasi, kuni see peatub. Asetage fotopaber nii, et ribad jääksid teie poole.

**Nõuanne.** Väikeseformaadiliste fotopaberite söötesalve sisestamisel vaadake söötesalve põhjale pressitud joonist fotopaberi sisestamise kohta.

3. Libistage paberilaiuse juhikut kuni selle peatumiseni paberi servas. Ärge sisestage söötesalve liiga palju paberit; veenduge, et paberipakk mahuks söötesalve ega ulatuks laiusejuhiku ülemisest otsast kõrgemale.

<span id="page-42-0"></span>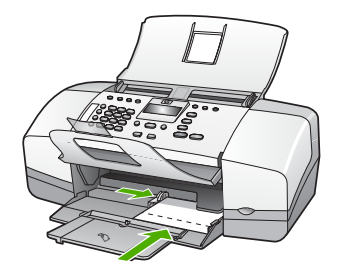

Parimate tulemuste saamiseks määrake enne paljundamise või printimise alustamist paberi tüüp ja formaat.

#### **Registrikaartide sisestamine**

Seadme HP All-in-One söötesalve saate sisestada registrikaarte, printimaks sedeleid, retsepte jm teksti.

Parimate tulemuste saamiseks määrake enne paljundamise või printimise alustamist paberi tüüp ja formaat.

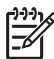

**Märkus.** Printer HP All-in-One jätab paberi ühele lühemale servale 1,2 cm laiuse äärise. Enne suurema hulga kaartide printimist printige üks testkaart, veendumaks, et äärise tõttu pole teksti kärbitud.

#### **Registrikaartide asetamine sisendsalve**

- 1. Eemaldage sisendsalvest kogu paber.
- 2. Asetage kaardipakk sisendsalve paremasse serva, prinditav pool all. Lükake kaardipakki edasi, kuni see peatub.
- 3. Nihutage paberilaiuse juhik sissepoole vastu kaardipakki kuni see peatub. Ärge pange sisendsalve liiga palju kaarte. Veenduge, et kaardipakk mahub sisendsalve ja et see poleks paberilaiuse juhiku ülemisest servast kõrgemal.

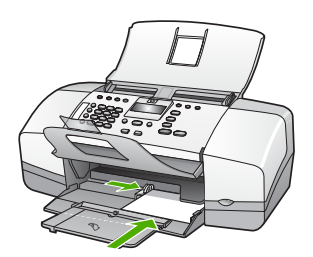

Parimate tulemuste saamiseks määrake enne paljundamise või printimise alustamist paberi tüüp ja formaat.

# **Ümbrike sisestamine**

Seadme HP All-in-One söötesalve saate sisestada korraga ühe või rohkem ümbrikku. Ärge kasutage läikpaberil, reljeefseid, klambritega ega akendega ümbrikke.

<span id="page-43-0"></span>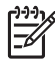

**Märkus.** Teksti paigutamise kohta ümbrikule printimiseks otsige teavet oma tekstitöötlusprogrammi abifailidest. Parimate tulemuste saavutamiseks kaaluge tagastusaadresside jaoks etikettide kasutamist.

#### **Ümbrikute asetamine printerisse**

- 1. Eemaldage sisendsalvest kogu paber.
- 2. Pange üks või mitu ümbrikku sisendsalves vastu paremat serva selliselt, et ümbrike klapid jääksid üles vasakule. Lükake ümbrikupakki ettepoole, kuni see peatub.

**Nõuanne.** Lisateavet ümbrike sisestamise kohta vaadake sisendsalve põhjale pressitud jooniselt.

3. Nihutage paberilaiuse juhik sissepoole vastu ümbrikupakki kuni see peatub. Ärge pange sisendsalve liiga palju ümbrikke. Veenduge, et ümbrikupakk mahuks sisendsalve ja et see poleks paberilaiuse juhiku ülemisest servast kõrgemal.

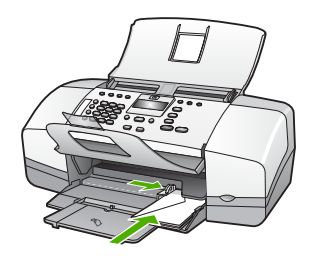

## **Muud tüüpi paberi sisestamine**

Järgnevate paberite õigeks sisestamiseks tuleb olla äärmiselt hoolikas.

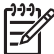

**Märkus.** Seadme HP All-in-One kõiki funktsioone ei saa kõigi paberiformaatide ja -tüüpide puhul kasutada. Teatud paberiformaate või -tüüpe saab kasutada ainult siis, kui käivitate prinditöö tarkvararakenduse dialoogiboksist **Print** (Printimine). Selliseid pabereid ei saa kasutada paljundamiseks ega faksimiseks. Ainult tarkvararakendusest printimiseks ettenähtud paberid on vastavalt tähistatud.

## **Kiled HP Premium Inkjet Transparency Film ja HP Premium Plus Inkjet Transparency Film**

➔ Sisestage kile nii, et valge kileriba (noolte ja HP logoga) oleks pealpool ja läheks söötesalve ees.

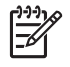

**Märkus.** HP All-in-One ei tuvasta paberiformaati ega -tüüpi automaatselt. Parimate tulemuste saamiseks seadke enne kilele printimist või paljundamist paberitüübiks kile.

#### **HP Iron-On Transfers (ainult printimiseks)**

1. Tasandage siirdepildilehtede pakk hoolikalt enne nende kasutamist; ärge sisestage rullitõmbunud lehti.

<span id="page-44-0"></span>**Nõuanne.** Rullitõmbumise vältimiseks hoidke siirdepiltide lehti kuni Nõuanne. Rullitõmbumise vältimiseks hoi<br>  $\bigcirc$  = nende kasutuselevõtuni originaalpakendis.

2. Leidke siirdepildipaberi mitteprinditaval poolel sinine riba ning sisestage lehed seejärel käsitsi ükshaaval, sinine joon üleval, söötesalve.

#### **HP Greeting Cards, HP Photo Greeting Cards või HP Textured Greeting Cards (ainult printimiseks)**

→ Pange väike pakk HP õnnitluskaardipaberit söötesalve, prinditav pool all. Lükake kaardipakk salves võimalikult kaugele.

**Nõuanne.** Veenduge, et kõigepealt sisestaksite söötesalve ala, millele  $\sum_{n=1}^{\infty}$  soovite printida, esikülg allpool.

#### **HP Inkjet sildipaber (ainult printimiseks)**

- 1. Kasutage alati Letter- või A4-formaadis sildilehti, mis on mõeldud kasutamiseks HP tindiprinterites (nt HP Inkjet sildipaber) ning veenduge, et sildilehed poleks üle kahe aasta vanad. Vanematel lehtedel olevad etiketid võivad paberi tõmbamisel läbi seadme HP All-in-One lahti tulla ja põhjustada paberiummistusi.
- 2. Lehvitage etikettide pakki, et veenduda, ega lehed ole kokku kleepunud.
- 3. Paigutage sildilehtede pakk söötesalve täisformaadis tavapaberi peale, prinditav pool all. Ärge sisestage sildilehti ükshaaval.

Parimate tulemuste saamiseks määrake enne paljundamise või printimise alustamist paberi tüüp ja formaat.

# **Paberiummistuste vältimine**

Paberiummistuste vältimiseks järgige alltoodud juhiseid.

- Eemaldage prinditud paberid väljastussalvest piisavalt sageli.
- Hoidke kasutamata pabereid kaardumise või kortsumise vältimiseks tasasel alusel taassuletavas kotis.
- Veenduge, et söötesalve asetatud kandjad oleksid tasaselt ja servad poleks murtud ega rebenenud.
- Ärge kombineerige söötesalves erinevaid paberitüüpe ja -formaate; kogu söötesalves olev paberipakk peab olema ühes formaadis ja ühte tüüpi.
- Reguleerige söötesalves olevat paberilaiuse juhikut, et see ühtlaselt paberi vastu puutuks. Veenduge, et paberilaiuse juhik ei koolutaks söötesalves olevat paberit.
- Ärge suruge paberit söötesalves edasisuunas liiga sügavale.
- Kasutage seadme HP All-in-One jaoks soovitatavat tüüpi paberit.

# **5 Printimine arvutist**

Seadet HP All-in-One võib kasutada koos mis tahes printimist võimaldava tarkvararakendusega. Saate printida mitmesuguseid töid (nt ääristeta pilte, infolehti, õnnitluskaarte, triigitavaid siirdepilte ja plakateid).

- Printimine tarkvararakendusest
- [Prindisätete muutmine](#page-46-0)
- [Printimistöö peatamine](#page-47-0)

# **Printimine tarkvararakendusest**

Enamikku prindisätteid määravad automaatselt need tarkvararakendused, millest printimist alustate, või tehnoloogia HP ColorSmart. Sätteid on vaja käsitsi muuta ainult siis, kui muudate prindikvaliteeti, prindite eripaberile või kilele või kasutate erifunktsioone.

#### **Printimine rakendusest (Windows)**

- 1. Veenduge, et söötesalve oleks paberit sisestatud.
- 2. Klõpsake oma tarkvararakenduse **File** (Fail) menüüs **Print** (Prindi).
- 3. Veenduge, et valitud printer oleks HP All-in-One.
- 4. Kui teil on vaja seadistusi muuta, klõpsake nuppu, mis avab dialoogiakna **Properties** (Atribuudid).

Olenevalt tarkvararakendusest võib selle nupu nimi olla **Properties** (Atribuudid), **Options** (Valikud või Suvandid), **Printer Setup** (Printeri häälestus), **Printer** või **Preferences** (Eelistused).

- 5. Valige oma printimistöö jaoks sobivad valikud vahekaartidel **Paper/Quality** (Paber/kvaliteet), **Finishing** (Viimistlus), **Effects** (Efektid), **Basics** (Põhisätted) ning **Color** (Värvid).
- 6. Klõpsake dialoogiakna **Properties** (Atribuudid) sulgemiseks **OK**.
- 7. Printimise alustamiseks klõpsake **Print** (Prindi) või **OK**.

#### **Printimine rakendusest (Mac)**

- 1. Veenduge, et söötesalve oleks paberit sisestatud.
- 2. Klõpsake rakenduse menüü **File** (Fail) käsku **Page Setup** (Lehekülje häälestus).
- 3. Veenduge, et valitud printer oleks HP All-in-One.
- 4. Määrake lehekülje atribuudid:
	- Valige paberiformaat.
	- Valige suund.
	- Sisestage suurenduse muutmise protsent.
- 5. Klõpsake nuppu **OK**.
- 6. Valige oma rakenduse menüü **File** (Fail) käsk **Print** (Prindi). Ilmub dialoogiaken **Print** (Printimine) ja avaneb paneel **Copies & Pages** (Eksemplarid ja leheküljed).
- 7. Muutke hüpikmenüü iga suvandi puhul oma prindisätted sobivaks.
- 8. Printimise alustamiseks klõpsake nuppu **Print** (Prindi).

# <span id="page-46-0"></span>**Prindisätete muutmine**

Seadme HP All-in-One prindisätteid saate kohandada peaaegu iga prinditööga toimetulekuks.

# **Windowsi kasutajad**

Enne prindisätete muutmist otsustage, kas soovite muuta ainult praeguse prinditöö sätteid või määrata vaikesätted kõigile edaspidistele prinditöödele. Prindisätete kuvamisviis sõltub sellest, kas tahate muuta kõigi edaspidiste prinditööde või ainult praeguse prinditöö sätteid.

#### **Kõigi edaspidiste prinditööde prindisätete muutmine**

- 1. Klõpsake rakenduses **HP Solution Center (HP lahenduskeskus)** menüüd **Settings** (Sätted), valige üksus **Print Settings** (Prindisätted) ning seejärel klõpsake nuppu **Printer Settings** (Printeri sätted).
- 2. Tehke prindisätetes muudatused ning klõpsake nuppu **OK**.

#### **Käesoleva printimistöö printimisseadete muutmiseks**

- 1. Klõpsake oma tarkvararakenduse **File** (Fail) menüüs **Print** (Prindi).
- 2. Veenduge, et valitud printer oleks HP All-in-One.
- 3. Klõpsake nuppu, mis avab dialoogiakna **Properties** (Atribuudid). Olenevalt tarkvararakendusest võib selle nupu nimi olla **Properties** (Atribuudid), **Options** (Valikud või Suvandid), **Printer Setup** (Printeri häälestus), **Printer** või **Preferences** (Eelistused).
- 4. Tehke printimisseadetes muudatused ning klõpsake **OK**.
- 5. Töö printimiseks klõpsake **Print** (Prindi) või **OK** dialoogiaknas **Print** (Prindi).

## **Macintoshi kasutajad**

Prinditöö sätete muutmiseks kasutage dialoogiaknaid **Page Setup** (Lehekülje häälestus) ja **Print** (Printimine). Kasutatav dialoogiaken sõltub sellest, millist sätet muuta soovite.

#### **Paberiformaadi, kujutise suuna või suuruse muutmise protsendi muutmine**

- 1. Valige oma rakenduse **File** (Fail) menüüst käsk **Page Setup** (Lehekülje häälestus).
- 2. Veenduge, et valitud printer oleks HP All-in-One.
- 3. Muutke paberiformaadi, kujutise suuna ja suurenduse muutmise sätteid ning klõpsake nuppu **OK**.

#### **Kõigi teiste printimisseadete muutmiseks**

- 1. Klõpsake oma rakenduse menüü **File** (Fail) käsku **Print** (Prindi).
- 2. Veenduge, et valitud printer oleks HP All-in-One.
- 3. Tehke printimisseadetesse muudatused ning klõpsake töö printimiseks **Print** (Prindi).

# <span id="page-47-0"></span>**Printimistöö peatamine**

Kuigi printimist saab peatada nii seadmest HP All-in-One kui ka arvutist, soovitab HP kiirema viisina peatada prinditöö seadmest HP All-in-One.

## **Printimistöö peatamine seadmest HP All-in-One**

➔ Vajutage juhtpaneelil nuppu **Cancel (Tühistamine)**. Kui printimine ei peatu, vajutage nuppu **Cancel (Tühistamine)** (Tühista) veel kord. Printimise tühistamine võib võtta mõne hetke aega.

Print (Prindi) **Print (Prindi)**

# Peatükk 5

# **6 Faksi funktsioonide kasutamine**

HP All-in-One abil saate fakse (sh värvifakse) saata ja vastu võtta. Kiirvalimiskirjete abil saate kiirelt ja hõlpsasti saata fakse numbritele, mida kasutate sageli. Paljusid faksisätteid (nt eraldusvõimet ja heledamate/tumedamate osade vahelist kontrastsust) saate seada juhtpaneeli kaudu.

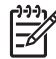

**Märkus.** Enne faksimise alustamist kontrollige, kas olete seadme HP All-in-One faksimiseks õigesti seadistanud. Võisite seda teha juba algse seadistamise käigus kas juhtpaneelilt või seadmega HP All-in-One kaasas olnud tarkvara abil.

Faksi seadistuste õigsust saate kontrollida juhtpaneelilt, käivitades faksiseadistuste testi. Sellele testile pääsete juurde seadistusmenüüst (Setup).

- Faksi saatmine
- [Faksi vastuvõtmine](#page-52-0)
- [Aruannete printimine](#page-57-0)
- [Faksimise peatamine](#page-59-0)

# **Faksi saatmine**

Võite faksi saata mitmel erineval viisil. Juhtpaneeli kaudu saate seadmega HP All-in-One saata nii mustvalgeid kui ka värvilisi fakse. Saate faksi saata lisaks ühendatud telefonilt ka käsitsi. Nii saate enne faksi saatmist adressaadiga rääkida.

- Tavafaksi saatmine
- [Faksi saatmine käsitsi](#page-50-0)
- [Faksi saatmine käsitsivalimise abil](#page-51-0)

## **Tavafaksi saatmine**

Kirjeldatud viisil saate juhtpaneelilt juhtides hõlpsalt saata ühe- või mitmeleheküljelisi mustvalgeid fakse.

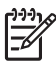

**Märkus.** Kui vajate fakside saatmise kohta prinditud kinnitust, lubage faksi kinnitus **enne** fakside saatmist.

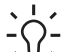

**Nõuanne.** Saate faksi saata ka käsitsi oma telefonilt või

<sup>1</sup> käsitsivalimisfunktsiooni kasutades. Need funktsioonid võimaldavad kontrollida valitavate numbrite vaheliste pauside pikkusi. Samuti on neist funktsioonidest kasu siis, kui kasutate kõne eest tasumiseks kõnekaarti ja peate kõne võtmisel reageerima toonsignaalidele.

#### **Tavafaksi saatmine juhtpaneelilt**

- 1. Asetage originaal dokumendisööturi keskele, trükitud pool all ja ülemine serv ees.
- 2. Vajutage nuppu **Fax (Faks)**. Kuvatakse viip **Enter Number (Sisestage number)**.

<span id="page-50-0"></span>3. Sisestage klahvistiku abil faksinumber, kiirvalimiseks vajutage nuppu **Speed Dial (Kiirvalimine)** või kiirvalimisnuppu. Viimati valitud numbri kordusvalimiseks vajutage nuppu **Redial/Pause (Kordusvalimine/paus)**.

**Nõuanne.** Sisestatavasse faksinumbrisse pausi lisamiseks vajutage nuppu **Redial/Pause (Kordusvalimine/paus)**, või korduvalt nuppu **Symbols (\*)** (Sümbolid), kuni näidikul kuvatakse sidekriips (**-**).

4. Vajutage nuppu **Start Black (Mustvalge)**.

**Nõuanne.** Kui saaja teatab teie saadetud faksi halvast kvaliteedist, võite proovida muuta oma faksi eraldusvõimet või kontrastsust.

## **Faksi saatmine käsitsi**

Faksi käsitsi saatmine võimaldab teil vastuvõtjale helistada ja temaga enne faksi saatmist rääkida. Sellest on kasu juhul, kui tahate vastuvõtjat enne faksi saatmist sellest teavitada. Faksi käsitsisaatmisel kuulete telefonitorus valimistoone, telefoniviipasid või muid helisid. Nii on faksi saatmisel lihtne kasutada kõnekaarti.

Olenevalt vastuvõtja faksiaparaadi seadistusest, võtab telefoni vastu kas vastuvõtja ise või võtab kõne vastu faksiaparaat. Kui telefonile vastab vastuvõtja, võite temaga enne faksi saatmist vestelda. Kui kõne võtab vastu faksiaparaat, saate pärast vastuvõtva faksiaparaadi faksitoonide kuulmist faksi kohe ära saata.

#### **Faksi käsitsisaatmine kombainseadme külge ühendatud telefonilt**

- 1. Asetage originaal dokumendisööturi keskele, trükitud pool all ja ülemine serv ees.
- 2. Valige seadmega HP All-in-One ühendatud telefoni klahvide abil soovitud number.

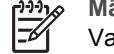

**Märkus.** Ärge kasutage seadme HP All-in-One juhtpaneeli klahvistikku. Vastuvõtja numbri valimiseks peate kasutama oma telefoni klahvistikku.

3. Kui vastuvõtja vastab kõnele, võite enne faksi saatmist omavahel vestelda.

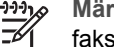

**Märkus.** Kui kõnele vastab faksiaparaat, kuulete vastuvõtva aparaadi faksitoone. Faksi saatmiseks minge edasi järgmise juhise juurde.

4. Kui olete faksi saatmiseks valmis, vajutage nuppu **Start Black (Mustvalge)** või nuppu **Start Color (Värviline)**.

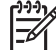

**Märkus.** Kui küsitakse, vajutage nuppu **1**, et valida variant **Send Fax (Saada faks)** (Saada faks) ja vajutage siis uuesti nuppu **Start Black (Mustvalge)** või **Start Color (Värviline)**.

Kui vestlete enne faksi saatmist vastuvõtjaga, siis öelge talle, et ta pärast faksitoonide kuulmist vajutaks oma faksiaparaadil nuppu Start. Telefoniliin on faksi saatmise ajal vaikne. Nüüd võite toru hargile panna. Kui soovite vastuvõtjaga vestlust jätkata, siis jääge liinile ja oodake, kuni faksi saatmine on lõppenud.

#### <span id="page-51-0"></span>**Faksi käsitsisaatmine külgeühendatud toruga telefoni abil (ainult telefonitoruga mudelil)**

- 1. Asetage originaal dokumendisööturi keskele, trükitud pool all ja ülemine serv ees.
- 2. Tõstke seadme HP All-in-One külge ühendatud telefonitoru hargilt ja valige juhtpaneeli klahvistiku abil number.
- 3. Kui vastuvõtja vastab kõnele, saate enne faksi saatmist omavahel vestelda.

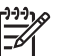

**Märkus.** Kui kõnele vastab faksiaparaat, kuulete vastuvõtva aparaadi faksitoone. Faksi saatmiseks minge edasi järgmise juhise juurde.

4. Kui olete faksi saatmiseks valmis, vajutage nuppu **Start Black (Mustvalge)** või nuppu **Start Color (Värviline)**.

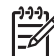

**Märkus.** Kui küsitakse, vajutage nuppu **1**, et valida variant **Send Fax (Saada faks)** (Saada faks) ja vajutage siis uuesti nuppu **Start Black (Mustvalge)** või **Start Color (Värviline)**.

Kui enne faksi saatmist vestlesite vastuvõtjaga, siis öelge talle, et ta pärast faksitoonide kuulmist vajutaks oma faksiaparaadil nuppu Start. Telefoniliin on faksi saatmise ajal vaikne. Nüüd võite toru hargile panna. Kui soovite vastuvõtjaga vestlust jätkata, siis jääge liinile ja oodake, kuni faksi saatmine on lõppenud.

## **Faksi saatmine käsitsivalimise abil**

Käsitsivalimine lubab teil valida numbri esipaneelilt, nagu valiksite tavalist telefoninumbrit. Kui saadate faksi käsitsivalimisega, kuulete valimistoone, telefonisekretäri küsimusi ja muid helisid seadme HP All-in-One valjuhääldist. Nii saate numbri valimise ajal küsimustele reageerida, samuti numbrivalimise tempot ise reguleerida.

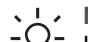

**Nõuanne.** Kui te viivitate kõnekaardi PIN-koodi sisestamisega liiga kaua, võib

<sup>-</sup> HP All-in-One alustada faksitoonide saatmist ja kõnekaardikeskus ei pruugi teie PIN-koodi ära tunda. Sellise juhtumi ärahoidmiseks saate luua kiirvalimiskirje ja talletada sinna ka oma kõnekaardi PIN-koodi.

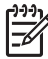

**Märkus.** Veenduge, et heli oleks sisse lülitatud, vastasel juhul ei kuule te tooni.

#### **Faksi saatmine juhtpaneelilt käsitsivalimisega**

- 1. Asetage originaal dokumendisööturi keskele, trükitud pool all ja ülemine serv ees.
- 2. Vajutage nuppu **Start Black (Mustvalge)** või nuppu **Start Color (Värviline)**.
- 3. Kui kuulete valimistooni, sisestage juhtpaneeli klahvistiku abil soovitud number.
- 4. Järgige kõiki viipasid.
	- **Nõuanne.** Kui kasutate faksi saatmiseks kõnekaarti ja olete oma
	- kõnekaardi PIN-koodi salvestanud kiirvalimiskirjena, vajutage siis, kui teil palutakse PIN-kood sisestada, nuppu **Speed Dial (Kiirvalimine)** või kiirvalimisnuppu selle kiirvalimiskirje valikuks, millesse olete on PIN-koodi salvestanud.

Teie faks saadetakse, kui vastuvõtja faksiaparaat vastab.

# <span id="page-52-0"></span>**Faksi vastuvõtmine**

Sõltuvalt valitud sättest **Answer Mode (Vastamisrežiim)** võtab HP All-in-One fakse vastu kas automaatselt või käsitsijuhtimisel. Kui valite režiimi **Fax (Faks)** (vaikesäte), **FaxTel (Faks/tel)** või **AnswerMachine (Automaatvas-taja)**, vastab HP All-in-One sissetulevatele kõnedele automaatselt pärast sättega **Rings to Answer (Helinaid vastamiseni)** määratud helinate arvu täitumist. (Sätte **Rings to Answer (Helinaid vastamiseni)** vaikeväärtus on viis helinat.) Kui HP All-in-One on režiimis **Tel**, peate faksid käsitsi vastu võtma.

Fakse saate käsitsi vastu võtta telefonilt, mis on

- otse ühendatud seadmega HP All-in-One (pistikupessa 2-EXT (telefon));
- samal telefoniliinil, kuid pole seadmega HP All-in-One otse ühendatud.

Kui saate Legal-formaadis faksi ja HP All-in-One pole praegu seadistatud Legalformaadis paberi jaoks, vähendab seade faksi suurust automaatselt nii, et see mahub seadmesse HP All-in-One sisestatud paberile. Kui funktsioon **Automatic Reduction (Automaatvähendus)** on välja lülitatud, siis prindib HP All-in-One faksi kahele lehele.

- Faksi käsitsi vastuvõtmine
- [Faksi varuvastuvõtu seadistamine](#page-53-0)
- [Vastuvõetud fakside uuestiprintimine mälust](#page-54-0)
- **[Fakside edasisuunamine teisele numbrile](#page-54-0)**
- [Rämpsfaksinumbrite blokeerimine](#page-55-0)

#### **Faksi käsitsi vastuvõtmine**

Käimasoleva telefonivestluse käigus saab teie vestluspartner hakata teile faksi saatma juhul, kui jääte liinile. Seda toimingut nimetatakse faksi käsitsisaatmiseks. Käsitsisaadetava faksi vastuvõtmiseks täitke käesolevas jaotises antud juhised.

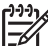

**Märkus.** Kui HP All-in-One on varustatud telefonitoruga, siis saate selle abil rääkida või kuulata faksitoone.

## **Faksi vastuvõtmine käsitsi**

- 1. Veenduge, et HP All-in-One oleks sisse lülitatud ning sisendsalve oleks asetatud paberit.
- 2. Eemaldage dokumendisööturist sinna jäänud originaalid.
- 3. Seadke sätte **Rings to Answer (Helinaid vastamiseni)** väärtuseks suurem number, et jõuaksite vastata sissetulevale kõnele enne, kui seda teeb HP All-in-One , või vajutage korduvalt nuppu **Answer Mode (Vastamisrežiim)**, kuni kuvatakse režiim **Tel**, et HP All-in-One võimaldaks fakse vastu võtta käsitsi.
- 4. Kui olete saatjaga telefoniühenduses, paluge saatjal vajutada oma faksiaparaadil nuppu Start.
- 5. Kui kuulete saatva aparaadi faksitoone toimige alljärgnevalt.
	- a. Vajutage seadme HP All-in-One juhtpaneelil nuppu **Start Black (Mustvalge)** või nuppu **Start Color (Värviline)**.
	- b. Kui kuvatakse vastav viip, vajutage nuppu **2**, et valida **Fax Receive (Faksi vastuvõtmine)**.

c. Kui HP All-in-One alustab faksi vastuvõtmist, võite panna telefonitoru hargile või jääda liinile. Faksi edastamise ajal on telefoniliin vaikne.

#### <span id="page-53-0"></span>**Faksi varuvastuvõtu seadistamine**

Olenevalt oma eelistustest ja turvanõuetest saate seadistada seadme HP All-in-One talletama kõik vastuvõetud faksid, ainult aparaadi tõrkeoleku ajal vastuvõetud faksid või fakse mitte talletama.

Saadaval on järgmised funktsiooni **Backup Fax Reception (Faksivastuvõtu varundamine)** režiimid: **On (Sees)**, **On Error Only (Ainult tõrke korral)** ja **Off (Väljas)**.

● Vaikesätteks on **On (Sees)**. Kui funktsiooni **Backup Fax Reception (Faksivastuvõtu varundamine)** sätteks on **On (Sees)**, talletab HP All-in-One kõik vastuvõetud faksid mälus. Selle valiku korral saate ühe või kõik hiljuti prinditud faksi uuesti printida, kui need mälus veel alles on.

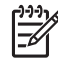

**Märkus. 1** Kui mälu saab täis, kirjutab HP All-in-One uute fakside vastuvõtmisel vanimad prinditud faksid üle. Kui mälu saab täis printimata fakse, ei võta HP All-in-One enam sissetulevaid faksikõnesid vastu.

**Märkus. 2** Kui saate väga mahuka faksi, näiteks detailirikka värvifoto, siis võib see piiratud mälumahu tõttu jääda mällu salvestamata.

- Sätte **On Error Only (Ainult tõrke korral)** puhul talletab HP All-in-One faksid mälus ainult siis, kui HP All-in-One ei saa tõrkeolukorra (nt juhul, kui seadmes HP All-in-One on paber otsa saanud) tõttu fakse printida. HP All-in-One jätkab sissetulevate fakside talletamist seni, kuni mälus on ruumi. (Kui mälu saab täis, ei vasta HP All-in-One enam faksikõnedele.) Niipea, kui tõrge on kõrvaldatud, prinditakse mälus talletatud faksid automaatselt ja kustutatakse seejärel mälust.
- Sätte **Off (Väljas)** puhul ei talletata fakse mälus. (Võite soovida funktsiooni **Backup Fax Reception (Faksivastuvõtu varundamine)** välja lülitada nt turvalisuse huvides.) Kui tekib tõrkeolukord, mis takistab seadet HP All-in-One printimast (nt siis, kui seadmes HP All-in-One saab paber otsa), ei vasta HP All-in-One enam faksikõnedele.
	- **Märkus.** Kui funktsioon **Backup Fax Reception (Faksivastuvõtu varundamine)** on lubatud ja lülitate seadme HP All-in-One välja, kustutatakse kõik mälus talletatud faksid, sh ka kõik printimata jäänud faksid, mis võidi vastu võtta ajal, mil HP All-in-One oli tõrkeseisundis. Peate väljaprintimata fakside saatjaid paluma printimata jäänud dokumendid uuesti saata. Vastuvõetud fakside loendi vaatamiseks printige **Fax Log (Faksilogi)**. **Fax Log (Faksilogi)** jääb kustutamata ka siis, kui lülitate seadme HP All-in-One välja.

#### **Faksi varuvastuvõtu seadmine juhtpaneelilt**

- 1. Vajutage nuppu **Setup (Seadistus)**.
- 2. Vajutage nuppu **5** ja siis uuesti nuppu **5**. Esimene nupuvajutus avab menüü **Advanced Fax Setup (Faksi eriseadistus)** ja teine menüü **Backup Fax Reception (Faksivastuvõtu varundamine)**.
- <span id="page-54-0"></span>3. Vajutage noolenuppu , et valida kas **On (Sees)** (Sees), **On Error Only (Ainult tõrke korral)** (Ainult tõrke korral) või **Off (Väljas)** (Väljas).
- 4. Vajutage nuppu **OK**.

## **Vastuvõetud fakside uuestiprintimine mälust**

Kui seadistate režiimi **Backup Fax Reception (Faksivastuvõtu varundamine)** sätteks **On (Sees)**, talletab HP All-in-One vastuvõetud faksid mällu olenemata sellest, kas seade tuvastas tõrkeolukorra või mitte.

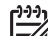

**Märkus.** Kui mälu saab täis, kirjutab HP All-in-One uute fakside saabumisel kõige vanemad ja juba prinditud faksid üle. Kui mälu saab printimata fakse täis, ei võta HP All-in-One uusi fakse vastu enne, kui olete mälus talletatud faksid välja printinud. Võib juhtuda, et soovite mälus talletatud fakse kustutada kas turvalisuse või privaatsuse huvides.

Saate viimati prinditud fakse ükshaaval või korraga uuesti printida, kui need mälus veel alles on. Faksi võib tarvis olla uuesti printida näiteks siis, kui olete viimati prinditud eksemplari ära kaotanud.

#### **Mälus talletatud fakside uuestiprintimine juhtpaneelilt juhtides**

- 1. Veenduge, et söötesalves oleks paberit.
- 2. Vajutage nuppu **Setup (Seadistus)**.
- 3. Vajutage nuppu **6** ja siis nuppu **5**. Esimene nupuvajutus avab menüü **Tools (Tööriistad)** ja teine menüü **Reprint Faxes in Memory (Mälus olevate fakside uuesti printimine)**. Faksid prinditakse vastuvõtmisega võrreldes vastupidises järjestuses, st viimasena vastu võetud faks prinditakse esimesena jne.
- 4. Vajutage paremnoolt seni, kuni kuvatakse **One fax (Üks faks)** või **All Faxes (Kõik faksid)**, ja vajutage siis nuppu **OK**.
- 5. Kui soovite mälust fakside printimise lõpetada, vajutage nuppu **Cancel (Tühistamine)**.

#### **Kõigi mälus hoitavate fakside kustutamine juhtpaneelilt**

➔ Lülitage HP All-in-One välja, vajutades juhtpaneelil nuppu **On (Sees)**. Kõik mällu talletatud faksid kustutatakse, kui lülitate seadme HP All-in-One välja.

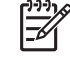

**Märkus.** Saate kustutada ka kõik mällu talletatud faksid, kui valite menüüs **Tools (Tööriistad)** käsu **Clear Fax Log (Tühjenda faksilogi)**. Kustutamiseks vajutage nuppu **Setup (Seadistus)** ja seejärel nuppe **6** ja **7**.

## **Fakside edasisuunamine teisele numbrile**

Saate seadme HP All-in-One seadistada fakse teisele faksinumbrile edasi suunama. Kui teile peaks saabuma värviline faks, saadab HP All-in-One selle edasi mustvalgena.

HP soovitab veenduda, et faksinumbril, millele fakse edasi saata kavatsete, vastaks töötav faksiaparaat. Veendumaks, et faksiaparaat teie edasisaadetavad faksid vastu võtab, saatke testfaks.

#### <span id="page-55-0"></span>**Fakside suunamine juhtpaneelilt**

- 1. Vajutage nuppu **Setup (Seadistus)**.
- 2. Vajutage nuppu **5** ja siis nuppu **8**. Esimene nupuvajutus avab menüü **Advanced Fax Setup (Faksi eriseadistus)** ja teine menüü **Fax Forwarding Black Only (Ainult mustvalge faksiedastus)**.
- 3. Vajutage noolenuppu , kuni kuvatakse menüü **On-Forward (Sees; saada edasi)** või **On-Print & Forward (Sees; prindi ja saada edasi)**, ja vajutage siis nuppu **OK**.
	- Kui soovite faksi suunata muule numbrile ilma, et HP All-in-One prindiks sellest varukoopia, valige säte **On-Forward (Sees; saada edasi)**.

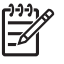

**Märkus.** Kui HP All-in-One ei saa määratud faksiseadmele faksi suunata (nt kui see on välja lülitatud), ei prindi HP All-in-One faksi. Kui seadistate seadme HP All-in-One vastuvõetud fakside tõrkearuandeid printima, prindib seade ka tõrkearuande.

- Valige säte **On-Print & Forward (Sees; prindi ja saada edasi)**, kui soovite, et HP All-in-One prindiks faksi suunamise ajal vastuvõetud faksi koopia.
- 4. Vastava viiba ilmumisel sisestage faksi number, mis suunatud faksid vastu võtab.
- 5. Sisestage viibale alustamise kellaaeg ja kuupäev ning lõpetamise kellaaeg ja kuupäev.
- 6. Vajutage nuppu **OK**.

Näidikul kuvatakse teade **Fax Forwarding (Faksi edasisaatmine)** (Faksi suunamine).

Kui HP All-in-One lülitub toitekatkestuse tõttu välja ajal, mil funktsioon **Fax Forwarding (Faksi edasisaatmine)** (Faksi suunamine) on sisse lülitatud, salvestab HP All-in-One funktsiooni **Fax Forwarding (Faksi edasisaatmine)** (Faksi suunamine) sätte ja telefoninumbri. Kui toitepinge taastub, jääb funktsiooni **Fax Forwarding (Faksi edasisaatmine)** (Faksi suunamine) sätteks ikkagi **On (Sees)**.

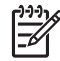

**Märkus.** Saate faksi edasisaatmise tühistada, vajutades ajal, mil näidikul kuvatakse teade **Fax Forwarding (Faksi edasisaatmine)**, juhtpaneelil nuppu **Cancel (Tühistamine)**, või valides käsu **Off (Väljas)** menüüst **Fax Forwarding Black Only (Ainult mustvalge faksiedastus)**.

#### **Rämpsfaksinumbrite blokeerimine**

Kui olete oma telefoniteenuse pakkujalt tellinud helistaja ID-teenuse, saate teatud faksinumbrid blokeerida, nii et HP All-in-One ei prindi edaspidi neilt numbritelt saabuvaid fakse. Kui saabub uus faksikõne, võrdleb HP All-in-One numbrit teie seadistatud rämpsfaksinumbrite loendis sisalduvate numbritega, et määrata, kas kõne tuleks blokeerida. Kui number ühtib blokeeritud faksinumbrite loendis sisalduva numbriga, siis faksi ei prindita. (Blokeeritavate faksinumbrite maksimaalne arv on mudeliti erinev.)

- [Rämpsfaksirežiimi seadistamine](#page-56-0)
- [Numbrite lisamine rämpsfaksinumbrite loendisse](#page-56-0)
- [Numbrite eemaldamine rämpsfaksinumbrite loendist](#page-57-0)

<span id="page-56-0"></span>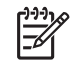

**Märkus.** Seda funktsiooni ei toetata kõigis riikides/regioonides. Kui see funktsioon pole teie riigis/regioonis toetatud, ei ilmu ka säte **Junk Fax Blocker Set Up (Rämpsfakside blokeerija seadistamine)** menüüsse **Basic Fax Setup (Faksi põhiseadistus)**.

#### **Rämpsfaksirežiimi seadistamine**

Sätte **Block Junk Fax (Blokeeri rämpsfaksid)** vaikeväärtus on **On (Sees)**. Kui te pole telefoniteenusepakkujalt numbrinäiduteenust tellinud või ei soovi seda funktsiooni kasutada, siis võite selle sätte välja lülitada.

#### **Rämpsfaksirežiimi seadistamine**

- 1. Vajutage nuppu **Setup (Seadistus)**.
- 2. Vajutage nuppu **4** ja siis nuppu **6**. Esimene nupuvajutus avab menüü **Basic Fax Setup (Faksi põhiseadistus)** ja teine menüü **Junk Fax Blocker Set Up (Rämpsfakside blokeerija seadistamine)**.
- 3. Vajutage nuppu **4**, et valida menüü **Block Junk Fax (Blokeeri rämpsfaksid)**.
- 4. Vajutage noolenuppu , et valida variant **On (Sees)** või **Off (Väljas)**, ja siis vajutage nuppu **OK**.

#### **Numbrite lisamine rämpsfaksinumbrite loendisse**

Numbri lisamiseks rämpsfakside loendisse on kaks võimalust. Saate numbrid kas helistajate ID-de ajaloost valida või sisestada uued numbrid. Rämpsfakside loendis sisalduvad numbrid blokeeritakse, kui menüüs **Block Junk Fax (Blokeeri rämpsfaksid)** on valitud režiim **On (Sees)**.

#### **Numbri valimine helistaja ID loendist**

- 1. Vajutage nuppu **Setup (Seadistus)**.
- 2. Vajutage nuppu **4** ja siis nuppu **6**.

Esimene nupuvajutus avab menüü **Basic Fax Setup (Faksi põhiseadistus)** ja teine menüü **Junk Fax Blocker Set Up (Rämpsfakside blokeerija seadistamine)**.

- 3. Vajutage nuppu **1** ja siis nuppu **1**. Esimene nupuvajutus avab menüü **Add Number to Junk List (Lisa number rämpsfaksiloendisse)** ja teine menüü **Select Number (Valige number)**.
- 4. Vajutage noolenuppu > vastuvõetud faksinumbrite seas liikumiseks. Kui kuvatakse number, mida soovite blokeerida, vajutage selle valimiseks nuppu **OK**.
- 5. Kui kuvatakse viip **Select Another? (Kas valida muu?)**, tehke üht järgmistest:
	- **kui soovite lisada rämpsfaksinumbrite loendisse järgmise numbri**, vajutage nuppu **1** menüü **Yes (Jah)** avamiseks, ja korrake 4. juhist iga blokeeritava numbri puhul.
	- **Kui olete blokeerimisega lõpule jõudnud**, vajutage nuppu **2** käsu **No (Nr)** valimiseks.

#### <span id="page-57-0"></span>**Blokeeritava numbri käsitsi sisestamine**

- 1. Vajutage nuppu **Setup (Seadistus)**.
- 2. Vajutage nuppu **4** ja siis nuppu **6**. Esimene nupuvajutus avab menüü **Basic Fax Setup (Faksi põhiseadistus)** ja teine menüü **Junk Fax Blocker Set Up (Rämpsfakside blokeerija seadistamine)**.
- 3. Vajutage nuppu **1** ja siis nuppu **2**. Esimene nupuvajutus avab menüü **Add Number to Junk List (Lisa number rämpsfaksiloendisse)** ja teine menüü **Enter Number (Sisestage number)**.
- 4. Sisestage nupustikult blokeeritav faksinumber ja vajutage siis nuppu **OK**. Veenduge, et sisestaksite faksinumbri täpselt nii, nagu see kuvatakse näidikul, mitte sellisel kujul, magu see on kirjas vastuvõetud faksi päises. Need numbrid ei pruugi olla ühesugused.
- 5. Kui kuvatakse viip **Enter Another? (Kas sisestada muu?)**, tehke üht järgmistest:
	- **kui soovite lisada rämpsfaksinumbrite loendisse järgmise numbri**, vajutage nuppu **1** menüü **Yes (Jah)** avamiseks, ja korrake 4. juhist iga blokeeritava numbri puhul.
	- **Kui olete eemaldamisega lõpule jõudnud**, vajutage nuppu **2** käsu **No (Nr)** valimiseks.

#### **Numbrite eemaldamine rämpsfaksinumbrite loendist**

Kui te ei soovi faksinumbrit edaspidi blokeerida, saate numbri rämpsfakside loendist kustutada.

#### **Numbrite eemaldamine rämpsfaksinumbrite loendist**

- 1. Vajutage nuppu **Setup (Seadistus)**.
- 2. Vajutage nuppu **4** ja siis nuppu **6**. Esimene nupuvajutus avab menüü **Basic Fax Setup (Faksi põhiseadistus)** ja teine menüü **Junk Fax Blocker Set Up (Rämpsfakside blokeerija seadistamine)**.
- 3. Vajutage nuppu **2**. Nii valite menüü **Remove Number from Junk List (Eemalda number rämpsfaksiloendist)**.
- 4. Blokeeritud numbrite loendis liikumiseks vajutage noolenuppu . Kui kuvatakse number, mida soovite loendist eemaldada, vajutage selle valimiseks nuppu **OK**.
- 5. Kui kuvatakse viip **Delete Another? (Kas kustutada veel?)**, tehke üht järgmistest:
	- **kui soovite eemaldada rämpsfaksinumbrite loendist järgmise numbri**, vajutage nuppu **1** menüü **Yes (Jah)** avamiseks, ja korrake 4. juhist iga järgmise numbri puhul.
	- **Kui olete eemaldamisega lõpule jõudnud**, vajutage nuppu **2** käsu **No (Nr)** valimiseks.

# **Aruannete printimine**

Saate seadme HP All-in-One seadistada nii, et seade prindiks iga saadetud ning vastuvõetud faksi kohta automaatselt tõrke- ja kinnitusaruanded. Vajadusel saate aruandeid printida ka käsitsi. Aruanded sisaldavad seadme HP All-in-One kohta vajalikku süsteemiteavet.

Vaikimisi prindib HP All-in-One aruande ainult siis, kui faksi saatmise või vastuvõtuga esineb probleeme. Iga toimingu järel kuvatakse seadme näidikul korraks kinnitusteade, mis näitab, kas faksi saatmine õnnestus.

- Faksikinnitusaruannete printimine
- [Faksi tõrkearuannete printimine](#page-59-0)

#### **Faksikinnitusaruannete printimine**

Kui vajate prinditud kinnitust selle kohta, et teie faksid on ära saadetud, lubage **enne** fakside saatmist faksikinnituse saamise funktsioon järgmiselt. Valige kas **On Fax Send (Faksi saatmisel)** või **Send & Receive (Saada ja võta vastu)**.

Faksikinnituse vaikesäte on **Off (Väljas)**. See tähendab, et HP All-in-One ei prindi iga saadetud ega vastuvõetud faksi kohta kinnitust. Pärast igat faksiülekannet ilmub lühikeseks ajaks näidikule teade, mis ütleb, kas faksi saatmine õnnestus või mitte.

#### **Faksikinnituse lubamine juhtpaneelilt**

- 1. Vajutage nuppu **Setup (Seadistus)**.
- 2. Vajutage nuppu **2** ja seejärel nuppu **1**. Nii avaneb esmalt menüü **Print Report (Prindiaruanne)** ja seejärel **Fax Confirmation (Faksikinnitus)**.
- 3. Valige noolenupu **b** abil sobiv variant ja vajutage nuppu OK.

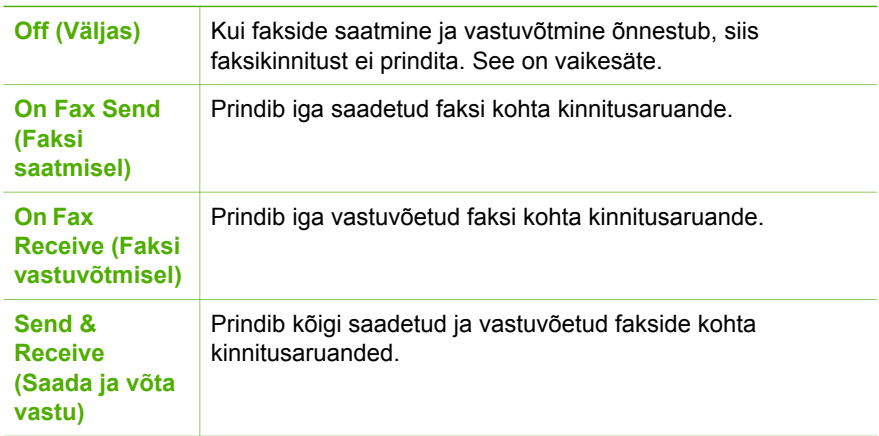

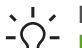

**Nõuanne.** Kui valite käsu **On Fax Send (Faksi saatmisel)** või **Send & Receive (Saada ja võta vastu)** ja skannite oma dokumendi faksiga

saatmiseks mällu, saate aruandesse **Fax Sent Confirmation (Faksisaatmiskinnitus)** kaasata ka faksi esilehe. Vajutage nuppu **Setup (Seadistus)**, nuppu **2** ja siis veel kord nuppu **2**. Valige menüüst **Image on Fax Send Report (Faksis sisalduva pildi saatmise kinnitus)** variant **On (Sees)**.

# <span id="page-59-0"></span>**Faksi tõrkearuannete printimine**

Kombainseadme HP All-in-One saab konfigureerida nii, et see prindiks automaatselt aruande, kui faksi saatmisel või vastuvõtmisel tekkis mingi tõrge.

## **Seadme HP All-in-One seadistamine faksitõrgete aruande automaatseks printimiseks**

- 1. Vajutage nuppu **Setup (Seadistus)**.
- 2. Vajutage nuppu **2** ja siis nuppu **3**. Esimene nupuvajutus avab menüü **Print Report (Prindiaruanne)** ja teine menüü **Fax Error Report (Faksi tõrkearuanne)**.
- 3. Valige noolenupu **b** abil üks järgmistest sätetest ja vajutage nuppu OK.

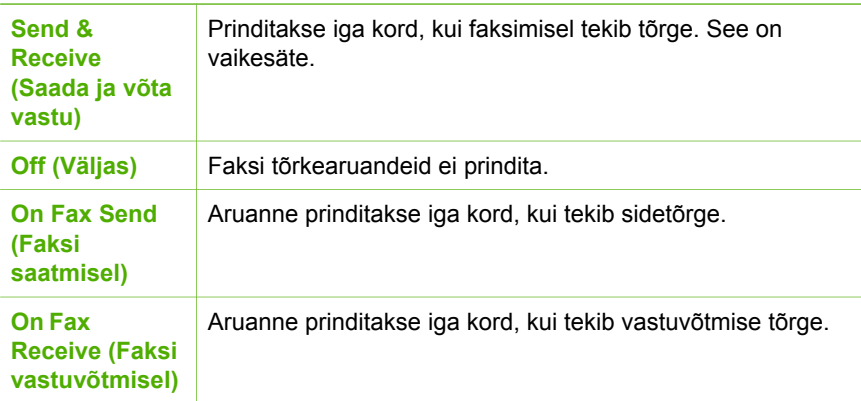

# **Faksimise peatamine**

Võite igal hetkel tühistada faksi, mida parajasti saadate või vastu võtate.

# **Faksimise peatamine juhtpaneelilt**

➔ Vajutage saadetava või vastuvõetava faksi peatamiseks juhtpaneelil nuppu **Cancel (Tühistamine)** (Tühista). Kui HP All-in-One ei peata faksimist, vajutage nuppu **Cancel (Tühistamine)** (Tühista) veel kord. HP All-in-One prindib kõik lehed, mille printimist ta juba on alustanud ning tühistab ülejäänud faksi. See võib mõne hetke aega võtta.

## **Valitava numbri tühistamine**

➔ Praegu valitava numbri tühistamiseks vajutage nuppu **Cancel (Tühistamine)**.

Peatükk 6

# **7 Paljundusfunktsioonide kasutamine**

Seadmega HP All-in-One saate värviliselt ja mustvalgelt kvaliteetselt paljundada mitut tüüpi paberile ja kilele. Saate suurendada või vähendada originaali kujutist, et see mahuks kindla suurusega paberile, reguleerida koopia tumedust ning kasutada erifunktsioone fotodest kõrgkvaliteetsete koopiate tegemiseks.

**Nõuanne.** Tavapaljundamisel valige parima tulemuse saamiseks

paberiformaadiks **Letter (Letter-formaat)** või **A4**, paberitüübiks **Plain Paper (Tavapaber)** ja paljunduskvaliteediks **Fast (Kiire)**.

- Paljundamine
- Paljundussätete muutmine
- [Paljundamise peatamine](#page-62-0)

# **Paljundamine**

Ka juhtpaneelilt juhtides saate kvaliteetselt paljundada.

#### **Paljundamine juhtpaneeli kaudu**

- 1. Veenduge, et söötesalves oleks paberit.
- 2. Asetage originaal dokumendisööturi keskele, trükitud pool all ja ülemine serv ees . Asetage lehed nii, et dokument siseneks seadmesse, ülemine serv ees.
- 3. Vajutage nuppu **Copy (Paljundamine)** ja tehke üht järgmistest:
	- Mustvalgeks paljundamiseks vajutage nuppu **Start Black (Mustvalge)**.
	- Värviliseks paljundamiseks vajutage nuppu **Start Color (Värviline)**.

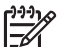

**Märkus.** Kui sisestate värvilise originaaldokumendi, tehakse sellest nupu **Start Black (Mustvalge)** vajutamise järel mustvalge ning nupu **Start Color (Värviline)** vajutamisel täisvärviline koopia.

# **Paljundussätete muutmine**

Kombainseadme HP All-in-One paljundussätteid saate kohandada peaaegu kõigiks paljundustöödeks.

Paljundussätete muutmisel rakendatakse need ainult praegusele paljundustööle. Et muudetud sätted rakendataks kõigile edaspidistele paljundustöödele, peate muudatused määrama vaikesäteteks.

#### **Paljundussätete muutmine ainult praeguse paljundustöö jaoks**

- 1. Sobivate valikute kuvamiseks vajutage korduvalt nuppu **Copy (Paljundamine)**. Saadaval on järgmised valikud.
	- **Number of Copies (Eksemplare)**
	- **Reduce/Enlarge (Vähenda/suurenda)**
	- **Copy Quality (Paljunduse kvaliteet)**
- <span id="page-62-0"></span>– **Copy Paper Size (Paljunduspaberi formaat)**
- **Paper Type (Paberi tüüp)**
- **Lighter/Darker (Heledam/tumedam)**
- **Enhancements (Väärindus)**
- **Set New Defaults (Vaikesätete muutmine)**
- 2. Vajutage paremnoolt > seni, kuni ekraanil kuvatakse sobiv säte.
- 3. Tehke ühte järgmistest toimingutest.
	- Järgmiste sätete muutmiseks vajutage nuppu **Copy (Paljundamine)**. Vajutus valib praeguse sätte ja kuvab järgmise valiku.
	- Paljundamise alustamiseks vajutage nuppu **Start Color (Värviline)** või **Start Black (Mustvalge)**.

#### **Praeguste sätete salvestamine vaikesätetena edaspidiste tööde tarvis**

- 1. Muutke menüüs **Copy Menu (Paljundusmenüü)** soovitud sätteid.
- 2. Vajutage korduvalt nuppu **Copy (Paljundamine)**, kuni kuvatakse valik **Set New Defaults (Vaikesätete muutmine)**.
- 3. Vajutage paremnoolt  $\triangleright$ , kuni kuvatakseYes (Jah), ja siis nuppu OK.

# **Paljundamise peatamine**

## **Paljundamise peatamine**

➔ Vajutage juhtpaneelil nuppu **Cancel (Tühistamine)**.

# **8 Skannimisfunktsioonide kasutamine**

Skannimine on teksti ja piltide teisendamine teie arvuti jaoks elektroonilisse vormingusse. Seadmega HP All-in-One saate skannida peaaegu kõike – fotosid, ajakirjaartikleid ja tekstidokumente.

Seadme HP All-in-One skannimisfunktsioonid võimaldavad teha järgmist.

- Saate artikli teksti skannida tekstitöötlusprogrammi ja kasutada seda oma ettekandes.
- Saate printida visiitkaarte ja brošüüre, skannides logo ja kasutades seda oma kirjastustarkvaras.
- Saate sõpradele ja sugulastele saata fotosid, skannides oma lemmikpildid ja lisades need e-kirjadele.
- Saate luua oma kodu või kontori fotovaramu.
- Arhiivida väärtuslikud fotod elektronalbumisse.
- Pildi skannimine
- [Skannimise peatamine](#page-64-0)

# **Pildi skannimine**

Skannimist saate alustada nii oma arvutist kui ka seadmest HP All-in-One. Selles jaotises selgitatakse, kuidas skannida ainult seadme HP All-in-One juhtpaneeli kaudu.

Skannimisfunktsioonide kasutamiseks peavad HP All-in-One ja arvuti olema sisse lülitatud. Tarkvara HP Photosmart (Windows) või HP Photosmart Mac (Mac) peab olema enne skannimise alustamist arvutisse installitud ja töötama.

Windowsiga arvutis kinnitab tarkvara töötamist ekraani all paremas ääres kella lähedal asuvas süsteemisalves ikoon **HP Digital Imaging Monitor**.

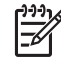

**Märkus.** Kui sulgete Windowsi tegumiribal ikooni **HP Digital Imaging Monitor**, võib see põhjustada seadme HP All-in-One teatud skannimisfunktsioonide töötamise lakkamise ja tõrketeate **No Connection (Ühendus puudub)** kuvamise. Kui nii juhtub, saate täieliku funktsionaalsuse taastada kas arvutit taaskäivitades või tarkvara HP Photosmart käivitades.

Macintoshi arvutis on tarkvara alati käivitatud.

**Nõuanne.** Piltide (sh ka panoraampiltide) skannimiseks võite kasutada tarkvara HP Photosmart (Windows) või HP Photosmart Mac (Mac). Selle tarkvara abil saate oma skannitud pilte ka redigeerida, printida ja teistele vaatamiseks saata. Lisateavet leiate seadmega HP All-in-One kaasas olnud elektroonilisest spikrist.

#### **Skannitud pildi salvestamine arvutisse**

- 1. Asetage originaal dokumendisööturi keskele, trükitud pool all ja ülemine serv ees .
- 2. Vajutage nuppu **Scan (Skannimine)**.

Näidikule ilmub menüü **Scan To (Skannimine)**.

<span id="page-64-0"></span>3. Vajutage skannitud pildi saatmiseks vaikerakendusse nuppu **OK** või valige noolenuppude abil mõni muu rakendus ning seejärel vajutage nuppu **OK**.

**Nõuanne.** Mustvalgeks skannimiseks vajutage nupu **OK** asemel nuppu **Start Black (Mustvalge)**.

HP All-in-One saadab skannitud pildi valitud rakendusse.

# **Skannimise peatamine**

#### **Skannimise peatamine**

➔ Vajutage juhtpaneelil nuppu **Cancel (Tühistamine)**.

# **9 Seadme HP All-in-One hooldamine**

HP All-in-One vajab väga vähe hooldust. Mõnikord on vaja puhastada automaatses dokumendisööturis asuvat klaasriba, et tagada koopiate ja skannitud dokumentide puhtus. Samuti on vaja aeg-ajalt välja vahetada, joondada või puhastada tindikassette. Sellest jaotisest leiate juhised seadme HP All-in-One parimas töökorras hoidmiseks. Tehke neid lihtsaid hooldustoiminguid vastavalt vajadusele.

- Kuidas puhastada seadet HP All-in-One
- [Enesetesti aruande printimine](#page-68-0)
- [Töö tindikassettidega](#page-68-0)

# **Kuidas puhastada seadet HP All-in-One**

Paljundatud ja skannitud dokumentide puhtuse tagamiseks peab mõnikord puhastama automaatses dokumendisööturis asuvat klaasriba või valget plastriba. Samuti võite tolmust puhastada HP All-in-One välispindu.

- Klaasriba puhastamine
- [Valge plastriba puhastamine](#page-66-0)
- [Välispindade puhastamine](#page-67-0)

#### **Klaasriba puhastamine**

Automaatses dokumendisööturis paiknevale klaasribale võib koguneda tolmu. See võib halvendada prindikvaliteeti (prinditud lehtelele ilmuvad triibud või jooned).

#### **Automaatses dokumendisööturis asuva klaasriba puhastamine**

1. Lülitage HP All-in-One välja ning lahutage toitejuhe vooluvõrgust.

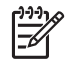

**Märkus.** Olenevalt sellest, kui kaua HP All-in-One on toitevõrku ühendamata seisnud, võib juhtuda, et kuupäev ja kellaaeg kustuvad. Kui lülitate seadme taas toitevõrku, võib seetõttu olla tarvis uuesti kuupäeva ja kellaaega seada.

2. Tõstke automaatse dokumendisööturi kaas üles.

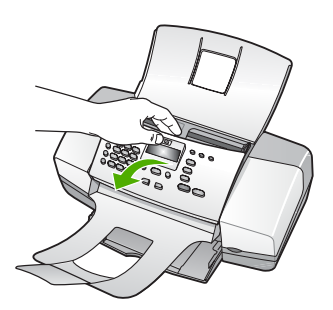

Automaatse dokumendisööturi all asub klaasriba.

<span id="page-66-0"></span>3. Puhastage klaasriba pehme riidelapi või käsnaga, mis on kergelt niisutatud mitteabrasiivse klaasipuhastusvahendiga.

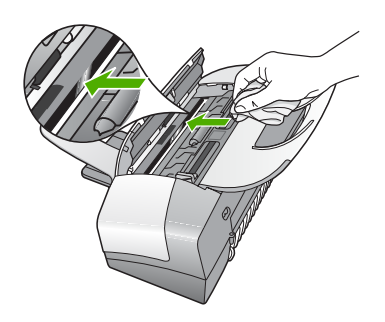

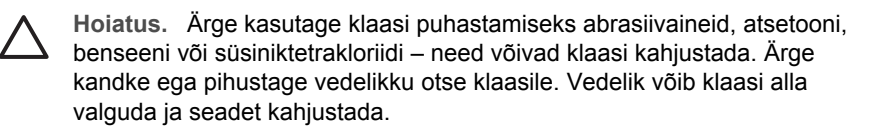

- 4. Sulgege automaatse dokumendisööturi kaas.
- 5. Ühendage toitejuhe vooluvõrku ja lülitage HP All-in-One sisse.

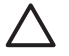

**Hoiatus.** Veenduge, et enne paberi või originaaldokumendi sisestamist oleks automaatse dokumendisööturi kaas suletud. Kui kaas pole suletud, võib sööturi mehhanism viga saada.

# **Valge plastriba puhastamine**

Automaatses dokumendisööturis asuvale valgele plastribale võib koguneda mustust.

## **Valge plastriba puhastamine**

1. Lülitage HP All-in-One välja ning lahutage toitejuhe vooluvõrgust.

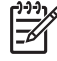

**Märkus.** Olenevalt sellest, kui kaua HP All-in-One on toitevõrku ühendamata seisnud, võib juhtuda, et kuupäev ja kellaaeg kustuvad. Kui lülitate seadme taas toitevõrku, võib seetõttu olla tarvis uuesti kuupäeva ja kellaaega seada.

2. Tõstke üles automaatse dokumendisööturi kaas.

<span id="page-67-0"></span>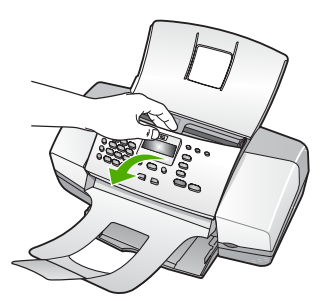

3. Puhastage plastriba pehme riidelapi või käsnaga, mis on kergelt niisutatud soojas pehmetoimelises seebivees.

Peske plastriba õrnalt, kuni kogunenud mustus lahti tuleb. Ärge hõõruge plastriba.

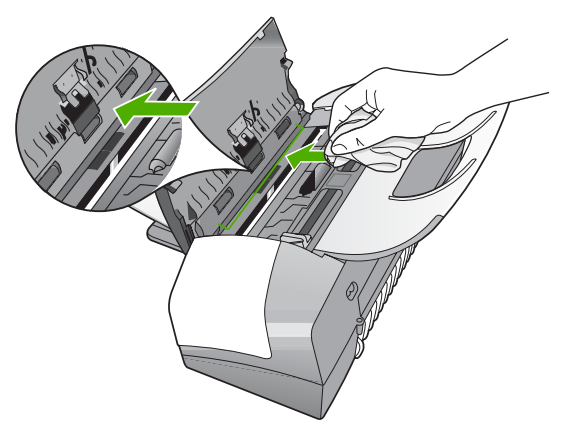

4. Kui on vaja põhjalikumalt puhastada, siis korrake neid toiminguid, kasutades isopropüülalkoholi (piiritust). Alkoholijääkide eemaldamiseks pühkige katet hoolikalt niiske lapiga.

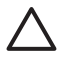

**Hoiatus.** Olge ettevaatlik, et te ei kallaks seadme HP All-in-One klaasile ega välispindadele alkoholi, kuna see võib seadet kahjustada.

- 5. Sulgege automaatse dokumendisööturi kaas.
- 6. Ühendage toitejuhe vooluvõrku ja lülitage HP All-in-One sisse.

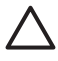

**Hoiatus.** Veenduge, et enne paberi või originaaldokumendi sisestamist oleks automaatse dokumendisööturi kaas suletud. Kui kaas pole suletud, võib sööturi mehhanism viga saada.

## **Välispindade puhastamine**

Tolmu ja plekkide eemaldamiseks korpuse välispindadelt kasutage pehmet riiet või kergelt niisutatud svammi. Seadme HP All-in-One sisemus ei vaja puhastamist. Vältige vedelike sattumist seadme HP All-in-One juhtpaneelile ja selle sisemusse.

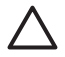

**Hoiatus.** Seadme HP All-in-One välispindade kahjustamise vältimiseks ärge kasutage puhastamisel alkoholi sisaldavaid puhastusvahendeid.

# <span id="page-68-0"></span>**Enesetesti aruande printimine**

Kui printimisel esineb probleeme, siis printige enne tindikassettide vahetamist enesetestiaruanne (Self-Test Report). Aruanne sisaldab seadme (sh tindikassettide) kohta mitmesugust kasulikku teavet.

# **Enesetestiaruande printimine**

- 1. Asetage söötesalve letter-, A4- või legal-formaadis kasutamata valge tavapaber.
- 2. Vajutage nuppu **Setup (Seadistus)**.
- 3. Vajutage nuppu **2** ja seejärel nuppu **4**.

## Nii valitakse kõigepealt **Print Report (Prindiaruanne)** ja seejärel **Self-Test Report (Testiaruanne)**.

HP All-in-One prindib ensetesti aruande, mis võib selgust tuua ka printimisega seotud probleemi põhjustesse. Aruandes esitatava tinditesti tulemuse näite leiate altpoolt.

4. Veenduge, et värvilised jooned ulatuksid üle kogu lehe.

Kui must joon puudub, on tuhm, triibuline või katkendlik, võib see tähendada, et probleemne on parempoolses pesas asuv musta tindi kassett.

Kui mõni ülejäänud kolmest joonest puudub, on tuhm, triibuline või sellel esineb jooni, võib see tähendada probleemi vasakus pesas asuva kolmevärvilise tindikasssetiga.

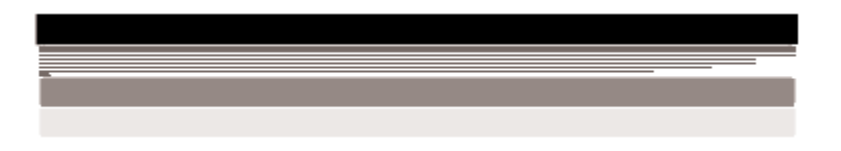

Kui värvitriibud pole musta, tsüaani, magenta ja kollast värvi, peate tindikassette puhastama. Kui probleemi ei õnnestu tindikassettide puhastamise teel lahendada, peate tindikassetid välja vahetama.

# **Töö tindikassettidega**

Kindlustamaks seadme HP All-in-One parimat prindikvaliteeti, peaksite aeg-ajalt sooritama teatud lihtsamaid hooldustoiminguid ning juhul, kui ekraanil kuvatakse vastav teade, tindikasseti välja vahetama.

- [Tindikassettide käsitsemine](#page-69-0)
- [Tindikassettide väljavahetamine](#page-69-0)
- [Tindikassettide joondamine](#page-72-0)
- [Tindikassettide puhastamine](#page-73-0)
- [Tindikassettide kontaktide puhastamine](#page-73-0)

#### <span id="page-69-0"></span>**Tindikassettide käsitsemine**

Enne tindikasseti vahetamist või puhastamist peaksite teadma kasseti osade nimetusi ja oskama tindikassette käsitseda.

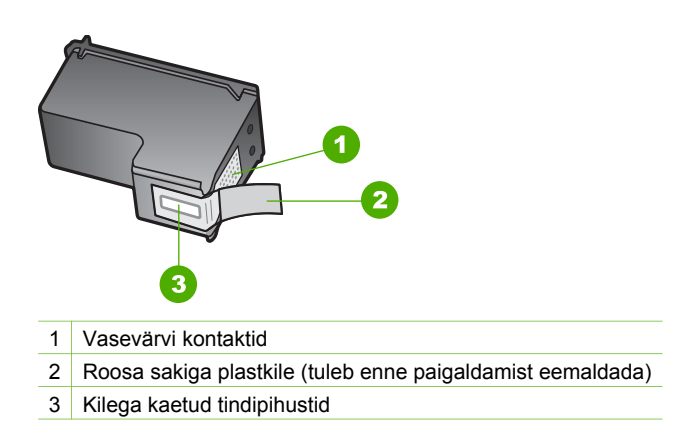

Hoidke tindikassetti selle mustadest plastkülgedest, etikett ülespoole. Ärge puudutage vasevärvi kontakte ega tindipihusteid.

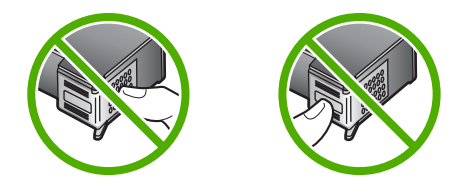

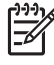

**Märkus.** Käsitsege tindikassette ettevaatlikult. Tindikassettide mahapillamine või ettevaatamatu käsitsemine võib põhjustada ajutisi printimisprobleeme või isegi jäävkahjustusi.

## **Tindikassettide väljavahetamine**

Kui tinti on vähe, täitke järgmised juhised.

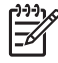

**Märkus.** Kui tindikassett hakkab tühjenema, ilmub ekraanile sellekohane teade. Tindikassettidesse jäänud tindi kogust saate kontrollida ka seadmega HP All-in-One koos installitud tarkvara kaudu.

Kui näidikul kuvatakse hoiatusteade tindi peatse otsalõppemise kohta, varuge uus tindikassett. Tindikassetid tuleks välja vahetada ka juhul, kui prinditav tekst on kahvatu või ilmnevad muud tindikassettidega seotud prindikvaliteediprobleemid.

Seadmele HP All-in-One saate veebis tindikassette tellida aadressil [www.hp.com/](http://www.hp.com/learn/suresupply) [learn/suresupply](http://www.hp.com/learn/suresupply). Kui teil palutakse valida oma asukohale vastav riik või regioon, siis tehke seda. Kui olete kõik valikud teinud, klõpsake veebilehel sobivat ostmislinki.

Tindikassettide numbrite loendi leiate selle juhendi tagakaane siseküljelt.

## **Tindikassettide asendamine**

1. Veenduge, et HP All-in-One oleks sisse lülitatud.

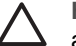

**Hoiatus.** Kui HP All-in-One on tindikasseti vahetamiseks mõeldud luugi avamise ajal välja lülitatud, ei vabasta HP All-in-One tindikassette väljavahetamiseks. Kui tindikassetid pole kindlalt algasendisse (paremale poole) liikunud, võite tindikassettide eemaldamisel seadetHP All-in-One kahjustada.

2. Avage tindikassetihoidiku luuk.

Prindikelk peaks liikuma seadmes HP All-in-One parempoolsesse äärmisse asendisse. Kui prindikelk ei liigu parempoolsesse äärmisse asendisse, sulgege luuk. Lülitage HP All-in-One välja ja seejärel uuesti sisse.

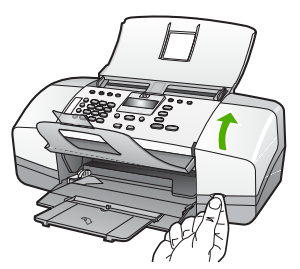

3. Oodake, kuni prindikelk jääb jõudeolekus paigale. Seejärel vajutage tindikasseti vabastamiseks see kergelt alla.

Kolmevärvilise tindikasseti vahetamisel eemaldage vasakpoolses pesas asuv tindikassett.

Musta tindi kasseti vahetamisel eemaldage parempoolses pesas asuv tindikassett.

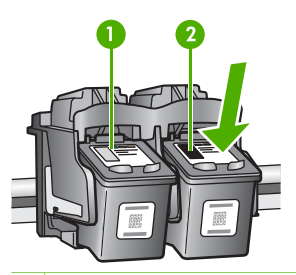

- 1 Kolmevärvilise tindikasseti pesa
- Musta tindikasseti pesa
- 4. Tõmmake tindikassett pesast välja (enda poole).
- 5. Kui eemaldate tindikasseti, kuna see oli tindist tühjenemas või tühi, andke tindikassett käitlusse. HP tindiprinteritarvikute käitlusprogramm toimib paljudes

riikides/regioonides ning selle raames saate kasutatud tindikassetid tasuta ära anda. Lisateabe saamiseks minge järgmisele veebisaidile: [www.hp.com/recycle](http://www.hp.com/recycle)

6. Võtke uus tindikassett pakendist välja. Hoidke kassetti ainult mustast plastosast ja eemaldage plastkile, seda ettevaatlikult roosast tõmbesakist tõmmates.

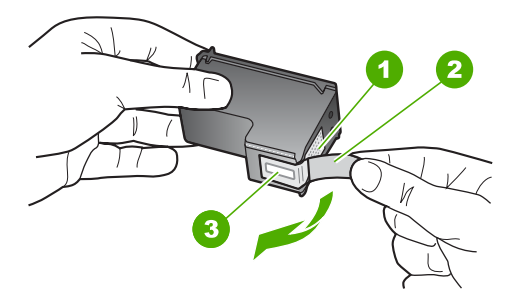

- 1 Vasevärvi kontaktid
- 2 Plastkile roosa tõmbesakiga (tuleb enne paigaldamist eemaldada)
- 3 Kilega kaetud tindipihustid

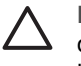

**Hoiatus.** Ärge puudutage vasevärvi kontakte ega tindipihusteid. Nende osade puudutamine võib põhjustada pihustite ummistumist, tindi kvaliteedi halvenemist ning tindikasseti kontaktide halba elektriühendust.

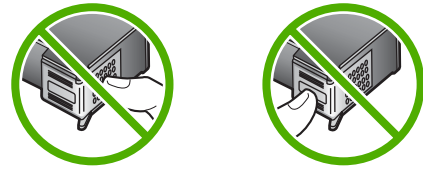

7. Libistage uus tindikassett tühja pessa suunaga ettepoole. Seejärel lükake tindikasseti ülemist osa ettevaatlikult edasi, kuni see kinnitub klõpsuga pessa. Kui paigaldate kolmevärvilist tindikassetti, sisestage see vasakusse pessa. Kui paigaldate musta tindikassetti, sisestage see paremasse pessa.

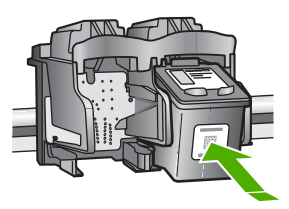

8. Sulgege tindikassetihoidiku luuk.
<span id="page-72-0"></span>Peatükk 9

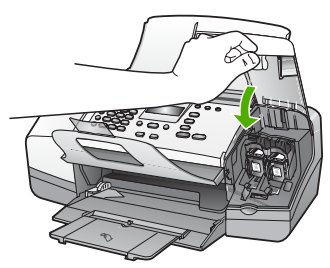

- 9. Kui olete paigaldanud uue tindikasseti, algab tindikasseti joondamine.
- 10. Veenduge, et söötesalves oleks tavapaberit, ning vajutage siis nuppu **OK**. HP All-in-One prindib tindikassettide joonduslehe.
- 11. Asetage kassettide joondusleht dokumendisööturi keskele, prinditud pool all ja ülemine serv ees, ning vajutage nuppu **OK**. HP All-in-One joondab kassetid. Kasutatud joonduslehe võib jäätmekäitlusse anda või ära visata.

# **Tindikassettide joondamine**

HP All-in-One palub teilt iga kord, kui tindikasseti paigaldate või välja vahetate, tindikassette joondada. Tindikassette võite joondada suvalisel ajal juhtpaneelilt juhtides või seadmega HP All-in-One kaasas olnud tarkvara abil. Tindikassettide joondamine tagab kõrgekvaliteetse prinditulemuse.

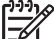

**Märkus.** Kui eemaldate tindikasseti ja panete selle printerisse tagasi, ei nõua HP All-in-One tindikasseti uut joondamist. HP All-in-One peab tindikasseti joondamisväärtused meeles, nii et te ei pea seda uuesti joondama.

## **Kassettide joondamine juhtpaneelilt vastava viiba kuvamisel**

1. Asetage söötesalve letter-, A4- või legal-formaadis kasutamata valge tavapaber.

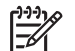

**Märkus.** Kui söötesalves oli tindikasseti joondamise ajal värviline paber, siis joondamine ebaõnnestub. Asetage söötesalve kasutamata valge tavapaber ning proovige uuesti joondada.

Kui joondamine ei õnnestu ka nüüd, siis võib olla tegemist anduri või tindikasseti defektiga. Pöörduge HP klienditoe poole. Minge veebilehele [www.hp.com/support](http://h20180.www2.hp.com/apps/Nav?h_pagetype=prodhomes&h_lang=et&h_cc=all&h_product=hpofficeje1138381&h_page=hpcom). Kui kuvatakse vastav viip, valige oma riik/regioon ning seejärel klõpsake telefoni teel pakutava tehnilise toe kohta teabe saamiseks linki **Contact HP** (HP kontakt).

HP All-in-One prindib kassettide joonduslehe.

2. Asetage kassettide joondusleht dokumendisööturi keskele, prinditud pool all ja ülemine serv ees ning vajutage nuppu **OK**. HP All-in-One joondab kassetid. Kasutatud kassettide joonduslehe võib ära visata või jäätmekäitlusse anda.

# <span id="page-73-0"></span>**Kassettide joondamine juhtpaneelilt suvalisel ajal**

1. Asetage söötesalve letter-, A4- või legal-formaadis kasutamata valge tavapaber.

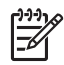

**Märkus.** Kui söötesalves oli tindikasseti joondamise ajal värviline paber, siis joondamine ebaõnnestub. Asetage söötesalve kasutamata valge tavapaber ning proovige uuesti joondada.

Kui joondamine ei õnnestu ka nüüd, siis võib olla tegemist anduri või tindikasseti defektiga. Pöörduge HP klienditoe poole. Minge veebilehele [www.hp.com/support](http://h20180.www2.hp.com/apps/Nav?h_pagetype=prodhomes&h_lang=et&h_cc=all&h_product=hpofficeje1138381&h_page=hpcom). Kui kuvatakse vastav viip, valige oma riik/regioon ning seejärel klõpsake telefoni teel pakutava tehnilise toe kohta teabe saamiseks linki **Contact HP** (HP kontakt).

- 2. Vajutage nuppu **Setup (Seadistus)**.
- 3. Vajutage nuppu **6**, seejärel vajutage nuppu **2**. Nii valite esmalt **Tools (Tööriistad)** ja seejärel **Align Print Cartridge (Joondage tindikassett)**.

HP All-in-One prindib kassettide joonduslehe.

4. Asetage kassettide joondusleht dokumendisööturi keskele, prinditud pool all ja ülemine serv ees, ning vajutage nuppu **OK**. HP All-in-One joondab kassetid. Kasutatud kassettide joonduslehe võib ära visata või jäätmekäitlusse anda.

# **Tindikassettide puhastamine**

Kasutage seda funktsiooni, kui enesetesti aruandel on pärast tindikasseti esmakordset paigaldamist põikikriipsud, värvidel on valged triibud või värv on ebaselge. Ärge puhastage tindikassetti, kui see pole vajalik. Kasseti puhastamine raiskab tinti ja lühendab tindipihustite eluiga.

## **Tindikassettide puhastamine esipaneelilt**

- 1. Asetage söötesalve letter-, A4- või legal-formaadis kasutamata valge tavapaber.
- 2. Vajutage nuppu **Setup (Seadistus)**.
- 3. Vajutage nuppu **6** ja siis nuppu **1**.

Esimene nupuvajutus avab menüü **Tools (Tööriistad)** ja teine menüü **Clean Print Cartridge (Puhastage tindikassett)**.

HP All-in-One prindib lehe, mille võite utiliseerida või ära visata.

Kui pärast tindikasseti puhastamist tundub koopia või prinditöö kvaliteet olema halb, proovige enne vastava tindikasseti väljavahetamist puhastada tindikasseti kontaktpindu.

# **Tindikassettide kontaktide puhastamine**

Puhastage tindikasseti kontakte ainult siis, kui pärast tindikasseti puhastamist või joondamist kuvatakse näidikul korduvalt teade, mis palub tindikassette kontrollida.

Enne tindikasseti kontaktide puhastamist võtke kassett välja ning veenduge, et kontaktid on puhtad. Pange tindikassett seadmesse tagasi. Kui tindikassettide kontrollimist nõudvate teadete kuvamine jätkub, siis puhastage kontakte.

Veenduge, et teil oleksid käepärast järgmised materjalid:

● Kuivad vahtkummist svammid, kiuvaba riie või muu pehme materjal, mis ei lagune ega jäta kiudusid.

**Nõuanne.** Kohvifiltrid on ebemevabad ja sobivad hästi tindikassettide  $\frac{1}{2} \sqrt{2}$  puhastamiseks.

● Destilleeritud, filtreeritud või pudelisse villitud vesi (kraanivesi võib sisaldada saasteaineid, mis võivad tindikassette kahjustada).

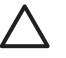

**Hoiatus. Ärge** kasutage tindikasseti kontaktide puhastamiseks dokumendiklaasi puhastusaineid ega alkoholi. Need võivad kahjustada tindikassetti või HP All-in-One'i.

# **Tindikassettide kontaktide puhastamine**

- 1. Lülitage HP All-in-One sisse ja avage tindikassetihoidiku luuk. Prindikelk liigub seadme HP All-in-One paremasse serva.
- 2. Oodake, kuni prindikelk jõudeolekusse paigale jääb. Seejärel eemaldage toitejuhe seadme HP All-in-One tagaküljelt.

**Märkus.** Olenevalt sellest, kui kaua HP All-in-One on toitevõrku ühendamata seisnud, võib juhtuda, et kuupäev ja kellaaeg kustuvad. Kui lülitate seadme taas toitevõrku, võib seetõttu olla tarvis uuesti kuupäeva ja kellaaega seada.

3. Vajutage tindikassetti kergelt allapoole selle vabastamiseks ja seejärel tõmmake see kassetipesast enda poole välja.

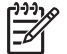

**Märkus.** Ärge eemaldage mõlemaid tindikassette üheaegselt.

Eemaldage ja puhastage üks tindikassett korraga. Ärge jätke tindikassetti seadmest HP All-in-One välja kauemaks kui 30 minutit.

- 4. Vaadake, et tindikassettide kontaktidel poleks tindijälgi ega mustust.
- 5. Kastke puhas vahtkummist svamm või kiuvaba riie destilleeritud vette ja pigistage sellest liigne vesi välja.
- 6. Hoidke tindikassetti selle külgedest.
- 7. Puhastage ainult vasevärvi kontakte. Laske tindikassettidel umbes kümmekond minutit kuivada.

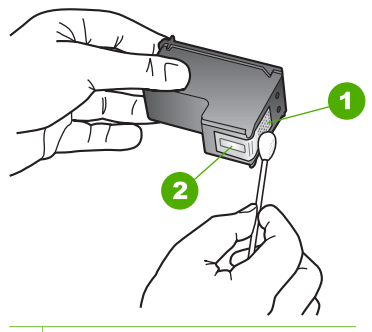

- 1 Vasevärvi kontaktid
- 2 Tindipihustid (mitte puhastada)
- 8. Suruge tindikassett tagasi pessa. Vajutage tindikassetti ettepoole, kuni see lukustub klõpsatusega oma kohale.
- 9. Vajadusel korrake protseduuri teise tindikassetiga.
- 10. Sulgege ettevaatlikult tindikassetihoidiku luuk ja lülitage HP All-in-One taas sisse.

Seadme HP All-in-One<br>hooldamine **Seadme HP All-in-One hooldamine**

# Peatükk 9

# **10 Kulumaterjalide tellimine**

HP veebisaidilt saate tellida HP tooteid (nt soovitatavat tüüpi pabereid ja tindikassette).

- Paberi ja muude kandjate tellimine
- Tindikassettide tellimine
- [Muude kulumaterjalide tellimine](#page-78-0)

# **Paberi ja muude kandjate tellimine**

HP paberite ja muude kulumaterjalide (nt paberite HP Premium Photo või HP All-in-One) tellimiseks siirduge aadressile [www.hp.com/learn/suresupply](http://www.hp.com/learn/suresupply). Kui teil palutakse valida oma asukohale vastav riik või regioon, siis tehke seda. Kui olete kõik valikud teinud, klõpsake veebilehel sobivat ostmislinki.

# **Tindikassettide tellimine**

Tindikassettide numbrite loendi leiate selle juhendi tagakaane siseküljelt. Ka seadmega HP All-in-One kaasa pandud tarkvara abil saate välja selgitada kõigi tindikassettide tellimisnumbrid. Tindikassette saate tellida HP veebisaidilt. Lisaks võite oma seadmele sobivate tindikassettide tellimisnumbrite väljaselgitamiseks ja tindikassettide ostmiseks pöörduda HP kohaliku edasimüüja poole.

HP pabereid ja muid tarvikuid saate tellida aadressilt [www.hp.com/learn/suresupply.](http://www.hp.com/learn/suresupply) Kui teil palutakse valida oma asukohale vastav riik või regioon, siis tehke seda. Kui olete kõik valikud teinud, klõpsake veebilehel sobivat ostmislinki.

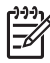

**Märkus.** Tindikassettide elektroonilist tellimist ei toetata kõigis riikides/ regioonides. Kui teie riigis/regioonis ei toetata elektroonilist tellimist, pöörduge tindikassettide ostuteabe saamiseks HP kohaliku edasimüüja poole.

# **Tindikassettide tellimine tarkvara HP Photosmart kaudu**

1. Klõpsake utiliidis **HP Solution Center (HP lahenduskeskus)** nuppu **Settings** (Sätted), **Print Settings** (Prindisätted) ja **Printer Toolbox** (Printeri tööriistakast).

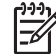

**Märkus.** Saate ka aknas **Print Properties** (Printimise atribuudid) avada dialoogiakna **Printer Toolbox** (Printeri tööriistakast). Dialoogiaknas **Print Properties** klõpsake vahekaarti **Services** (Teenused) ja klõpsake seejärel käsku **Service this device** (Selle seadme hooldamine).

- 2. Klõpsake vahekaarti **Estimated Ink Levels** (Hinnanguline tindikogus).
- 3. Klõpsake nuppu **Print Cartridge Ordering Information** (Tindikassettide tellimisteave).

Kuvatakse tindikassettide tellimisnumbrid.

4. Klõpsake nuppu **Order Online** (Telli Internetist). HP saadab printeri kohta üksikasjaliku teabe (sh mudeli number, seerianumber ja tindikogus kassettides) volitatud edasimüüjale. Vajaminevad kulumaterjalid on juba eelnevalt märgitud. Saate muuta koguseid, üksusi lisada või eemaldada ning seejärel tellimuse sisu üle kontrollida.

# <span id="page-78-0"></span>**Tellimisnumbri leidmine tarkvara HP Photosmart Mac kaudu**

- 1. Klõpsake tegumiribal HP Photosmart Studio ikooni **Devices** (Seadmed). Kuvatakse dialoogiaken **HP Device Manager**.
- 2. Veenduge, et hüpikmenüüs **Devices** (Seadmed) oleks valitud HP All-in-One.
- 3. Valige hüpikmenüüst **Information and Settings** (Teave ja sätted) käsk **Maintain Printer** (Printeri hooldus). Kuvatakse dialoogiaken **Select Printer** (Printeri valimine).
- 4. Kui kuvatakse dialoogiaken **Select Printer** (Printeri valimine), valige HP All-in-One ja klõpsake siis nuppu **Launch Utility** (Käivita utiliit). Kuvatakse dialoogiaken **HP Printer Utility** (HP printeriutiliit).
- 5. Klõpsake loendis **Configuration Settings** (Konfiguratsioonisätted) käsku **Supply Info** (Tarvikuteave).

Kuvatakse tindikassettide numbrite loend.

6. Kui soovite tindikassette tellida, klõpsake alal **Configuration Settings** linki **Supplies Status** (Tarvikute olek) ja klõpsake siis linki **Order HP Supplies** (HP tarvikute tellimine).

# **Muude kulumaterjalide tellimine**

Muude tarvikute, näiteks seadme HP All-in-One tarkvara, trükitud kasutusjuhendi, installijuhendi või kulumaterjalide tellimiseks helistage oma riigi/regiooni telefoninumbril.

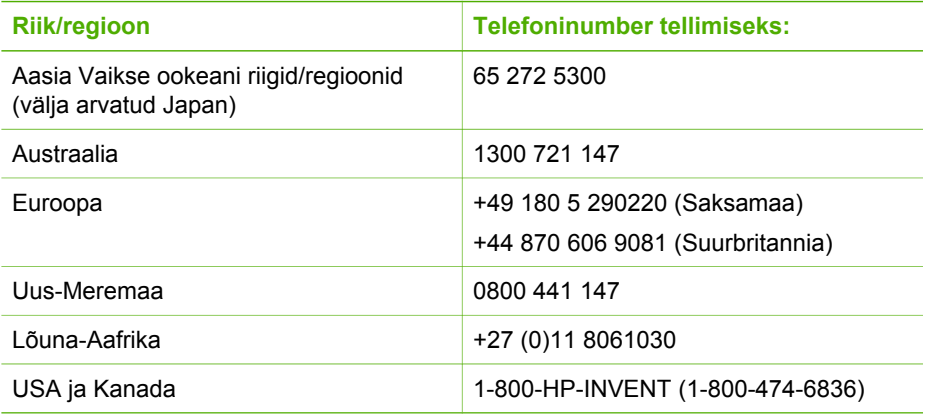

Kui soovite tellida kulumaterjale riigis/regioonis, mis puudub eeltoodud tabelist, vt [www.hp.com/support](http://h20180.www2.hp.com/apps/Nav?h_pagetype=prodhomes&h_lang=et&h_cc=all&h_product=hpofficeje1138381&h_page=hpcom). Kui kuvatakse vastav viip, valige oma riik/regioon ja klõpsake seejärel tehnilisele toetelefonile helistamisteabe saamiseks linki **Contact HP**.

# **11 Tõrkeotsinguteave**

See peatükk sisaldab seadme HP All-in-One tõrkeotsinguteavet. Installi- ja konfiguratsiooniprobleemide ning teatud funktsioonide töötamise kohta kohta on antud eraldi teavet. Lisateavet tõrkeotsingu kohta leiate tarkvaraga kaasa pandud elektroonilisest spikrist.

Enamiku probleemide põhjuseks seadme HP All-in-One ühendamine USB-kaabli abil arvutiga enne seadme HP All-in-One tarkvara arvutisse installimist. Kui ühendasite seadme HP All-in-One arvutiga enne seda, kui tarkvara installimise kuval vastav juhis antakse, peate järgima neid juhiseid:

## **Põhilisemate seadistusprobleemide tõrkeotsing**

- 1. Eemaldage USB-kaabel arvutist.
- 2. Desinstallige tarkvara (kui olete selle juba installinud).
- 3. Taaskäivitage arvuti.
- 4. Lülitage HP All-in-One välja, oodake üks minut, seejärel taaskäivitage see.
- 5. Installige seadme HP All-in-One tarkvara uuesti.

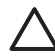

**Hoiatus.** Ärge ühendage USB-kaablit arvutiga enne, kui tarkvara installimise käigus kuvatakse vastav juhis.

Lisateavet tarkvara desinstallimise ja uuestiinstallimise kohta vt teemat [Tarkvara](#page-88-0) [desinstallimine ja uuestiinstallimine.](#page-88-0)

Selles peatükis käsitletavad muud teemad leiate järgmisest loendist.

## **Selles kasutusjuhendis kirjeldatud tõrkeotsingu lisateemad**

- **Seadistuse tõrkeotsing**: sisaldab teavet riistvara seadistamise, tarkvara installimise ja faksi seadistamise tõrkeotsingu kohta.
- **Töötamise tõrkeotsing**: sisaldab teavet probleemide kohta, mis võivad ilmneda seadme HP All-in-One funktsioonide kasutamisel tavapärase töö käigus.

Teatud tõrkeotsinguteavet leiate ka tarkvaradest HP All-in-One või HP Photosmart. Vt [Lisateave.](#page-15-0)

Kui te ei saanud probleemi lahendatud elektroonilise spikri või HP veebisaidi kaasabil, helistage oma riigi/regiooni HP klienditeenindusse.

# **Seletusfaili kuvamine**

Teavet võimalike installimisprobleemide ja süsteemile esitatavate nõuete kohta saate vaadata seletusfailist.

- Windowsiga arvutis leiate seletusfaili (Readme), kui klõpsate nuppu **Start**, käsku **Programs** (Programmid) või **All Programs** (Kõik programmid), klõpsate ikooni **HP**, valite lingi **OfficeJet All-In-One 4300 Series** ja klõpsate linki **Readme** (Seletusfail).
- Macintoshiga arvutis pääsete seletusfailile Readme juurde, kui topeltklõpsate seadme HP All-in-One tarkvara-CD peakaustas asuvat ikooni.

# <span id="page-80-0"></span>**Seadistamise tõrkeotsing**

See jaotis sisaldab seadistuse ja konfiguratsiooni tõrkeotsingu näpunäiteid levinumate riistvara, tarkvara ja faksi seadistamisega seotud probleemide puhul.

# **Riistvara seadistamise tõrkeotsing**

Järgige selles jaotises antud juhiseid kõigi seadme HP All-in-One riistvara seadistamise ajal tekkida võivate probleemide lahendamiseks.

#### **HP All-in-One ei lülitu sisse**

**Põhjus.** HP All-in-One pole õigesti toitevõrku ühendatud.

#### **Lahendus.**

Veenduge, et toitekaabel oleks nii seadmega HP All-in-One kui ka toitepistikupessa korralikult ühendatud. Ühendage toitejuhtme pistik maandatud toitepistikupessa, liigpingepiirikusse või pikendusjuhtmega pistikupesamoodulisse.

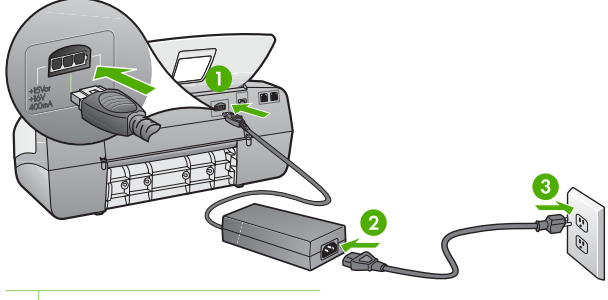

- 1 Toitejuhtme ühenduspesa
- 2 Toitejuhe ja adapter
- 3 Maandatud toitepistikupesa
- Kui kasutate lülitiga pikendusjuhet, veenduge, et see oleks sisse lülitatud. Võite ka proovida seadet HP All-in-One maandatud toitepistikupessa otse ühendada.
- Kontrollige toitepistikupesa korrasolekut. Ühendage pistikupessa tarviti, mis on kindlasti töökorras, ja kontrollige, kas tarviti töötab. Kui see pole nii, võib probleem olla toitepistikupesas.
- Kui lülitate seadme HP All-in-One lülitiga pistikupessa, veenduge, et lüliti oleks sisselülitatud asendis. Kui lüliti on sisselülitatud asendis, kuid toidet siiski pole, võib probleem olla toitepistikupesas.

**Põhjus.** Vajutasite nuppu **On (Sees)** liiga kiiresti.

**Lahendus.** HP All-in-One ei pruugi nupu **On (Sees)** liiga kiirele vajutamisele reageerida. Vajutage nuppu **On (Sees)** üks kord. Seadme HP All-in-One sisselülitumiseks võib kuluda mõni minut. Kui vajutate selle aja jooksul nuppu **On (Sees)** uuesti, võite seadme taas välja lülitada.

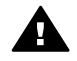

**Ettevaatust!** Kui seadeHP All-in-One ei lülitu ikkagi sisse, võib põhjuseks olla rike mehaanikaosas. LahutageHP All-in-One toitevõrgust ja pöörduge HP poole. Minge aadressile:

#### [www.hp.com/support](http://h20180.www2.hp.com/apps/Nav?h_pagetype=prodhomes&h_lang=et&h_cc=all&h_product=hpofficeje1138381&h_page=hpcom)

Kui küsitakse, valige oma riik/piirkond ning seejärel klõpsake linki **Contact HP** (HP kontaktteave) tehnilise toetelefoni kohta teabe saamiseks.

# **Ühendasin USB-kaabli, kuid mul on probleeme seadme HP All-in-One kasutamisel koos arvutiga**

**Lahendus.** Enne USB-kaabli ühendamist peate esmalt seadmega HP All-in-One kaasas oleva tarkvara arvutisse installima. Ärge ühendage installi ajal USBkaablit enne, kui ekraanil kuvatakse vastav juhis. USB-kaabli ühendamine enne õiget aega võib põhjustada tõrkeid.

Kui olete tarkvara arvutisse installinud, on seadme HP All-in-One ja arvuti omavaheline ühendamine USB-kaabli abil lihtne. Ühendage vaid USB-kaabli üks ots arvuti vastavasse pessa ja teine ots seadme HP All-in-One tagaküljel asuvasse pessa. Võite kaabli ühendada mis tahes arvuti taga asuvasse USBpessa.

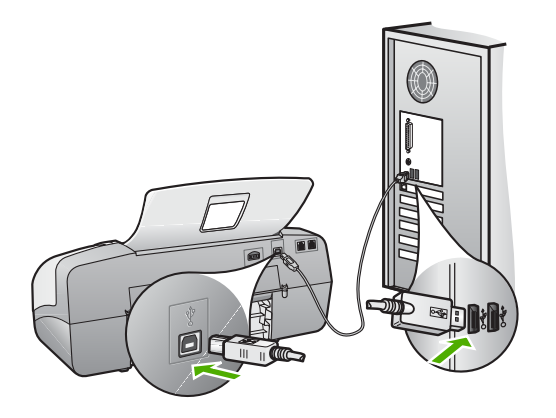

Lisateavet tarkvara installimise ja USB-kaabli ühendamise kohta vaadake seadmega HP All-in-One kaasas olevast installijuhendist.

#### **Ekraanil on teade juhtpaneeli katte kinnitamise kohta**

**Lahendus.** See võib tähendada, et juhtpaneeli kate pole kinnitatud või on kinnitatud valesti. Veenduge, et juhtpaneeli kate oleks seadme HP All-in-One peal asuvate nuppudega kohakuti. Vajutage kate kindlalt kohale. Veenduge, et ükski nupp poleks katte alla kinni jäänud ning et kõik nupud oleksid nähtaval ja ulatuksid välja ühetasaselt.

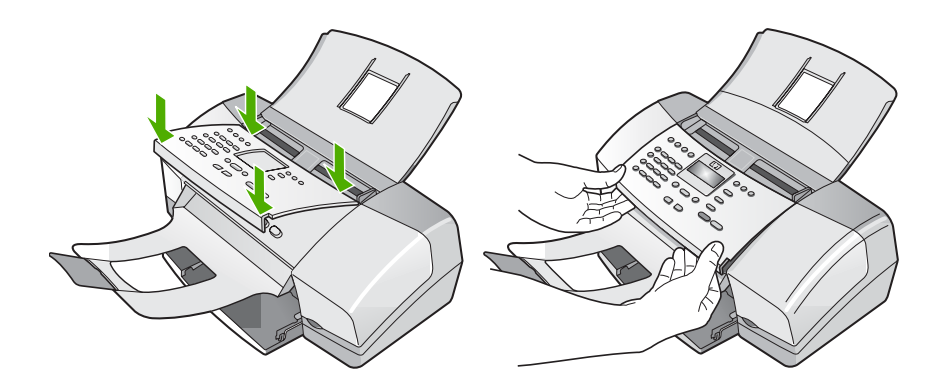

Lisateavet juhtpaneeli katte kinitamise kohta vaadake seadmega HP All-in-One kaasas olevast installijuhendist.

#### **Ekraanil on menüüd vales keeles**

**Lahendus.** Keelesätteid saate soovi korral muuta seadistusmenüüst **Setup Menu**. Lisateavet vt jaotisest [Keele ja riigi/regiooni seadistamine](#page-23-0).

#### **Ekraanil kuvatavates menüüdes on valed mõõtühikud**

**Lahendus.** Võib-olla olete seadme HP All-in-One seadistamise käigus valinud vale riigi/regiooni. Valitud riigi/regiooni sättest sõltub, millised paberiformaadid on menüüs kuvatud.

Riigi/regiooni sätte muutmiseks peate keelesätted lähtestama. Keelesätteid saate soovi korral muuta seadistusmenüüst **Setup Menu**. Lisateavet vt jaotisest [Keele](#page-23-0) [ja riigi/regiooni seadistamine.](#page-23-0)

#### **Ekraanil kuvatakse teade, milles palutakse tindikassette joondada**

**Lahendus.** HP All-in-One palub teil tindikassetid joondada iga kord, kui olete paigaldanud uue tindikasseti. Lisateavet vt teemast [Tindikassettide joondamine.](#page-72-0)

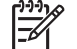

**Märkus.** Kui eemaldate tindikasseti ja panete selle printerisse tagasi, ei nõua HP All-in-One tindikasseti uut joondamist. HP All-in-One peab tindikasseti joondamisväärtused meeles, nii et te ei pea seda uuesti joondama.

#### **Ekraanil kuvatakse teade tindikassettide joondamise nurjumise kohta**

**Põhjus.** Söötesalve on sisestatud vale tüüpi paber (värviline paber, juba kord prinditud paber või teatud tüüpi ümbertöötatud paber).

**Lahendus.** Asetage söötesalve kasutamata valge Letter- või A4-formaadis tavapaber ning seejärel proovige uuesti joondada.

Kui joondamine ei õnnestu ka nüüd, siis võib olla tegemist anduri või tindikasseti defektiga. Pöörduge HP klienditoe poole. Minge veebilehele [www.hp.com/](http://h20180.www2.hp.com/apps/Nav?h_pagetype=prodhomes&h_lang=et&h_cc=all&h_product=hpofficeje1138381&h_page=hpcom) [support](http://h20180.www2.hp.com/apps/Nav?h_pagetype=prodhomes&h_lang=et&h_cc=all&h_product=hpofficeje1138381&h_page=hpcom). Valige küsimisel oma riik/piirkond ning seejärel klõpsake telefoni teel pakutava tehnilise toe kohta teabe saamiseks linki **Contact HP** (HP kontakt).

**Põhjus.** Tindikassettide kaitsekile on eemaldamata.

**Lahendus.** Kontrollige kõiki tindikassette. Võib juhtuda, et kleeplint on küll vasevärvi kontaktidelt ära tõmmatud, kuid katab endiselt tindipihusteid. Kui kleeplint katab endiselt tindipihusteid, eemaldage see ettevaatlikult tindikassettidelt. Ärge puudutage tindipihusteid ega vasevärvi kontakte.

Paigaldage tindikassetid uuesti ja veenduge, et need oleksid täiesti paigas ning oma kohale lukustunud.

Lisateavet tindikassettide paigaldamise kohta vt [Tindikassettide väljavahetamine](#page-69-0).

**Põhjus.** Tindikasseti kontaktid ei ole ühenduses prindikelgu kontaktidega.

**Lahendus.** Eemaldage ja paigaldage tindikassetid uuesti. Veenduge, et need oleksid täiesti paigas ja oma kohale lukustunud.

Lisateavet tindikassettide paigaldamise kohta vt [Tindikassettide väljavahetamine](#page-69-0).

**Põhjus.** Tindikassett või sensor on vigane.

**Lahendus.** Pöörduge HP klienditoe poole. Minge veebilehele [www.hp.com/](http://h20180.www2.hp.com/apps/Nav?h_pagetype=prodhomes&h_lang=et&h_cc=all&h_product=hpofficeje1138381&h_page=hpcom) [support](http://h20180.www2.hp.com/apps/Nav?h_pagetype=prodhomes&h_lang=et&h_cc=all&h_product=hpofficeje1138381&h_page=hpcom). Kui küsitakse, valige oma riik/piirkond ning seejärel klõpsake telefoni teel pakutava tehnilise toe kohta teabe saamiseks linki **Contact HP** (HP kontakt).

## **HP All-in-One ei prindi**

**Lahendus.** Kui seadme HP All-in-One ja arvuti vaheline ühendus ei toimi, tehke järgmist.

- Vaadake seadme HP All-in-One näidikut. Kui näidik ei tööta ja nupu **On (Sees)** kõrval asuv märgutuli ei põle, siis on HP All-in-One välja lülitatud. Veenduge, et toitejuhe oleks korralikult seadme HP All-in-One küljes ja vooluvõrku ühendatud. Seadme HP All-in-One sisselülitamiseks vajutage nuppu **On (Sees)**.
- Veenduge, et tindikassetid oleksid paigaldatud.
- Veenduge, et söötesalves oleks paberit.
- Kontrollige, ega seadmes HP All-in-One ole paberiummistust.
- Kontrollige, ega prindikelk ole kinni jäänud. Prindikelgule juurdepääsuks avage printeri tindikassetihoidiku luuk. Eemaldage kõik prindikelgu liikumist takistavad objektid (sh mis tahes pakkematerjal). Lülitage HP All-in-One välja ja seejärel uuesti sisse.
- Kontrollige, ega seadme HP All-in-One printimisjärjekorda ole peatatud (Windowsi puhul) ega lõpetatud (Macintoshis). Kui on, siis valige printimise jätkamiseks vajalik säte. Lisateavet prindijärjekorra vaatamiseks leiate oma arvutisse installitud opsüsteemiga kaasas olnud dokumentatsioonist.
- Kontrollige USB-kaablit. Kui kasutate mõnda vanemat kaablit, ei pruugi see korralikult töötada. Proovige kaabel ühendada mõne muu seadmega, et kontrollida, kas see töötab. Kui täheldate probleeme, tuleb USB-kaabel arvatavasti välja vahetada. Samuti veenduge, et kaabli pikkus ei ületaks 3 meetrit.
- Kontrollige, kas teil on USB-valmidusega arvuti. Mõned opsüsteemid (nt Windows 95 ja Windows NT) ei toeta USB-ühendusi. Lisateavet saate oma opsüsteemiga kaasas olnud dokumentatsioonist.
- Kontrollige seadme HP All-in-One ja arvuti vahelist ühendust. Veenduge, et USB-kaabel oleks seadme HP All-in-One tagaküljel asuvasse USB-porti korralikult ühendatud. Veenduge, et USB-kaabli teine ots oleks ühendatud arvuti USB-porti. Pärast kaabli õiget ühendamist lülitage HP All-in-One välja ja seejärel uuesti sisse.

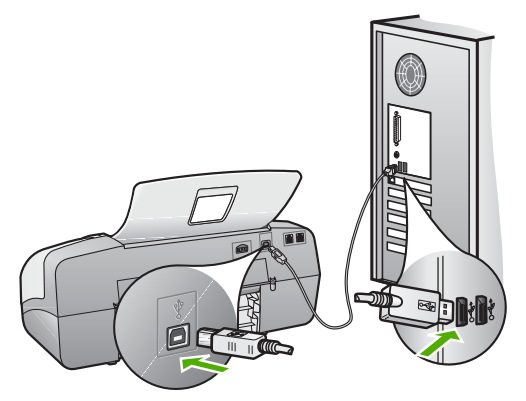

- Kui ühendate seadme HP All-in-One arvutiga USB-jaoturi kaudu, veenduge, et jaotur oleks sisse lülitatud. Kui jaotur on sisse lülitatud, proovige seadet arvutiga otse ühendada.
- Kontrollige muid ühendatud printereid või skannereid. Võib-olla peate vanemad tooted oma arvuti küljest eemaldama.
- Proovige USB-kaablit ühendada arvuti mõnda teise USB-porti. Pärast kõigi ühenduste kontrollimist proovige, ehk on abi arvuti taaskäivitamisest. Lülitage HP All-in-One välja ja seejärel uuesti sisse.
- Pärast kõigi ühenduste kontrollimist proovige, ehk on abi arvuti taaskäivitamisest. Lülitage HP All-in-One välja ja seejärel uuesti sisse.
- Vajadusel desinstallige ning installige seadmega HP All-in-One kaasas olev tarkvara uuesti. Lisateavet vt jaotisest [Tarkvara desinstallimine ja](#page-88-0) [uuestiinstallimine.](#page-88-0)

Lisateavet seadme HP All-in-One häälestamise ja arvutiga ühendamise kohta leiate seadmega HP All-in-One kaasas olevast installijuhendist.

#### **Ekraanil kuvatakse teade paberiummistuse või prindikelgu kinnijäämise kohta**

**Lahendus.** Kui ekraanil kuvatakse tõrketeade paberiummistuse või prindikelgu kinnijäämise kohta, võib seadmesse HP All-in-One olla jäänud pakkematerjali. Vaadake seadme sisemus üle (vaadake ka tindikassetihoidiku luugist sisse).

Ükskõik millise pakkematerjali eemaldamisel lülitage HP All-in-One välja ja seejärel taas sisse.

# **Tarkvarainstalli tõrkeotsing**

Kui teil tekib tarkvara installimisel probleeme, vaadake võimaliku lahenduse leidmiseks alljärgnevaid teemasid. Kui teil tekib seadistamise ajal probleeme riistvaraga, vaadake peatükki [Riistvara seadistamise tõrkeotsing.](#page-80-0)

Seadme HP All-in-One tarkvara tavapärase installimise ajal toimub üks järgmistest:

- 1. Seadme HP All-in-One tarkvara-CD käivitub automaatselt.
- 2. Tarkvara installitakse.
- 3. Failid kopeeritakse teie arvutisse.
- 4. Teil palutakse HP All-in-One arvutiga ühendada.
- 5. Installiviisardi kuvale ilmub rohelist värvi kiri OK ja märge.
- 6. Teil palutakse arvuti taaskäivitada.
- 7. Windowsis käivitub **Fax Setup Wizard** (Faksiseadistusviisard), Macintoshis aga **Fax Setup Utility** (Faksiseadistusutiliit).
- 8. Käivitub registreerimisprotsess.

Kui mõnda loetletust ei juhtunud, võib installiga olla probleeme.

Windowsiga arvutisse installitud tarkvara kontrollimiseks tehke järgmist:

- käivitage **HP Solution Center (HP lahenduskeskus)** ja veenduge, et kuvatud oleksid järgmised nupud: **Scan Picture** (Skanni pilt), **Scan Document** (Skanni dokument) ja **Send Fax** (Saada faks). Kui nupuikoonid kohe ei ilmu, oodake mõni minut, kuni HP All-in-One loob ühenduse teie arvutiga. Nuppude puudumise korral vt peatükki [Rakenduses HP Solution Center \(HP lahenduskeskus\)](#page-87-0) [\(Windowsi puhul\) puudub osa nuppe](#page-87-0).
- Avage dialoogiboks **Printers** (Printerid) ning kontrollige, kas HP All-in-One on loendis olemas.
- Vaadake, kas Windowsi tegumiribal parempoolses servas asuvas süsteemisalves on seadme HP All-in-One ikoon. See näitab, et HP All-in-One on valmis.

#### **CD sisestamisel arvuti CD-seadmesse ei juhtu midagi.**

**Lahendus.** Kui install automaatselt ei käivitu, saate selle käivitada käsitsi.

#### **Installi käivitamine Windowsiga arvutis**

- 1. Valige Windowsis menüü **Start** käsk **Run** (Käivita).
- 2. Dialoogiaknasse **Run** (Käivita) tippige **d:\setup.exe** ja klõpsake nuppu **OK**. Kui teie arvutis on CD-seadmele määratud D asemel mõni muu täht, sisestage vastav täht.

#### **Intalli käivitamine Maciga arvutis**

- 1. CD sisu kuvamiseks topeltklõpsake arvuti töölaual CD-ikooni.
- 2. Topeltklõpsake installeriikooni.

#### **Windowsis ilmub ekraanile süsteemi miinimumnõuetele vastavuse kontrolli kuva**

**Lahendus.** Teie süsteem ei vasta selle tarkvara installimiseks esitatavatele miinimumnõuetele. Probleemi põhjuse täpsustamiseks klõpsake linki **Details** (Üksikasjad) ning seejärel lahendage probleem enne järgmist tarkvara installimise katset.

Selle rakenduse asemel võite proovida ka installida tarkvara HP Photosmart Essential. HP Photosmart Essential pakub võrreldes tarkvaraga HP Photosmart Premier vähem funktsioone, kuid nõuab arvutilt vähem kettaruumi ja mälu.

Lisateavet tarkvara HP Photosmart Essential installimise kohta vaadake seadmega HP All-in-One kaasas olevast installijuhendist.

#### **USB ühendamise viibale ilmub punane X.**

**Lahendus.** Üldjuhul kuvatakse roheline märge, mis tähendab isehäälestuva seadme installi õnnestumist. Punane X näitab isehäälestuse nurjumist.

Tehke järgmist.

- 1. Veenduge, et juhtpaneeli kate oleks kindlalt kinnitatud, lahutage seadmeHP All-in-One toitekaabel ja seejärel ühendage see uuesti.
- 2. Veenduge, et USB-kaabel ja toitekaabel oleksid ühendatud.

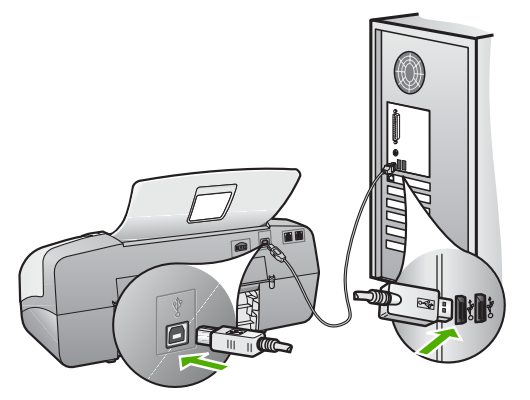

- 3. Klõpsake isehäälestuse uuesti katsetamiseks nuppu **Retry** (Proovi uuesti). Kui see ei tööta, jätkake järgmise juhisega.
- 4. USB-kaabli õige ühendatuse kontrollimiseks tehke järgmist.
	- Eemaldage USB-kaabel ning ühendage seejärel uuesti.
	- Ärge ühendage USB-kaablit klaviatuuriga ega toiteta jaoturiga.
	- Veenduge, et USB-kaabel poleks pikem kui 3 meetrit.
	- Kui teie arvutiga on ühendatud mitu USB-seadet, võib teil olla tarvis muud seadmed installimise ajaks eemaldada.
- 5. Jätkake installi. Kui ekraanil kuvatakse sellekohane juhis, taaskäivitage arvuti.
- 6. Kui teil on Windowsiga arvuti, avage **HP Solution Center (HP lahenduskeskus)** ja kontrollige põhiikoone (**Scan Picture**, **Scan Document** ja **Send a Fax**). Kui neid põhiikoone ei kuvata, desinstallige tarkvara ja

installige see uuesti. Lisateavet vt teemast [Tarkvara desinstallimine ja](#page-88-0) [uuestiinstallimine.](#page-88-0)

#### <span id="page-87-0"></span>**Sain teate, et tekkinud on tundmatu tõrge**

**Lahendus.** Proovige installimist jätkata. Kui see ei õnnestu, peatage install ja alustage seda uuesti, järgides ekraanil kuvatavaid juhiseid. Tõrgete ilmnemisel peaksite tarkvara desinstallima ja seejärel uuesti installima. Ärge kustutage seadme HP All-in-One programmifaile lihtsalt kõvakettalt! Eemaldage tarkvarafailid kindlasti seadmega HP All-in-One kaasas oleva tarkvara koosseisu kuuluva desinstalliutiliidi abil.

Lisateavet vt jaotisest [Tarkvara desinstallimine ja uuestiinstallimine](#page-88-0).

# **Rakenduses HP Solution Center (HP lahenduskeskus) (Windowsi puhul) puudub osa nuppe**

Kui põhiikoone (**Scan Picture**, **Scan Document** ja **Send Fax**) ei kuvata, ei pruugi install olla lõpule viidud.

**Lahendus.** Kui install on vigane või mittetäielik, peaksite tarkvara desinstallima ja seejärel uuesti installima. Ärge kustutage seadme HP All-in-One programmifaile lihtsalt arvuti kõvakettalt! Eemaldage tarkvarafailid kindlasti seadme HP All-in-One tarkvarapaketti kuuluva desinstalliutiliidi abil. Lisateavet vt jaotisest [Tarkvara desinstallimine ja uuestiinstallimine](#page-88-0).

# **Windowsis ei käivitu Fax Setup Wizard (Faksiseadistusviisard) ja Macintoshis Fax Setup Utility (Faksiseadistusutiliit).**

**Lahendus.** Utiliidid **Fax Setup Wizard** (Faksiseadistusviisard, Windows) või **Fax Setup Utility** (Faksiseadistusutiliit, Macintosh) saate seadme HP All-in-One installimiseks ka käsitsi käivitada.

#### **Viisardi Fax Setup Wizard käivitamine Windowsis**

➔ Klõpsake utiliidis **HP Solution Center (HP lahenduskeskus)** käsku **Settings** (Sätted), käsku **Fax Settings & Setup** (Faksi sätted ja seadistamine) ning seejärel klõpsake käsku **Fax Setup Wizard** (Faksiseadistusviisard).

#### **Utiliidi Fax Setup Utility käivitamine Macintoshis**

- 1. Klõpsake tegumiribal HP Photosmart Studio ikooni **Devices** (Seadmed). Kuvatakse dialoogiaken **HP Device Manager**.
- 2. Valige hüpikmenüüs **Devices** (Seadmed) seadmeks HP All-in-One.
- 3. Valige hüpikmenüüst **Information and Settings** (Teave ja sätted) käsk **Fax Setup Utility** (Faksiseadistusutiliit).

# <span id="page-88-0"></span>**Registreerimiskuva ei ilmu (ainult Windowsi puhul).**

**Lahendus.** Registreerimiskuvale (Sign up now) juurdepääsuks klõpsake Windowsi tegumiribal nuppu **Start** ja valige käsk **Programs** (Programmid) või **All Programs** (Kõik programmid) ja **HP**, **OfficeJet All-In-One 4300 Series** ning klõpsake käsku **Product Registration** (Toote registreerimine).

#### **Ikoon HP Digital Imaging Monitor ei ilmu tegumiribale**

**Lahendus.** Kui tegumiribale (harilikult töölaua paremas alumises nurgas) ei ilmu seadme **HP Digital Imaging Monitor** ikooni, käivitage utiliit **HP Solution Center (HP lahenduskeskus)** ja kontrollige, kas seal on kõik põhiikoonid on olemas.

Lisateavet seadme **HP Solution Center (HP lahenduskeskus)** põhiikoonide puudumise kohta leiate teemast [Rakenduses HP Solution Center \(HP](#page-87-0) [lahenduskeskus\) \(Windowsi puhul\) puudub osa nuppe.](#page-87-0)

#### **Tarkvara desinstallimine ja uuestiinstallimine**

Kui install ei jõudnud õigesti lõpule või kui ühendasite USB-kaabli arvutiga enne, kui seda tarkvara installiaknas kuvatavate juhistega teha paluti, tuleb tarkvara võib-olla desinstallida ning seejärel uuesti installida. Ärge kustutage seadme HP All-in-One programmifaile lihtsalt kõvakettalt! Eemaldage tarkvarafailid kindlasti seadmega HP All-in-One kaasas oleva tarkvara koosseisu kuuluva desinstalliutiliidi abil.

Desinstall võib kesta 20–40 minutit. Windowsiga arvutis saab tarkvara desinstallida kolmel viisil, Macintoshis on selleks üks võimalus.

#### **Windowsiga arvutist desinstallimine, meetod 1**

- 1. Eemaldage HP All-in-One arvuti küljest. Ärge ühendage seadet HP All-in-One arvutiga enne, kui olete tarkvara taasinstallimise lõpetanud.
- 2. Vajutage seadme HP All-in-One väljalülitamiseks nuppu **On (Sees)**.
- 3. Klõpsake Windowsi tegumiribal nuppu **Start**. Valige käsk **Programs** (Programmid) või XP puhul **All Programs** (Kõik programmid), käsk **HP** ja käsk **OfficeJet All-In-One 4300 Series** ning klõpsake käsku **Uninstall** (Desinstalli).
- 4. Järgige ekraanil kuvatavaid juhiseid.
- 5. Kui teilt küsitakse, kas soovite eemaldada ühiskasutatavad failid, klõpsake **No** (Ei). Muud neid faile kasutavad programmid võivad failide kustutamise korral mitte enam töötada.
- 6. Taaskäivitage arvuti.

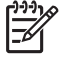

**Märkus.** Veenduge, et HP All-in-One oleks enne arvuti taaskäivitamist arvutist lahutatud. Ärge ühendage seadet HP All-in-One arvutiga enne, kui olete tarkvara taasinstallimise lõpetanud.

- 7. Tarkvara taasinstallimiseks sisestage seadme HP All-in-One CD oma arvuti CDseadmesse ja järgige ekraanil kuvatavaid js seadmega HP All-in-One kaasapandud installijuhendis sisalduvaid juhiseid.
- 8. Kui tarkvara on installitud, ühendage HP All-in-One oma arvutiga.
- 9. Vajutage seadme HP All-in-One sisselülitamiseks nuppu **On (Sees)**. Pärast seadme HP All-in-One ühendamist ja sisselülitamist võib kuluda mitu minutit enne, kui kõik isehäälestustoimingud (plug and play) lõpule jõuavad.
- 10. Järgige ekraanil kuvatavaid juhiseid.

Tarkvara installimise lõpetamisel ilmub Windowsi tegumiribale olekumonitori **HP Digital Imaging Monitor** ikoon.

Tarkvara installi normaalse lõpulejõudmise kontrollimiseks topeltklõpsake töölaual ikooni **HP Solution Center (HP lahenduskeskus)**. Kui kuvatakse utiliidi **HP Solution Center (HP lahenduskeskus)** põhiikoonid (**Scan Picture**, **Scan Document** ja **Send Fax**), on tarkvara õigesti installitud.

## **Windowsiga arvutist desinstallimiseks, meetod 2**

**Märkus.** Kasutage seda meetodit juhul, kui käsk **Uninstall** (Desinstalli) pole Windowsi menüüs Start saadaval.

- 1. Klõpsake Windowsi tegumiribal **Start** (Alusta), **Settings** (Seaded), **Control Panel** (Juhtpaneel).
- 2. Topeltklõpsake valikut **Add/Remove Programs** (Lisa/eemalda programme).
- 3. Valige loendist **HP PSC & Officejet 6.0** ja klõpsake nuppu **Change/Remove** (Muuda/eemalda).

Järgige ekraanil kuvatavaid juhiseid.

- 4. Eemaldage HP All-in-One arvutist.
- 5. Taaskäivitage arvuti.

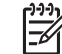

**Märkus.** Veenduge, et HP All-in-One oleks enne arvuti taaskäivitamist arvutist lahutatud. Ärge ühendage seadet HP All-in-One arvutiga enne, kui olete tarkvara taasinstallimise lõpetanud.

- 6. Sisestage arvuti CD-seadmesse seadmega HP All-in-One kaasas olnud CD ja käivitage seejärel installiprogramm (Setup).
- 7. Järgige ekraanil kuvatavaid juhiseid ja seadmega HP All-in-One kaasas olnud installijuhendis toodud juhiseid.

#### **Windowsiga arvutist desinstallimiseks, meetod 3**

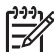

**Märkus.** Kasutage seda meetodit juhul, kui käsk **Uninstall** (Desinstalli) pole Windowsi menüüs Start saadaval.

- 1. Sisestage arvuti CD-seadmesse seadmega HP All-in-One kaasas olnud CD ja käivitage seejärel installiprogramm (Setup).
- 2. Klõpsake nuppu **Uninstall** (Desinstalli) ja järgige ekraanil kuvatavaid juhiseid.
- 3. Eemaldage HP All-in-One arvutist.
- 4. Taaskäivitage arvuti.

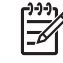

**Märkus.** Veenduge, et HP All-in-One oleks enne arvuti taaskäivitamist arvutist lahutatud. Ärge ühendage seadet HP All-in-One arvutiga enne, kui olete tarkvara taasinstallimise lõpetanud.

5. Käivitage uuesti seadme HP All-in-One installiprogramm.

- 6. Valige käsk **Reinstall** (Installi uuesti).
- 7. Järgige ekraanil kuvatavaid juhiseid ja seadmega HP All-in-One kaasas olnud installijuhendis toodud juhiseid.

#### **Desinstallimine Maciga arvutist**

- 1. Eemaldage HP All-in-One Maci küljest.
- 2. Topeltklõpsake kausta **Applications**:**Hewlett-Packard**.
- 3. Topeltklõpsake ikooni **HP Uninstaller**. Järgige ekraanil kuvatavaid juhiseid.
- 4. Pärast tarkvara desinstallimist ühendage HP All-in-One lahti ja seejärel taaskäivitage arvuti.

 $\overline{\prec}$ 

**Märkus.** Veenduge, et HP All-in-One oleks enne arvuti taaskäivitamist arvutist lahutatud. Ärge ühendage seadet HP All-in-One arvutiga enne, kui olete tarkvara taasinstallimise lõpetanud.

- 5. Tarkvara taasinstallimiseks sisestage seadme HP All-in-One CD oma arvuti CDseadmesse.
- 6. Klõpsake töölaual ikooni CD ning seejärel topeltklõpsake ikooni **HP All-in-One Installer**.
- 7. Järgige ekraanil kuvatavaid juhiseid ja seadmega HP All-in-One kaasas olnud installijuhendis toodud juhiseid.

# **Faksi seadistuse tõrkeotsing**

See jaotis sisaldab seadme HP All-in-One faksiseadistuse tõrkeotsinguteavet. Kui HP All-in-One pole faksimiseks õigesti seadistatud, võite täheldada probleeme kas faksi saatmisel, vastuvõtmisel või mõlema toimingu puhul.

Kui teil on faksimisega probleeme, saate seadme HP All-in-One oleku kontrollimiseks printida faksitesti aruande. Test nurjub, kui HP All-in-One pole faksimiseks õigesti seadistatud. Sooritage see test pärast seda, kui olete seadme HP All-in-One faksimiseks juba seadistanud. Lisainfot leiate peatükist [Faksi seadistuse testimine.](#page-35-0)

Kui test nurjub, lugege leitud probleemide lahendamise kohta teabe saamiseks aruannet. Lisateabe saamiseks võite lugeda ka järgmist jaotist: Faksi test nurjus.

## **Faksi test nurjus**

Kui käivitasite faksi testi ja see nurjus, leiate põhilise teabe esinenud tõrke kohta aruandest. Üksikasjalikuma teabe saamiseks vaadake aruandest, milline testi osa nurjus, ja seejärel leidke siintoodud teemade hulgast sobiv ja proovige pakutavaid lahendusi.

- [Faksi riistvaratest nurjus](#page-91-0)
- [Test "Fax Connected to Active Telephone Wall Jack" \(Faks on ühendatud](#page-91-0) [telefoniliini töötavasse pistikupessa\) nurjus](#page-91-0)
- [Test "Phone Cord Connected to Correct Port on Fax" \(Telefonijuhe on ühendatud](#page-92-0) [õigesse pistikupessa\) nurjus.](#page-92-0)
- [Test "Using Correct Type of Phone Cord with Fax" \(Faksi jaoks õiget tüüpi](#page-93-0) [telefonijuhtme kasutamine\) nurjus](#page-93-0)
- <span id="page-91-0"></span>[Test "Dial Tone Detection" \(Valimistooni tuvastamine\) nurjus](#page-94-0)
- [Test "Fax Line Condition" \(Faksiliini seisukord\) nurjus](#page-95-0)

#### **Faksi riistvaratest nurjus**

#### **Lahendus.**

- Lültage seade HP All-in-One välja, vajutades esipaneelil toitenuppu **On (Sees)** ning lahutades seejärel seadme HP All-in-One tagaküljelt toitejuhtme. Mõne sekundi pärast ühendage toitejuhe uuesti ja lülitage toide sisse. Käivitage test uuesti. Kui test ikka nurjub, uurige veel käesolevas jaotises leiduvat tõrkeotsinguteavet.
- Proovige saata või vastu võtta testfaks. Kui saate faksi saata või vastu võtta, ei pruugi probleemi tegelikult ollagi.
- Kui käivitate testi utiliidi **Fax Setup Wizard** (Faksiseadistusviisard, Windows) või **Fax Setup Utility** (Faksiseadistusutiliit, Macintosh) kaudu, veenduge, ega HP All-in-One ole parajasti hõivatud mõne muu toiminguga (nt faksi vastuvõtu või paljundamisega). Kontrollige, ega ekraanil ole mõnd teadet, mis näitaks, et HP All-in-One on hõivatud. Kui seade on hõivatud, oodake, kuni pooleliolev toiming lõpule jõuab, ja käivitage test siis.
- Kontrollige, et kasutaksite seadmega HP All-in-One komplekti kuuluvat telefonijuhet. Kui te ei kasuta seadme HP All-in-One telefonivõrku ühendamiseks seadmega komplektis olevat telefonijuhet, ei pruugi faksi saatmine ega vastuvõtmine õnnestuda. Kui olete seadmega HP All-in-One komplektis oleva juhtme ühendanud, käivitage test uuesti.
- Kui kasutate paralleeljagurit, võib see faksimisel probleeme põhjustada. (Jagur on kahe kaabli ühenduslüli, mis ühendatakse telefonivõrgu seinapistikupessa.) Proovige jagur eemaldada ja ühendage HP All-in-One otse telefonivõrgu seinapistikupessa.

Kui olete mis tahes probleemi lahendanud, käivitage faksitest uuesti, et veenduda selle õnnestumises ja seadme HP All-in-One valmisolekus faksimiseks. Kui **Fax Hardware Test (Faksi riistvaratest)** endiselt nurjub ja täheldate faksimisel probleeme, pöörduge HP klienditoe poole. Minge aadressile [www.hp.com/](http://h20180.www2.hp.com/apps/Nav?h_pagetype=prodhomes&h_lang=et&h_cc=all&h_product=hpofficeje1138381&h_page=hpcom) [support](http://h20180.www2.hp.com/apps/Nav?h_pagetype=prodhomes&h_lang=et&h_cc=all&h_product=hpofficeje1138381&h_page=hpcom). Kui küsitakse, valige oma riik/regioon ning seejärel klõpsake telefoni teel pakutava tehnilise toe kohta teabe saamiseks linki **Contact HP** (HP kontakt).

## **Test "Fax Connected to Active Telephone Wall Jack" (Faks on ühendatud telefoniliini töötavasse pistikupessa) nurjus**

#### **Lahendus.**

- Kontrollige telefonivõrgu seinapistikupesa ja seadme HP All-in-One vahelist ühendust ning telefonijuhtme korrasolekut.
- Kontrollige, et kasutaksite seadmega HP All-in-One komplekti kuuluvat telefonijuhet. Kui te ei kasuta seadme HP All-in-One telefonivõrku ühendamiseks seadmega komplektis olevat telefonijuhet, ei pruugi faksi saatmine ega vastuvõtmine õnnestuda. Kui olete seadmega HP All-in-One komplektis oleva juhtme ühendanud, käivitage test uuesti.
- <span id="page-92-0"></span>Veenduge, et olete seadme HP All-in-One telefonivõrgu seinapistikupessa õigesti ühendanud. Ühendage seadmega HP All-in-One komplektis oleva telefonijuhtme üks ots telefonivõrgu seinapistikupessa ja teine ots seadme HP All-in-One tagaküljel asuvasse pistikupessa, mille kõrval on tähis 1-LINE (faks). Lisateavet seadme HP All-in-One seadistamise kohta faksimiseks vt [Faksi seadistamine](#page-26-0).
- Kui kasutate paralleeljagurit, võib see faksimisel probleeme põhjustada. (Jagur on kahe kaabli ühenduslüli, mis ühendatakse telefonivõrgu seinapistikupessa.) Proovige jagur eemaldada ja ühendage HP All-in-One otse telefonivõrgu seinapistikupessa.
- Proovige seadme HP All-in-One ühendamiseks kasutatavasse telefonivõrgu seinapistikupessa ühendada korras telefon ja ühendusjuhe ning kontrollida valimistooni olemasolu. Kui valimistooni ei ole, pöörduge telefoniettevõtte poole ja laske neil liini kontrollida.
- Proovige saata või vastu võtta testfaks. Kui saate faksi saata või vastu võtta, ei pruugi probleemi tegelikult ollagi.

Kui olete mis tahes probleemi lahendanud, käivitage faksitest uuesti, et veenduda selle õnnestumises ja seadme HP All-in-One valmisolekus faksimiseks.

# **Test "Phone Cord Connected to Correct Port on Fax" (Telefonijuhe on ühendatud õigesse pistikupessa) nurjus.**

**Lahendus.** Ühendage telefonijuhe õigesse pistikupessa.

1. Ühendage seadmega HP All-in-One komplektis oleva telefonijuhtme üks ots telefonivõrgu seinapistikupessa ja teine ots seadme HP All-in-One tagaküljel asuvasse pistikupessa, mille kõrval on tähis 1-LINE (faks).

<span id="page-93-0"></span>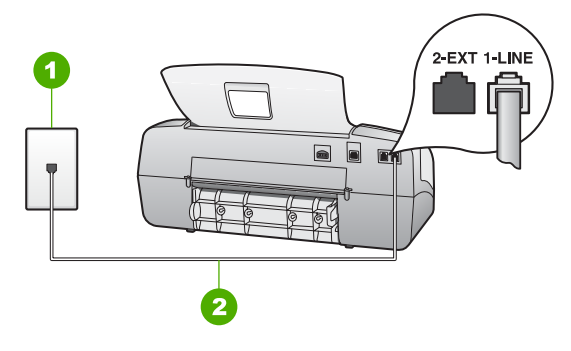

## **Seadme HP All-in-One tagantvaade**

- 1 Telefonivõrgu seinapistikupesa
- 2 Veenduge, et ühendaksite telefonivõrgu seinapistikupesa ja pistikupesa "1-LINE" seadmeHP All-in-One komplekti kuuluva telefonijuhtmega.
- 2. Kui olete telefonijuhtme ühendanud pistikupessa, mis on tähistatud sildiga 1- LINE (faks), käivitage faksitest uuesti, et veenduda selle edukuses ja seadme HP All-in-One valmisolekus faksimiseks.
- 3. Proovige saata või vastu võtta testfaksi.
- Kontrollige, et kasutaksite seadmega HP All-in-One komplekti kuuluvat telefonijuhet. Kui te ei kasuta seadme HP All-in-One telefonivõrku ühendamiseks seadmega komplektis olevat telefonijuhet, ei pruugi faksi saatmine ega vastuvõtmine õnnestuda. Kui olete seadmega HP All-in-One komplektis oleva juhtme ühendanud, käivitage test uuesti.
- Kui kasutate paralleeljagurit, võib see faksimisel probleeme põhjustada. (Jagur on kahe kaabli ühenduslüli, mis ühendatakse telefonivõrgu seinapistikupessa.) Proovige jagur eemaldada ja ühendage HP All-in-One otse telefonivõrgu seinapistikupessa.

# **Test "Using Correct Type of Phone Cord with Fax" (Faksi jaoks õiget tüüpi telefonijuhtme kasutamine) nurjus**

#### **Lahendus.**

Veenduge, et kasutaksite ühendamiseks telefonivõrgu seinapistikupesaga seadme HP All-in-One komplekti kuuluvat telefonijuhet. Üks telefonijuhtme ots tuleb ühendada seadme HP All-in-One tagaküljel asuvasse pistikupessa, mis on tähistatud kui 1-LINE (faks) ja kaabli teine ots telefonivõrgu seinapistikupessa (vt alumist joonist).

<span id="page-94-0"></span>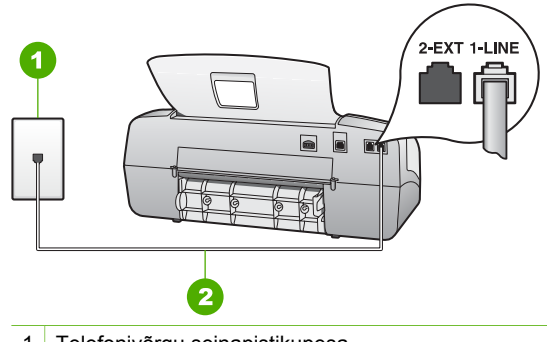

- 1 Telefonivõrgu seinapistikupesa
- 2 Veenduge, et ühendaksite telefonivõrgu seinapistikupesa ja pistikupesa "1-LINE" seadme HP All-in-One komplekti kuuluva telefonijuhtmega.

Kui komplekti kuuluv telefonijuhe on liiga lühike, saate seda pikendada. Lisateavet vt [Minu seadmega HP All-in-One kaasas olnud telefonikaabel on](#page-99-0) [liiga lühike](#page-99-0).

- Kontrollige telefonivõrgu seinapistikupesa ja seadme HP All-in-One vahelist ühendust ning telefonijuhtme korrasolekut.
- Kontrollige, et kasutaksite seadmega HP All-in-One komplekti kuuluvat telefonijuhet. Kui te ei kasuta seadme HP All-in-One telefonivõrku ühendamiseks seadmega komplektis olevat telefonijuhet, ei pruugi faksi saatmine ega vastuvõtmine õnnestuda. Kui olete seadmega HP All-in-One komplektis oleva juhtme ühendanud, käivitage test uuesti.
- Kui kasutate paralleeljagurit, võib see faksimisel probleeme põhjustada. (Jagur on kahe kaabli ühenduslüli, mis ühendatakse telefonivõrgu seinapistikupessa.) Proovige jagur eemaldada ja ühendage HP All-in-One otse telefonivõrgu seinapistikupessa.

#### **Test "Dial Tone Detection" (Valimistooni tuvastamine) nurjus**

#### **Lahendus.**

- Testi nurjumise võib põhjustada mõni muu, seadmega HP All-in-One samale liinile ühendatud seade. Kontrollimaks, kas probleemi põhjustab mõni muu seade, eemaldage telefoniliinilt kõik ülejäänud seadmed ja käivitage test uuesti. Kui test **Dial Tone Detection Test (Valimistooni tuvastamise test)** ilma ülejäänud seadmeteta õnnestub, on probleemi põhjus ühes või mitmes seadmes. Proovige seadmeid ükshaaval liinile tagasi ühendada ja testi pärast iga seadme ühendamist korrata, kuni leiate probleemi tinginud seadme.
- Proovige seadme HP All-in-One ühendamiseks kasutatavasse telefonivõrgu seinapistikupessa ühendada korras telefon ja ühendusjuhe ning kontrollida valimistooni olemasolu. Kui valimistooni ei ole, pöörduge telefoniettevõtte poole ja laske neil liini kontrollida.
- Veenduge, et olete seadme HP All-in-One telefonivõrgu seinapistikupessa õigesti ühendanud. Ühendage seadmega HP All-in-One komplektis oleva telefonijuhtme üks ots telefonivõrgu seinapistikupessa ja teine ots seadme

HP All-in-One tagaküljel asuvasse pistikupessa, mille kõrval on tähis 1-LINE (faks).

- <span id="page-95-0"></span>Kui kasutate paralleeljagurit, võib see faksimisel probleeme põhjustada. (Jagur on kahe kaabli ühenduslüli, mis ühendatakse telefonivõrgu seinapistikupessa.) Proovige jagur eemaldada ja ühendage HP All-in-One otse telefonivõrgu seinapistikupessa.
- Kui teie telefonisüsteemis (nt mõned PBX-süsteemid) ei kasutata standardset valimistooni, võib see põhjustada testi nurjumise. See ei sega fakside saatmist ega vastuvõtmist. Proovige saata või vastu võtta testfaks.
- Kontrollige, et oleksite määranud oma riigile/regioonile vastava riigi/regiooni sätte. Kui riigi/regiooni säte on määramata või on valesti määratud, võib test nurjuda ja fakside saatmisel ja vastuvõtmisel võib tekkida probleeme.
- Veenduge, et seade HP All-in-One oleks ühendatud analoogtelefoniliinile. Muul juhul ei saa fakse saata ega vastu võtta. Kontrollimaks, kas teie telefoniliin on digitaalne, ühendage liinile tavaline analoogtelefoniaparaat ja kuulake, kas valimistoon on olemas. Kui te ei kuule tavapärast kuuldavat valimistooni, võib see telefoniliin olla seadistatud digitaaltelefoniaparaadi ühendamiseks. Ühendage HP All-in-One analoogtelefoniliinile ja proovige faksi saata või vastu võtta.
- Kontrollige, et kasutaksite seadmega HP All-in-One komplekti kuuluvat telefonijuhet. Kui te ei kasuta seadme HP All-in-One telefonivõrku ühendamiseks seadmega komplektis olevat telefonijuhet, ei pruugi faksi saatmine ega vastuvõtmine õnnestuda. Kui olete seadmega HP All-in-One komplektis oleva juhtme ühendanud, käivitage test uuesti.

Kui olete mis tahes probleemi lahendanud, käivitage faksitest uuesti, et veenduda selle õnnestumises ja seadme HP All-in-One valmisolekus faksimiseks. Kui test **Dial Tone Detection** (Valimistooni tuvastamine) ikkagi nurjub, pöörduge oma piirkonna telefoniettevõtte poole ja laske neil liini kontrollida.

# **Test "Fax Line Condition" (Faksiliini seisukord) nurjus**

#### **Lahendus.**

- Veenduge, et seade HP All-in-One oleks ühendatud analoogtelefoniliinile. Muul juhul ei saa fakse saata ega vastu võtta. Kontrollimaks, kas teie telefoniliin on digitaalne, ühendage liinile tavaline analoogtelefoniaparaat ja kuulake, kas valimistoon on olemas. Kui te ei kuule tavapärast kuuldavat valimistooni, võib see telefoniliin olla seadistatud digitaaltelefoniaparaadi ühendamiseks. Ühendage HP All-in-One analoogtelefoniliinile ja proovige faksi saata või vastu võtta.
- Kontrollige telefonivõrgu seinapistikupesa ja seadme HP All-in-One vahelist ühendust ning telefonijuhtme korrasolekut.
- Veenduge, et olete seadme HP All-in-One telefonivõrgu seinapistikupessa õigesti ühendanud. Ühendage seadmega HP All-in-One komplektis oleva telefonijuhtme üks ots telefonivõrgu seinapistikupessa ja teine ots seadme HP All-in-One tagaküljel asuvasse pistikupessa, mille kõrval on tähis 1-LINE (faks).
- Testi nurjumise võib põhjustada mõni muu, seadmega HP All-in-One samale liinile ühendatud seade. Kontrollimaks, kas probleemi põhjustab mõni muu seade, eemaldage telefoniliinilt kõik ülejäänud seadmed ja käivitage test uuesti.
	- Kui test **Fax Line Condition Test (Faksiliini seisukorra test)** ilma ülejäänud seadmeteta õnnestub, on probleemi põhjus ühes või mitmes seadmes. Proovige seadmeid ükshaaval liinile tagasi ühendada ja testi pärast iga seadme ühendamist korrata, kuni leiate probleemi tinginud seadme.
	- Kui **Fax Line Condition Test (Faksiliini seisukorra test)** nurjub ka siis, kui liinil pole ühtki muud seadet, ühendage HP All-in-One korras telefoniliinile ja uurige veel käesolevas jaotises toodud tõrkeotsinguteavet.
- Kui kasutate paralleeljagurit, võib see faksimisel probleeme põhjustada. (Jagur on kahe kaabli ühenduslüli, mis ühendatakse telefonivõrgu seinapistikupessa.) Proovige jagur eemaldada ja ühendage HP All-in-One otse telefonivõrgu seinapistikupessa.
- Kontrollige, et kasutaksite seadmega HP All-in-One komplekti kuuluvat telefonijuhet. Kui te ei kasuta seadme HP All-in-One telefonivõrku ühendamiseks seadmega komplektis olevat telefonijuhet, ei pruugi faksi saatmine ega vastuvõtmine õnnestuda. Kui olete seadmega HP All-in-One komplektis oleva juhtme ühendanud, käivitage test uuesti.

Kui olete mis tahes probleemi lahendanud, käivitage faksitest uuesti, et veenduda selle õnnestumises ja seadme HP All-in-One valmisolekus faksimiseks. Kui test **Fax Line Condition** (Faksiliini seisukord) ikkagi nurjub ja faksimisega on probleeme, pöörduge oma piirkonna telefoniettevõtte poole ja laske neil liini kontrollida.

# **Ekraanil on püsivalt teade Phone Off Hook (Telefonitoru on hargilt ära)**

**Lahendus.** Kasutate vale tüüpi telefonijuhet. Kontrollige, et seade oleks telefoniliiniga ühendatud kindlasti just seadme HP All-in-One komplekti kuuluva telefonijuhtme abil! Lisateavet vt jaotisest [Test "Using Correct Type of Phone](#page-93-0) [Cord with Fax" \(Faksi jaoks õiget tüüpi telefonijuhtme kasutamine\) nurjus.](#page-93-0)

#### **Seadmel HP All-in-One on probleeme fakside saatmise ja vastuvõtuga**

**Lahendus.** Veenduge, et HP All-in-One oleks sisse lülitatud. Vaadake seadme HP All-in-One ekraanile. Kui ekraanil pole midagi näha ja toitenupp **On (Sees)** on kustunud, on HP All-in-One välja lülitatud. Veenduge, et toitekaabel oleks seadmega HP All-in-One ja toitepistikupessa korralikult ühendatud. Vajutage seadme HP All-in-One sisselülitamiseks nuppu **On (Sees)**.

Pärast seadme HP All-in-One sisselülitamist soovitab HP teil enne faksi saatmist või vastuvõtmist viis minutit oodata. HP All-in-One ei saa kohe pärast sisselülitamist lähtestamise ajal fakse saata ega vastu võtta.

# **Lahendus.**

- Kui te eristava helina teenust ei kasuta, kontrollige, et seadme HP All-in-One funktsiooni sätte **Distinctive Ring (Eristav helin)** väärtuseks oleks määratud **All Rings (Kõik helinad)**. Lisateavet vt [Helinatüübi \(eristava](#page-35-0) [helinatooni\) muutmine.](#page-35-0)
- Kui funktsiooni **Auto Answer (Automaatvastaja)** sätteks on määratud **Tel**, peate faksikõnedele ise vastama. Muidu ei võta seade HP All-in-One fakse vastu. Lisateavet fakside käsitsi vastuvõtmise kohta vt [Faksi käsitsi](#page-52-0) [vastuvõtmine](#page-52-0).
- Kui teil on samale liinile, mida kasutate faksikõnedeks, seadistatud ka automaatvastaja kõnepostiteenus, peate fakse käsitsi vastu võtma. See tähendab, et peate sisenevatele faksikõnedele ise vastama. Teavet selle kohta, kuidas seadistada seadet HP All-in-One juhul, kui teil on automaatvastaja kõnepostiteenus, vt teemat [Faksi seadistamine.](#page-26-0) Lisateavet fakside käsitsi vastuvõtmise kohta vt [Faksi käsitsi vastuvõtmine](#page-52-0).
- Kui seadmega HP All-in-One samale liinile on ühendatud arvuti koos sissehelistamisteenust kasutava modemiga, kontrollige, et modemiga kaasas olev tarkvara poleks seadistatud fakse automaatselt vastu võtma. Automaatselt fakse vastu võtma seadistatud modemid alustavad fakside saabumisel viivitamatult nende vastuvõttu. Seetõttu ei saa seade HP All-in-One faksikõnesid vastu võtta.
- Kui seadmega HP All-in-One samale liinile on ühendatud automaatvastaja, võib teil tekkida mõni järgmistest probleemidest.
	- Automaatvastajasse salvestatud tervitussõnum võib olla liiga pikk või liiga vali, mis võib takistada seadet HP All-in-One faksitoone tuvastamast. Seetõttu võib saatja faksiaparaat ühenduse katkestada.
	- Automaatvastajasse salvestatud tervitussõnumi järele jääb seadmele HP All-in-One liiga lühike paus faksitoonide tuvastamiseks. See probleem on enam levinud digitaalsete automaatvastajate puhul.

Nende probleemide lahendamisel võivad aidata järgmised toimingud.

- Veenduge, et HP All-in-One oleks seatud fakse automaatselt vastu võtma. Lisateavet seadme HP All-in-One seadistamise kohta fakside automaatseks vastuvõtmiseks vt [Vastamisrežiimi seadmine.](#page-34-0)
- Veenduge, et sätte **Rings to Answer (Helinaid vastamiseni)** väärtus oleks määratud suuremaks kui automaatvastajal. Lisateavet vt jaotisest [Enne vastamist oodatavate helinate arvu seadmine](#page-34-0).
- Lahutage automaatvastaja telefonivõrgust ja proovige faksi vastu võtta. Kui faksimine ilma automaatvastajata õnnestub, võib probleem peituda automaatvastajas.
- Ühendage automaatvastaja uuesti ja salvestage uus tervitussõnum. Salvestage umbes 10 sekundi pikkune sõnum. Sõnumi salvestamisel rääkige aeglaselt ja vaikselt. Jätke häälsõnumi lõppu vähemalt 5 sekundi pikkune paus. Pausi salvestamise ajal ei tohiks mikrofoni kosta mingit taustamüra. Proovige uuesti faksi vastu võtta.

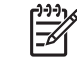

**Märkus.** Mõni digitaalne automaatvastaja võib teie teksti lõppu salvestatud tühja lõigu kustutada. Kontrollimiseks kuulake oma lindistatud tekst üle.

- Kui seade HP All-in-One on ühendatud samale liinile muude telefoniseadmetega (nt automaatvastaja, arvutiga ühendatud sissehelistamismodem või mitme pistikupesaga kommutaator), võib faksisignaali nivoo kahaneda. Signaali nivood kahandab ka jaguri või telefonijuhtmepikendite ühendamine telefoniaparaadile. Kahanenud signaalinivoo võib faksi vastuvõtul probleeme põhjustada. Et teha kindlaks, kas probleeme tekitab mõni muu seade, eemaldage telefoniliinilt kõik seadmed peale seadme HP All-in-One ning proovige faksi vastu võtta. Kui saate fakse ilma muude seadmete liinile ühendamiseta edukalt vastu võtta, põhjustab probleeme mõni muu seade. Proovige neid ükshaaval tagasi ühendada ja iga kord faksi vastu võtta, kuni selgub, milline seade probleemi põhjustab.
- Kui teil on oma faksinumbri jaoks tellitud eristav helin (kasutades telefoniettevõtte pakutavat eristava helina teenust), veenduge, et funktsioon **Distinctive Ring (Eristav helin)** oleks seadistatud vastavalt seadme HP Allin-One sättele. Lisateavet vt jaotisest [Helinatüübi \(eristava helinatooni\)](#page-35-0) [muutmine.](#page-35-0)

#### **HP All-in-One ei saa fakse saata, kuid saab fakse vastu võtta**

#### **Lahendus.**

● HP All-in-One võib numbrit valida kas liiga kiiresti või liiga vara. Võib-olla peaksite valitavasse numbrisse mõne pausi sisestama. Näiteks siis, kui peate enne faksinumbri valimist pääsema välisliinile, sisestage pärast liinivalimisnumbrit paus. Kui peate valima numbri 95555555, ja kui 9 tuleb ette valida välisliinile pääsemiseks, peaksite pausid sisestama järgmiselt: 9-555-5555. Sisestatavasse faksinumbrisse pausi lisamiseks vajutage nuppu **Redial/Pause (Kordusvalimine/paus)**, või korduvalt nuppu **Space (#)**, kuni näidikul kuvatakse sidekriips (**–**).

Saate faksi saata käsitsivalimisega. Sel juhul saate numbri valimisel kuulata, mis telefoniliinil toimub. Nii saate numbrivalimise tempot ise reguleerida ja küsimustele reageerida. Lisateavet vt jaotisest [Faksi saatmine käsitsivalimise](#page-51-0) [abil](#page-51-0).

Faksi saatmisel sisestatud number pole õiges vormingus või on adressaadi faksiaparaadil vastuvõtmisega probleeme. Selle kontrollimiseks helistage tavalise telefoniga faksinumbrile ja kuulake, kas kostab faksitoone. Kui te faksitoone ei kuule, võib vastuvõttev faksiaparaat olla välja lülitatud või liinilt lahutatud; samuti võib vastuvõtja telefoniliinil probleeme tekitada kõnepostiteenus. Võite ka paluda adressaadil kontrollida, kas vastuvõttev faksiaparaat on töökorras.

#### <span id="page-99-0"></span>**Faksitoonid salvestatakse minu automaatvastajasse**

#### **Lahendus.**

- Veenduge, et HP All-in-One oleks seatud fakse automaatselt vastu võtma ja et säte **Rings to Answer (Helinaid vastamiseni)** oleks õige. Seadme HP All-in-One vastamiseni kuluvate helinate arv peaks olema suurem kui automaatvastaja vastamiseni kuluvate helinate arv. Kui automaatvastaja ja HP All-in-One on seadistatud kõnele vastama võrdse helinate arvu järel, vastavad kõnele korraga mõlemad seadmed ja faksitoonid salvestatakse automaatvastajasse.
- Seadke automaatvastaja kõnet vastu võtma mõne helina järel ja seade HP All-in-One maksimaalse toetatud helinate arvu järel. (Maksimaalne helinate arv on eri riikides/regioonides erinev.) Sellise seadistuse puhul vastab automaatvastaja kõnele ning HP All-in-One seirab liini. Kui HP All-in-One tuvastab faksitoonid, võtab HP All-in-One faksi vastu. Kui kõne on tavakõne, salvestab automaatvastaja sissetuleva sõnumi. Lisateavet vt jaotisest [Enne vastamist oodatavate helinate arvu seadmine.](#page-34-0)

## **Minu seadmega HP All-in-One kaasas olnud telefonikaabel on liiga lühike**

**Lahendus.** Kui seadmega HP All-in-One komplekti kuuluv telefonijuhe on liiga lühike, saate seda ühenduslüli abil pikendada. Ühenduslüli saate osta telefonitarvikutega kauplevast elektroonikakaupade kauplusest. Pikendamiseks läheb vaja ka veel ühte telefonijuhet, milleks võib olla standardne telefonijuhe, mis võib-olla on teil kodus või kontoris juba olemas.

## **Telefonijuhtme pikendamine**

- 1. Ühendage seadmega HP All-in-One komplektis oleva telefonijuhtme üks ots ühenduslülisse ja teine ots seadme HP All-in-One tagaküljel asuvasse pistikupessa, mille kõrval on tähis 1-LINE (faks).
- 2. Ühendage teine telefonijuhe ühenduslüli ja seinakontaktiga (vt joonist allpool).

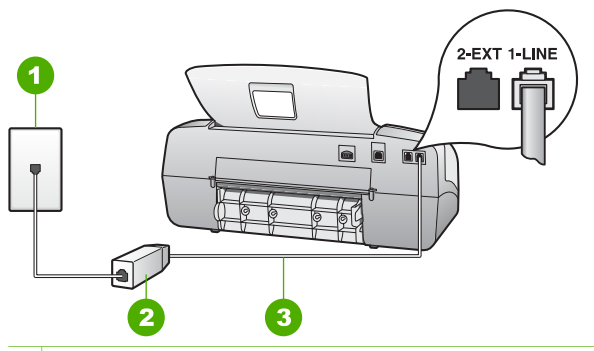

- 1 Telefonivõrgu seinapistikupesa
- 2 Ühenduslüli
- 3 Veenduge, et ühendaksite telefonivõrgu seinapistikupesa ja pistikupesa "1-LINE" seadmeHP All-in-One komplekti kuuluva telefonijuhtmega.

# **Tööfunktsioonide tõrkeotsing**

See jaotis sisaldab teavet paberi ja tindikasseti tõrkeotsingu kohta.

Tõrkeotsingu jaotis elektroonilises spikris sisaldab põhjalikumaid tõrkeotsingu näpunäiteid seadme HP All-in-One teatud enamesinevate probleemide lahendamiseks. Lisateavet vt teemast [Elektroonilise spikri kasutamine](#page-16-0).

Kui teil on Interneti-ühendus, saate abi HP veebisaidilt aadressil [www.hp.com/support](http://h20180.www2.hp.com/apps/Nav?h_pagetype=prodhomes&h_lang=et&h_cc=all&h_product=hpofficeje1138381&h_page=hpcom). Veebisaidil on ka vastuseid korduma kippuvatele küsimustele.

# **Paberi tõrkeotsing**

Paberiummistuste vältimiseks kasutage ainult seadme HP All-in-One jaoks soovitatavaid paberitüüpe. Soovitatavate paberite loendi leiate aadressilt [www.hp.com/](http://h20180.www2.hp.com/apps/Nav?h_pagetype=prodhomes&h_lang=et&h_cc=all&h_product=hpofficeje1138381&h_page=hpcom) [support](http://h20180.www2.hp.com/apps/Nav?h_pagetype=prodhomes&h_lang=et&h_cc=all&h_product=hpofficeje1138381&h_page=hpcom).

Ärge sisestage söötesalve kaardunud, kortsus, murtud või rebitud servadega paberit.

Kui teie seadmes tekib paberiummistus, järgige selle eemaldamiseks neid juhiseid.

#### **Paberiummistuste kõrvaldamine**

Kui paber oli sisestatud söötesalve, tuleb paberiummistus kõrvaldada võib-olla tagumise luugi kaudu.

Paberiummistus võib tekkida ka automaatses dokumendisööturis. Automaatse dokumendisööturi paberiummistused tekivad harilikult järgmistel põhjustel:

- Sisestasite dokumendisööturi salve liiga palju paberit. Automaatne dokumendisöötur mahutab korraga kuni 20 lehte tavapaberit.
- Kasutate seadme HP All-in-One jaoks liiga paksu või liiga õhukest paberit.
- Proovisite dokumendisööturisse lehti lisada ajal, kui HP All-in-One lehti sisse tõmbab.

# **Paberiummistuse kõrvaldamine tagumise luugi kaudu**

- 1. Vajutage tagumise luugi avamiseks sakki luugi vasakus ääres. Eemaldage luuk, tõmmates seda seadmest HP All-in-One eemale.
	-

**Hoiatus.** Kui proovite eemaldada paberiummistust seadme HP All-in-One esiküljelt, võite kahjustada printimismehhanismi. Paberiummistustele ligi pääsemiseks ja nende eemaldamiseks kasutage alati tagumist luuki.

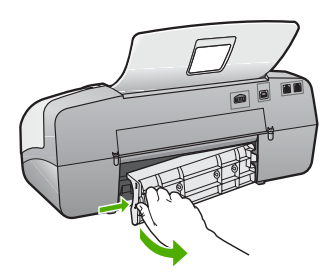

2. Tõmmake paber ettevaatlikult rullide vahelt välja.

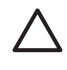

**Hoiatus.** Kui paber rullikute vahelt eemaldamisel rebeneb, kontrollige, et rullikute ja rataste vahele ei jääks paberitükke. Kui te seadmest HP All-in-One kõiki paberitükke ei eemalda, võib tekkida uusi ummistusi.

- 3. Pange tagumine luuk tagasi. Vajutage luuki ettevaatlikult edasisuunas, kuni see kohale klõpsatab.
- 4. Käesoleva printimistöö jätkamiseks vajutage nuppu **OK**.

## **Paberiummistuse kõrvaldamine automaatsest dokumendisööturist**

1. Kergitage automaatse dokumendisööturi katet.

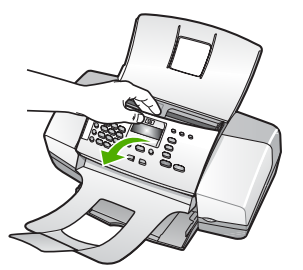

2. Tõmmake paber ettevaatlikult rullikute vahelt ära.

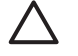

**Hoiatus.** Kui paber rullikute vahelt eemaldamisel rebeneb, kontrollige, et rullikute ja rataste vahele ei jääks paberitükke. Kui te seadmest HP All-in-One kõiki paberitükke ei eemalda, võib tekkida uusi ummistusi.

3. Sulgege automaatse dokumendisööturi kate.

#### **Automaatne dokumendisöötur võtab korraga mitu lehte või ei võta ühtki**

**Põhjus.** Automaatse dokumendisööturi eralduspadjake või rullikud võivad vajada puhastamist. Intensiivse kasutamise korral või juhul, kui olete paljundanud käsitsikirjutatud dokumente, millel tint pole päriselt jõudnud kuivada, võib rullikutele ja eralduspadjale koguneda pliiatsisöe-, parafiini- või tindikiht.

- Kui automaatne dokumendisöötur ei tõmba ühtki lehte sisse, tuleb automaatse dokumendisööturi rullikuid puhastada.
- Kui automaatne dokumendisöötur tõmbab ühe lehe asemel sisse mitu leht, tuleb automaatses dokumendisööturis paiknevat eralduspatja puhastada.

**Lahendus.** Sisestage üks või kaks täisformaadis kasutamata tavapaberi lehte dokumendisööturisse ja vajutage nuppu **Start Black (Mustvalge)**. Tavapaber haarab automaatset dokumendisööturit läbides rullikutelt ja eralduspadjalt sinna kinnitunud jäänukid enda külge.

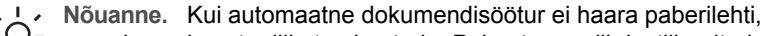

proovige esimest rullikut puhastada. Puhastage rulli destilleeritud vees niisutatud ebemetevaba lapiga.

Kui probleem endiselt püsib, või kui automaatne dokumendisöötur ei tõmba tavapaberit sisse, võite rullikuid ja eralduspatja käsitsi puhastada.

## **Rullide ja eralduspadjakese puhastamine**

- 1. Eemaldage dokumendisööturist kõik originaalid.
- 2. Tõstke automaatse dokumendisööturi kate (1) üles. Nüüd pääsete hõlpsalt juurde rullikutele (2) ja eralduspadjakesele (3) (vt joonist).

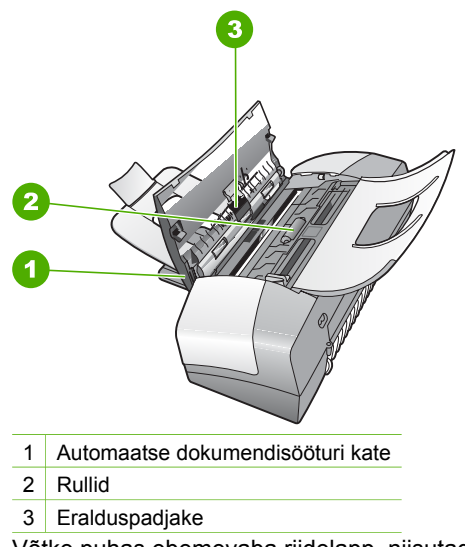

- 3. Võtke puhas ebemevaba riidelapp, niisutage seda destilleeritud veega ja pigistage liigne vesi välja.
- 4. Pühkige mustus rullidelt ja eralduspadjakeselt niiske lapiga.

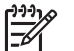

**Märkus.** Kui mustus ei tule destilleeritud veega maha, proovige isopropüülalkoholiga (piiritusega).

5. Sulgege automaatse dokumendisööturi kate.

# **Tindikassettide tõrkeotsing**

Kui printimisel esineb probleeme, võib põhjus olla mõnes tindikassetis.

## **Tindikassettide tõrkeotsing**

- 1. Eemaldage musta tindi kassett parempoolsest pesast. Ärge puudutage tindipihusteid ega vasevärvi kontakte. Kontrollige, ega vasevärvi kontaktid ega tindipihustid ole kuidagi vigastatud. Kontrollige, kas kleeplint on eemaldatud. Kui see katab endiselt tindipihusteid, eemaldage kleeplint ettevaatlikult, ainult roosast sakist kinni hoides.
- 2. Pange tindikassett tagasi, surudes seda edasisuunas pessa. Suruge nüüd prindikassetti edasi, kuni oma kohale klõpsab.

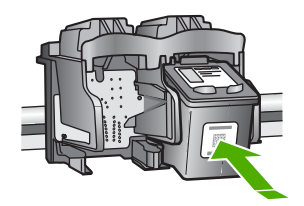

3. Korrake 1. ja 2. juhist vasakpoolse, kolmevärvilise tindikasseti puhul.

- 4. Kui probleem püsib, printige enesetesti aruanne, et teha kindlaks, kas probleem on tindikassettides.
	- See aruanne annab kasulikku teavet tindikassettide kohta (sh olekuteavet).
- 5. Kui enesetesti aruanne näitab probleemi olemasolu, puhastage tindikassetid.
- 6. Kui probleem püsib, puhastage tindikassettide vasevärvi kontaktid.
- 7. Kui teil on ikka veel printimisega probleeme, tehke kindlaks, milline tindikassett probleemi põhjustab, ning vahetage see välja.

Lisateavet vt

- [Tindikassettide väljavahetamine](#page-69-0)
- [Enesetesti aruande printimine](#page-68-0)
- [Tindikassettide puhastamine](#page-73-0)
- [Tindikassettide kontaktide puhastamine](#page-73-0)

# **12 HP garantii ja tugi**

Sellest peatükist leiate garantiiteabe ning juhised tugiteenuste saamiseks Internetist, seerianumbrile ja teenuse ID-numbrile juurdepääsuks, HP klienditoe poole pöördumiseks ja seadme HP All-in-One transportimiseks ettevalmistamiseks.

Kui te ei leia probleemidele lahendusi tootega kaasas olnud trükitud või elektroonilisest dokumentatsioonist, võite pöörduda mõnda järgnevas jaotises loetletud HP tugiteenuseid osutavasse teeninduskeskusse. Osa tugiteenustest on saadaval ainult USA-s ja Kanadas, ülejäänud aga paljudes riikides/regioonides üle maailma. Kui teie riigi/regiooni kohta ei ole tugiteenuse numbrit, võtke abi saamiseks ühendust lähima HP edasimüüjaga.

# **Garantii**

HP remonditeenuse saamiseks peab klient kõigepealt algseks tõrkeotsinguks võtma ühendust HP teenindusesinduse või HP klienditoekeskusega. Enne klienditoele helistamist vajalikke samme vaadake [Enne HP klienditoele helistamist](#page-107-0).

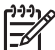

**Märkus.** See teave ei kehti Jaapani klientidele. Hooldusvõimaluste kohta Jaapanis vt [HP Quick Exchange Service \(Japan\).](#page-110-0)

#### **Garantiitäiendused**

Sõltuvalt teie riigist/regioonist võib HP pakkuda lisatasu eest garantiitäienduse võimalust, mis laiendab ja täiendab harilikku tootegarantiid. Saadaolevate täienduste hulgas võivad olla eelisjärjekorras telefoniteenindus, tagastusteenus ja väljavahetamine järgmisel tööpäeval. Tüüpiliselt algab teenusega kaetus toote ostmise kuupäeval ning teenus tuleb osta piiratud aja jooksul pärast toote ostmist.

Lisateavet vt

- USA-s helistage HP nõustajaga rääkimiseks numbril 1-866-234-1377.
- Väljaspool USA-d helistage kohalikku HP klienditeeninduskeskusse. Rahvusvahelised klienditoe telefoninumbrid leiate peatükis [Helistamine mujal maailmas](#page-108-0).
- Minge HP veebisaidile [www.hp.com/support](http://h20180.www2.hp.com/apps/Nav?h_pagetype=prodhomes&h_lang=et&h_cc=all&h_product=hpofficeje1138381&h_page=hpcom). Kui küsitakse, valige oma asukohale vastav riik/regioon ning leidke seejärel garantiiteave.

#### **Garantiiteave**

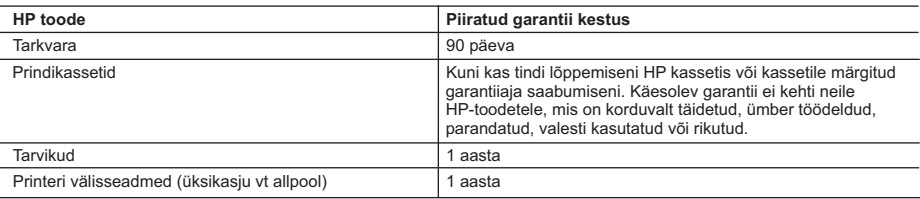

A. Piiratud garantii ulatus

- 1. Hewlett-Packard (HP) garanteerib lõppkasutajale, et ülalkirjeldatud HP toodetel ei esine ülalmainitud ajaperioodi vältel, mille algust hakatakse lugema toote ostukuupäevast, puudusi materjalide või töö kvaliteedi osas.
- 2. Tarkvaratoodete puhul kehtib HP piiratud garantii vaid sel juhul, kui neis esineb puudusi programmiliste käskude täitmisel. HP ei anna garantiid selle kohta, et toodete töös ei esine katkestusi ega tõrkeid.
- 3. HP osaline garantii kehtib vaid tavakasutuse käigus ilmnenud defektide puhul ega kehti, kui tegemist on teist laadi probleemidega, sealhulgas probleemidega, mille põhjuseks on:
	- a. ebaõige hooldamine või modifitseerimine;
	- b. sellise tarkvara, kandjate või tarvikute kasutamine, mis pole HP tarnitud ega HP poolt heaks kiidetud;
	- c. spetsifikatsiooniväline käitamine;
	- d. volitamata muutmine või mittesihipärane kasutamine.
- 4. HP printeritoodete osas ei mõjuta teiste firmade (mitte-HP) tindikassettide ega korduvalt täidetavate tindikassettide kasutamine mitte mingil määral lõppkasutajale antud garantiid ega kliendiga sõlmitud teeninduslepinguid. Kui aga printeri tõrke või rikke otseseks põhjuseks on teiste firmade (mitte-HP) tindikassettide või korduvalt täidetavate tindikassettide kasutamine, esitab HP selle tõrke või rikke kõrvaldamise eest tavalise hinnakirjajärgse töö- või materjalikulu arve.
- 5. Kui HP-le teatatakse kehtiva garantiiaja jooksul defektsest tootest, millele kehtib HP antud garantii, siis HP omal valikul kas remondib toote või asendab selle uuega.
- 6. Kui HP ei ole võimeline defektset toodet, millele kehtib HP garantii, mõistliku aja jooksul nõuetekohaselt remontima või uuega asendama, hüvitatakse kasutajale ostu maksumus.
- 7. HP ei ole kohustatud toodet enne remontima, asendama või ostu maksumust hüvitama, kui ostja pole defektset toodet HP-le tagastanud.
- 8. Asendustoode võib olla täiesti uus või "nagu uus", tingimusel, et see toode on omadustelt vähemalt samaväärne tootega, mis välja vahetatakse.
- 9. HP tooted võivad sisaldada korduvkasutatavaid osi, komponente või materjale, mis oma omadustelt ei erine uutest.
- 10. HP piiratud garantii avaldus kehtib kõikides riikides, kus HP turustab selle garantiiga hõlmatavaid HP tooteid. Täiendavate garantiiteenuste (nt seadme kohapealne hooldus) lepinguid saate sõlmida ükskõik millises volitatud HP teeninduskeskuses neis riikides, kus toodet HP või volitatud importija poolt turustatakse.
- B. Garantii kitsendused
	- KOHALIKU SEADUSANDLUSEGA LUBATUD MÄÄRAL EI ANNA HP EGA TEMA ALLTÖÖVÕTJAD MITTE MINGEID MUID KAUDSEID EGA OTSESEID GARANTIISID ega tingimusi TOOTE KAUBASTATAVUSE, RAHULDAVA KVALITEEDI EGA KINDLAKS OTSTARBEKS SOBIVUSE KOHTA.
- C. Vastutuse piiramine
	- 1. Kohaliku seadusandlusega lubatud määral on käesolevas Garantiiavalduses toodud heastamismeetmed kliendi ainsad ja eksklusiivsed heastamismeetmed.
	- 2. KOHALIKU SEADUSEGA LUBATUD ULATUSES, V.A KÄESOLEVAS GARANTIIAVALDUSES SPETSIAALSELT SÄTESTATUD KOHUSTUSTE OSAS, EI VASTUTA HP EGA TEMA TARNIJAD OTSESTE, KAUDSETE, SPETSIAALSETE, TAHTMATUTE JA TULENEVATE KAHJUDE EEST, MIS PÕHINEVAD LEPINGUL, ÕIGUSERIKKUMISEL VÕI MIS TAHES MUUL ÕIGUSLIKUL TEOORIAL, OLENEMATA SELLEST, KAS NEID ON TEAVITATUD SELLISTE KAHJUDE VÕIMALIKKUSEST.
- D. Kohalik seadusandlus
	- 1. Käesolev Garantiiavaldus annab kliendile teatud seaduslikud õigused. Kliendil võib lisaks olla ka muid õigusi, mis võivad USA-s osariigiti, Kanadas provintsiti ja mujal maailmas riigiti erineda.
	- 2. Kui käesolev Garantiiavaldus satub vastuollu kohaliku seadusandlusega, on ülimuslik kohalik seadusandlus. Sel juhul ei pruugi, vastavalt kohalikule seadusandlusele, käesoleva Garantiiavalduse teatud punktid ja kitsendused teile rakenduda. Näiteks võivad teatud USA osariigid, samuti riigid väljaspool USA-d (näiteks Kanada provintsid): a. välistada käesoleva Garantiiavalduse teatud punktid ja kitsendused, vältimaks tarbijatele seadusega kehtestatud
		- õiguste piiramist (nt Suurbritannia);
		- b. piirata muul moel tootja võimalusi selliste punktide ja kitsenduste rakendamisel;
	- c. anda kliendile täiendavaid garantiiõigusi, määrata kaudse garantii kestust, mida tootja ei saa vaidlustada, või lubada kaudsete garantiide kestuse piiramist.
	- 3. KÄESOLEVAS GARANTIIAVALDUSES ESITATUD TINGIMUSED EI VÄLISTA, PIIRA EGA MUUDA HP TOODETE SELLISTELE KLIENTIDELE MÜÜMISE SUHTES KEHTIVAID KOHUSTUSLIKKE SEADUSES ETTE NÄHTUD ÕIGUSI (VÄLJA ARVATUD JUHUL, KUI SEE ON SEADUSEGA LUBATUD), VAID TÄIENDAVAD NEID.

#### **HP müügigarantii**

#### Lugupeetud klient,

Lisatud on nende HP üksuste nimed ja aadressid, kes teie riigis HP müügigarantiid teostavad.

**Lisaks HP müügigarantiile võib teil olla nõudeid müüja vastu seoses ostu lepingutingimustele mittevastavusega. Käesolev HP müügigarantii ei piira teie nimetatud õigusi.**

**Estonia:** HP Oy Eesti Filiaal, Estonia pst. 1, EE-10143 Tallinn, Estonia

# <span id="page-107-0"></span>**Tootetoe ja muu teabe saamine Internetist**

Toe- ja garantiiteavet leiate HP veebisaidilt [www.hp.com/support.](http://h20180.www2.hp.com/apps/Nav?h_pagetype=prodhomes&h_lang=et&h_cc=all&h_product=hpofficeje1138381&h_page=hpcom) Kui kuvatakse vastav viip, valige oma riik/regioon ja klõpsake seejärel tehnilisele toetelefonile helistamisteabe saamiseks linki **Contact HP**.

Sellelt veebisaidilt leiate teavet tehnilise toe kohta, draivereid, kulumaterjale, tellimisteavet ja muid võimalusi, näiteks:

- juurdepääsu elektroonilistele tootetoe lehtedele;
- saate HP-le saata oma küsimused e-posti teel;
- saate küsida HP tehnikaspetsialistidelt nõu võrguvestluse kaudu;
- saate kontrollida tarkvarauuenduste saadavust.

Toevõimalused ja kättesaadavus on toodete ja keelte lõikes ning riigiti/regiooniti erinevad.

# **Enne HP klienditoele helistamist**

Seadmega HP All-in-One võib olla kaasa pandud muude ettevõtete väljatöötatud tarkvara. Kui teil tekib probleeme mõnega neist programmidest, saate parimat tehnilist abi vastava ettevõtte ekspertidele helistades.

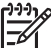

**Märkus.** See teave ei kehti Jaapani klientidele. Teavet hooldusvõimaluste kohta Jaapanis vt peatükist [HP Quick Exchange Service \(Japan\).](#page-110-0)

#### **Kui peate pöörduma HP klienditoe poole, tehke enne helistamist järgmist.**

- 1. Veenduge, et:
	- a. HP All-in-One on toitevõrku ühendatud ja sisse lülitatud.
	- b. Vajalikud tindikassetid on õigesti paigaldatud.
	- c. Soovitatav paber on korralikult sisendsalve sisestatud.
- 2. Algväärtustage HP All-in-One:
	- a. Lülitage HP All-in-One nuppu **On (Sees)** vajutades välja.
	- b. Ühendage toitekaabel HP All-in-One tagant lahti.
	- c. Ühendage toitekaabel uuesti HP All-in-One'iga.
	- d. Lülitage HP All-in-One nuppu **On (Sees)** vajutades sisse.
- 3. Toe- ja garantiiteavet leiate HP veebisaidilt [www.hp.com/support.](http://h20180.www2.hp.com/apps/Nav?h_pagetype=prodhomes&h_lang=et&h_cc=all&h_product=hpofficeje1138381&h_page=hpcom) Kui kuvatakse vastav viip, valige oma riik/regioon ja klõpsake seejärel tehnilisele toetelefonile helistamisteabe saamiseks linki **Contact HP**.

Tutvuge HP veebilehel seadme HP All-in-One uuendatud tõrkeotsingu näpunäidetega.

- 4. Kui teil on ikka veel probleeme ja peate rääkima HP klienditoe esindajaga, toimige järgnevalt:
	- a. Hoidke käeulatuses seadme HP All-in-One juhtpaneelile kantud täpset tootenime.
	- b. Printige enesetesti aruanne.
	- c. Tehke värviline koopia, et teil oleks olemas printimisnäide.
	- d. Olge valmis oma probleemi detailselt kirjeldama.
	- e. Hoidke valmis seerianumber ja teeninduse ID-kood.

5. Helistage HP klienditoele. Olge kõne ajal seadme HP All-in-One läheduses.

#### Lisateavet vt

- [Enesetesti aruande printimine](#page-68-0)
- Seerianumbri ja teeninduse ID leidmine

# **Seerianumbri ja teeninduse ID leidmine**

Olulisele teabele pääsete juurde seadme HP All-in-One menüü **Information Menu (Teabemenüü)** kaudu.
<span id="page-108-0"></span>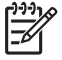

**Märkus.** Kui HP All-in-One ei lülitu sisse, saate seadme seerianumbrit vaadata tagaküljele kinnitatud kleebiselt. Seerianumber on 10-märgiline kood kleebise ülemises vasakus nurgas.

#### **Seerianumbri ja teeninduse ID vaatamine**

- 1. Vajutage nuppu **OK** ja hoidke seda all. Samal ajal, kui hoiate all nuppu **OK**, vajutage nuppu **4**. Kuvatakse **Information Menu (Teabemenüü)**.
- 2. Vajutage noolenuppu , kuni kuvatakse**Model Number (Mudeli number)** ja siis nuppu **OK**. See kuvab teeninduse ID. Märkige üles kogu teeninduse ID.
- 3. vajutage nuppu **Cancel (Tühistamine)** ja seejärel seni noolenuppu , kuni kuvatakse **Serial Number** (seerianumber).
- 4. Vajutage nuppu **OK**. See kuvab seerianumbri. Märkige üles kogu seerianumber.
- 5. Vajutage seni nuppu **Cancel (Tühistamine)**, kuni väljute menüüst **Information Menu (Teabemenüü)**.

#### **Helistamine Põhja-Ameerikas garantiiajal**

Helistage numbril **1-800-474-6836 (1-800-HP invent)**. USA telefonitugi on saadaval nii inglise kui ka hispaania keeles 24 tundi ööpäevas, 7 päeva nädalas (toe saadavuse aeg võib etteteatamata muutuda). See teenus on garantiiaja jooksul tasuta. Väljaspool garantiiaega võib teenus olla tasuline.

### **Helistamine mujal maailmas**

Järgmises loendis toodud numbrid on selle juhendi trükkimise ajal kehtinud numbrid. Hetkel kehtivate rahvusvaheliste HP tugiteenusenumbrite loendi vaatamiseks minge aadressile [www.hp.com/support](http://h20180.www2.hp.com/apps/Nav?h_pagetype=prodhomes&h_lang=et&h_cc=all&h_product=hpofficeje1138381&h_page=hpcom) ja valige oma riik/regioon või keel.

Tugiteenindus on garantii ajal tasuta; kehtivad tavalised kaugekõne hinnad. Teatud juhtudel võivad rakenduda lisatasud.

Euroopas telefonitsi pakutava tootetoe kohta vaadake üksikasju ja tingimusi oma riigi/regiooni kohta järgnevalt veebisaidilt: [www.hp.com/support.](http://h20180.www2.hp.com/apps/Nav?h_pagetype=prodhomes&h_lang=et&h_cc=all&h_product=hpofficeje1138381&h_page=hpcom)

Võite ka pöörduda oma lähima edasimüüja poole või helistada HP-sse käesolevas brošüüris näidatud telefoninumbril.

Osana meie pidevast koostööst telefonitsi antava tootetoe tõhustamiseks soovitame regulaarselt külastada meie veebisaiti, et saada uut teavet meie pakutavate teenuste ja pakkumiste kohta.

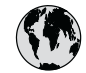

## **www.hp.com/support**

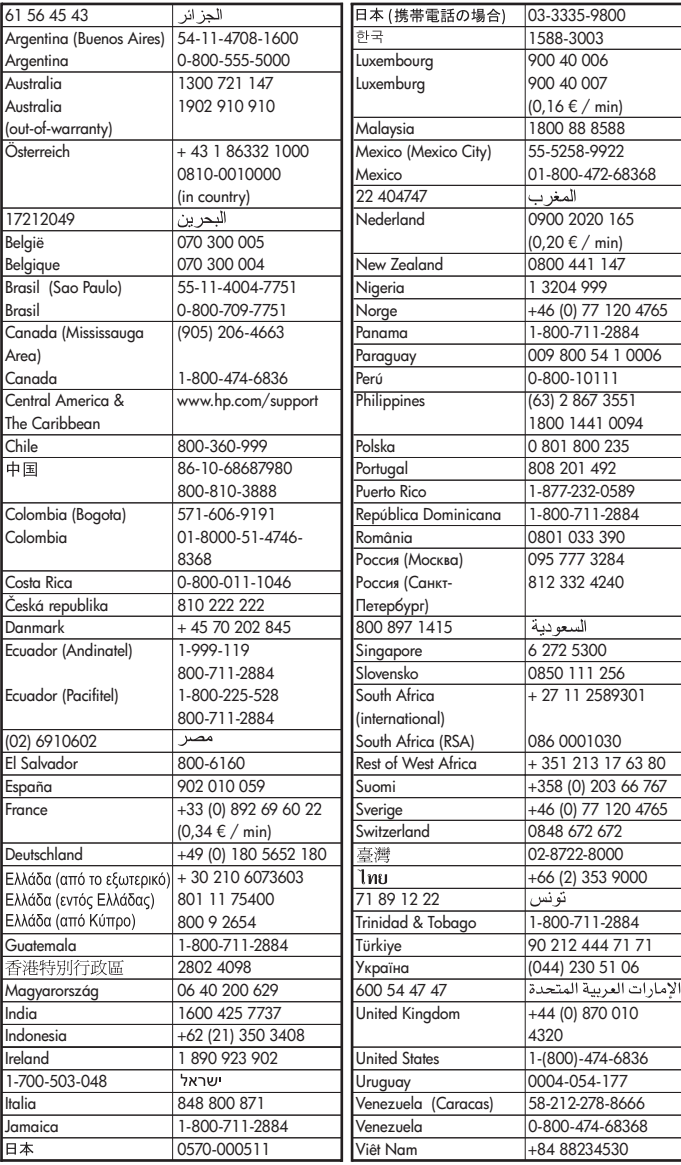

## <span id="page-110-0"></span>**HP Quick Exchange Service (Japan)**

製品に問題がある場合は以下に記載されている電話番号に連絡してください。製品が故 障している、または欠陥があると判断された場合、HP Quick Exchange Serviceがこの製 品を正常品と交換し、故障した製品を回収します。保証期間中は、修理代と配送料は無 料です。また、お住まいの地域にもよりますが、プリンタを次の日までに交換すること も可能です。

雷話番号: 0570-000511 (自動応答) :03-3335-9800 (自動応答システムが使用できない場合) サポート時間: 平日の午前 9:00 から午後 5:00 まで 土日の午前10:00 から午後 5:00 まで。 祝祭日および1月1日から3日は除きます。

#### サービスの条件

- サポートの提供は、カスタマケアセンターを通してのみ行われます。
- カスタマケアセンターがプリンタの不具合と判断した場合に、サービスを受ける ことができます。 ご注意: ユーザの扱いが不適切であったために故障した場合は、保証期間中であって も修理は有料となります。詳細については保証書を参照してください。

#### その他の制限

- 運送の時間はお住まいの地域によって異なります。詳しくは、カスタマケアター に連絡してご確認ください。
- 出荷配送は、当社指定の配送業者が行います。  $\bullet$
- 配送は交通事情などの諸事情によって、遅れる場合があります。  $\bullet$
- このサービスは、将来予告なしに変更することがあります。

Seadme pakkimise kohta kiirvahetuseks vt teemat [Seadme HP All-in-One pakkimine](#page-112-0).

## **Helistamine HP Korea klienditoetelefonile**

### HP 한국 고객 지원 문의

- \* 고객 지원 센터 대표 전화 1588-3003
- \* 제품가격 및 구입처 정보 문의 전화  $080 - 703 - 0700$
- \* 전화 상담 가능 시간 : 평일 09:00~18:00 토요일 09:00~13:00 (일요일,공휴일 제외)

## **Seadme HP All-in-One ettevalmistamine transpordiks**

Kui pärast HP klienditeenindusega või müügiesindusega nõu pidamist soovitatakse teil HP All-in-One teenindusse tagastada, veenduge, et enne seadme tagastamist eemaldaksite ja hoiaksite alles:

- Tindikassetid
- Juhtpaneeli katte
- Toitejuhtme, USB-kaabli ja mis tahes muud seadmega HP All-in-One ühendatud kaablid
- <span id="page-111-0"></span>● Mis tahes sisendsalve sisestatud paberi
- Eemaldage seadmest HP All-in-One kõik originaaldokumendid
- Tindikassettide eemaldamine enne transportimist
- Eemaldage juhtpaneeli kate.

#### **Tindikassettide eemaldamine enne transportimist**

Enne seadme HP All-in-One tagastamist veenduge, et oleksite eemaldanud tindikassetid.

#### **Tindikassettide eemaldamine enne transportimist**

- 1. Lülitage HP All-in-One sisse ning oodake, kuni prindikelk jõudeolekusse paigale jääb. Kui HP All-in-One ei lülitu sisse, jätke see juhis vahele ja siirduge juhise 2 juurde.
- 2. Avage tindikasseti luuk.
- 3. Eemaldage tindikassetid pesadest.

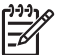

**Märkus.** Kui HP All-in-One sisse ei lülitu, võite toitejuhtme seadmest lahutada ja prindikelgu käsitsi paremasse lõppasendisse nihutada, et saaksite tindikassetid eemaldada.

- 4. Asetage tindikassetid õhukindlasse plastümbrisesse, et need ei kuivaks, ning pange kõrvale. Ärge neid koos seadmega HP All-in-One saatke, kui HP klienditoe kõne vastuvõtnud tehnik vastavat juhist ei anna.
- 5. Sulgege tindikasseti luuk ja oodake mõni minut, et prindikelk liiguks oma algasendisse (vasakus ääres) tagasi.

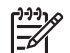

**Märkus.** Kontrollige, kas skanner on jõudeolekus ja skanneri pea on liikunud seisuasendisse, enne kui seadme HP All-in-One välja lülitate.

6. Vajutage nuppu **On (Sees)** seadme HP All-in-One väljalülitamiseks.

#### **Eemaldage juhtpaneeli kate.**

Kui olete tindikassetid eemaldanud ja seadme HP All-in-One toitejuhtme eemaldanud, järgige järgmisi juhiseid.

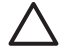

**Hoiatus. 1** HP All-in-One tuleb enne järgmiste juhiste täitmist vooluvõrgust lahutada.

**Hoiatus. 2** Asenduseks saadetavat seadet HP All-in-One ei tarnita koos toitekaabliga. Hoidke toitekaablit kuni asenduseks saadetava seadme HP All-in-One saabumiseni kindlas kohas.

#### **Juhtpaneeli katte eemaldamine**

- 1. Vajutage seadme HP All-in-One väljalülitamiseks nuppu **On (Sees)**.
- 2. Eemaldage toitejuhe vooluvõrgust ja seejärel seadmest HP All-in-One. Ärge saatke toitejuhet koos seadmega HP All-in-One tagasi.
- 3. Eemaldage juhtpaneeli kate järgmiselt:
	- a. Võtke juhtpaneeli katte mõlemast otsast kinni.
	- b. Suruge juhtpaneeli kate sõrmeotstega lahti.

<span id="page-112-0"></span>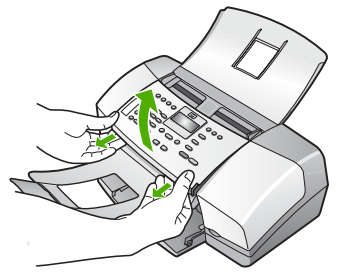

4. Jätke juhtpaneeli kate alles. Ärge tagastage juhtpaneeli katet koos seadmega HP All-in-One.

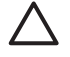

**Hoiatus.** Asenduseks saadetaval seadmel HP All-in-One võib juhtpaneeli kate puududa. Hoidke oma juhtpaneeli katet kindlas kohas ning kinnitage see saabunud asendusseadmele HP All-in-One. Peate juhtpaneeli katte kinnitama, et saaksite kasutada asenduseks saadetud seadme HP All-in-One juhtpaneeli funktsioone.

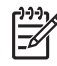

**Märkus.** Juhtpaneeli katte kinnitusjuhiseid vt seadmega HP All-in-One kaasas olevast installijuhendist. Seadme HP All-in-One asendusseade võidakse saata koos seadistusjuhistega.

## **Seadme HP All-in-One pakkimine**

Kui olete eemaldanud tindikassetid ja juhtpaneeli katte ning seadme HP All-in-One välja lülitanud ja toitejuhtme vooluvõrgust lahutanud, täitke järgmised juhised.

#### **Seadme HP All-in-One pakkimine**

1. Kui võimalik, pakkige HP All-in-One transpordiks originaalpakendisse või vahetusseadmega kaasasolevasse pakendisse.

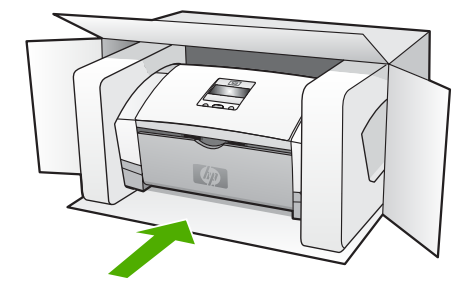

Kui teil ei ole originaalpakendit, kasutage muid sobilikke pakkematerjale. Garantii ei kata ebaõige pakkimise ja/või ebaõige transportimise tõttu tekkinud transpordikahjustusi.

- 2. Paigutage tagastusetikett kasti välisküljele.
- 3. Pange komplekti järgnevad esemed:
	- Probleemide täielik kirjeldus hoolduspersonali jaoks (prindikvaliteedi probleemide näidistest on samuti abi).
	- Ostutšeki koopia või muu ostutõend, mis kinnitaks garantii kehtivust.
	- Teie nimi, aadress ja telefoninumber, kuhu teile on võimalik tööajal helistada.

# <span id="page-113-0"></span>**13 Tehniline teave**

Selles jaotises antakse ülevaade teie kombainseadme HP All-in-One tehnilistest spetsifikatsioonidest ja rahvusvahelisest normatiivteabest.

## **Süsteeminõuded**

Tarkvaralised süsteeminõuded leiate seletusfailist (Readme).

## **Paberispetsifikatsioonid**

See osa sisaldab teavet söötesalvede mahutavuse, paberiformaatide ja prindiveeriste kohta.

#### **Söötesalvede mahutavus**

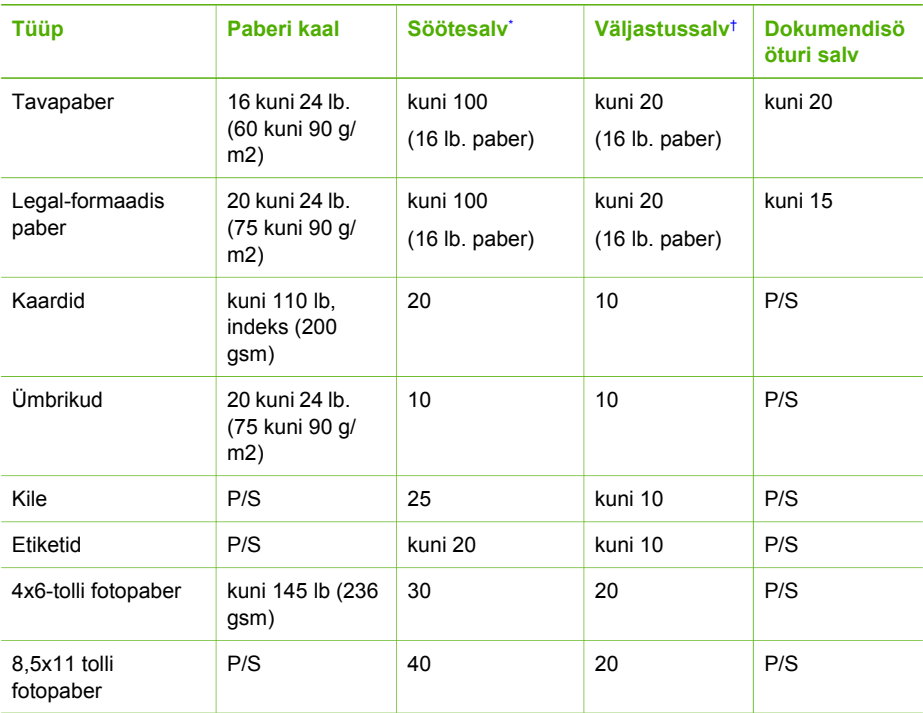

\* Maksimaalne mahutavus. Söötesalve võib asetada kuni 10 mm paksuse paberipaki.

† Väljastussalve mahutavust mõjutab kasutatava paberi tüüp ja tindikulu. HP soovitab väljastussalve sageli tühjendada.

#### **Paberiformaadid**

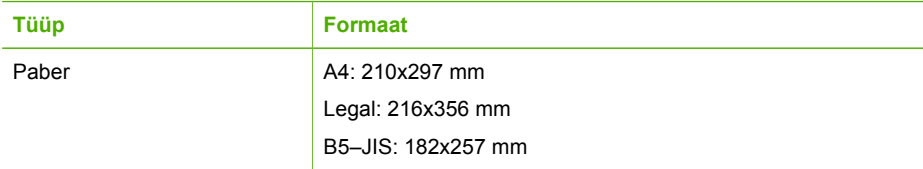

<span id="page-114-0"></span>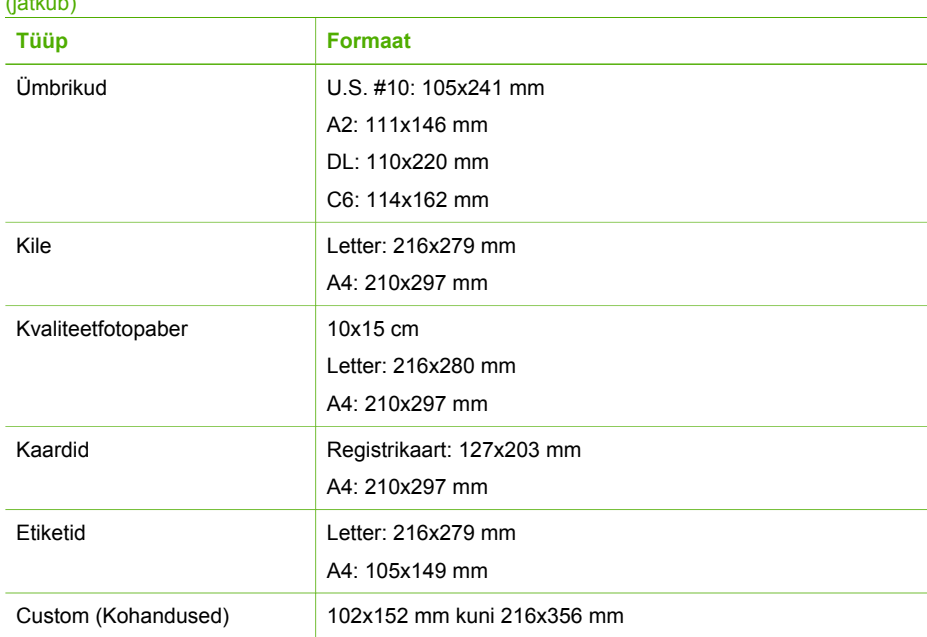

#### **Prindiveeriste spetsifikatsioonid**

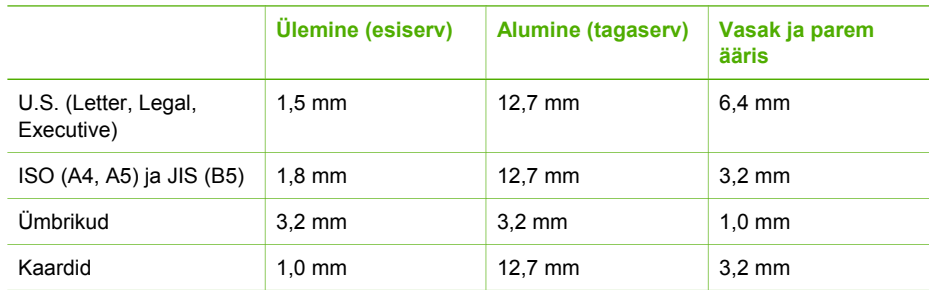

## **Printimisspetsifikatsioonid**

- $\bullet$ Eraldusvõime: 1200x1200 dpi must, 4800 optimeeritud dpi värv, 4800 dpi 4 tint
- Meetod: termiline tindipritsprintimine
- Keel: Lightweight Imaging Device Interface Language (LIDIL)
- Jõudlus: 1000 lehekülge kuus

## **Paljundusspetsifikatsioonid**

- Digitaalne kujutisetöötlus
- Kuni 99 koopiat originaalist (erinevatel mudelitel erinev)
- Digitaalsuum: 25 kuni 400% (olenevalt mudelist)

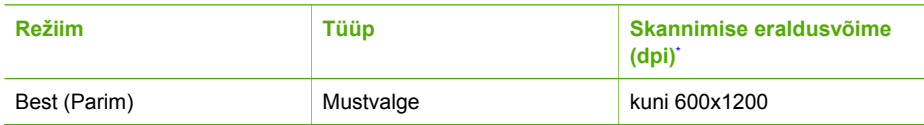

#### <span id="page-115-0"></span>(jätkub)

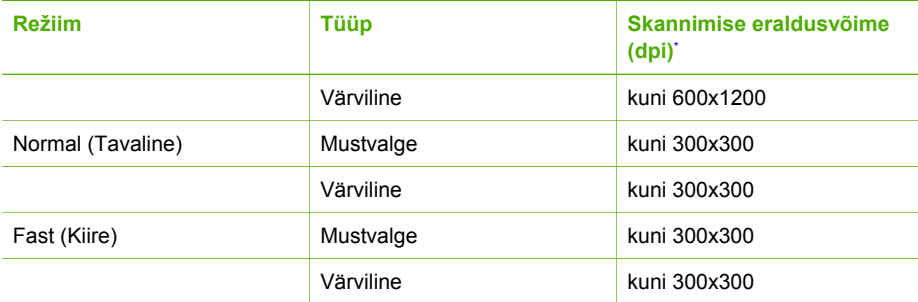

Maksimaalne 400% suurenduse korral

## **Faksimisspetsifikatsioonid**

- Automaatne mustvalgete ja värviliste fakside tugi.
- Kuni 100 kiirvalimisnumbrit (erineb mudeliti).
- Kuni 200 lehekülge mahutav mälu (erineb mudeliti, põhineb ITU-T testkujutisel nr 1, standardse eraldusvõime juures). Keerukama kujundusega lehekülgede ja suurema eraldusvõime puhul kulub faksi saatmiseks kauem aega ja rohkem mälu.
- Faksi käsitsisaatmise ja -vastuvõtu võimalus.
- Kuni viiekordne automaatne kordusvalimine juhul, kui liin on hõivatud (erineb mudeliti).
- Automaatne kordusvalimine juhul, kui abonent ei vasta (erineb mudeliti).
- Kinnitus- ja toiminguaruanded.
- CCITT/ITU 3. rühma faks koos veaparandusfunktsiooniga (Error Correction Mode ECM).
- 33,6 kbit/s sidekiirus.
- Helinatuvastusfunktsioon koos faksi ja automaatvastaja automaatse ümberlülitamisega.

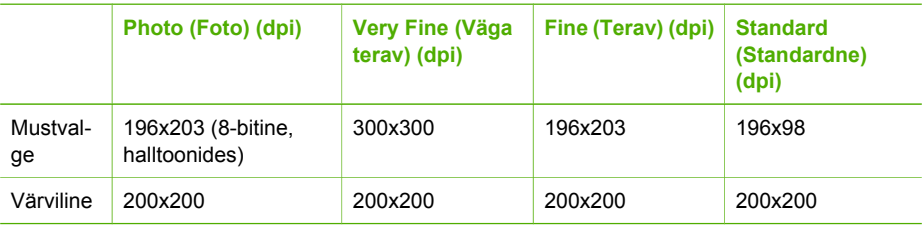

## **Skannimisspetsifikatsioonid**

- Sisaldab kujutiseredigeerijat
- Integreeritud OCR tarkvara muundab skannitud teksti automaatselt redigeeritavaks tekstiks
- Twain-ühilduv liides
- Eraldusvõime: 1200x1200 dpi (optiline), kuni 19200 dpi (täiustatud)
- Värvid: 16 bitti RGB värvi kohta, kokku 48 bitti
- Sööturiga skanner: maksimaalne skannitava lehe laius 216 mm, maksimaalne skannitava lehe pikkus 356 mm

## **Füüsilised spetsifikatsioonid**

- Kõrgus: 330,2 mm
- Laius: 416,6 mm
- Sügavus: 203,2 mm
- Kaal: 5,5 kg

## <span id="page-116-0"></span>**Toitespetsifikatsioonid**

- Välise vahelduvvooluadapteri sisendpinge (max): VV 100-240 V, 1 A 50-60 Hz
- Seadme alalisvoolutoitepinge (max): 15 V või 16 V 530 mA, 32 V 560 mA

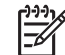

**Märkus.** Seadme komplekti kuuluv vahelduvvooluadapter võib olla võimsam, kui seadme maksimaalseks alalisvoolutoiteks ette on nähtud (vt ülal).

## **Keskkonnaalased spetsifikatsioonid**

- Soovitatav töötemperatuurivahemik: 15 ºC kuni 32 ºC (59 ºF kuni 90 ºF)
- Lubatud töötemperatuuri vahemik: 5 ºC kuni 35 ºC (41 ºF kuni 95 ºF)
- Õhuniiskus: 15% kuni 80% RH, mittekondenseeruv
- Hoiutemperatuuri vahemik: -40 °C kuni 60 °C (-40 °F kuni 140 °F)

Tugevate elektromagnetväljade mõju korral võib seadme HP All-in-One väljund olla mõnevõrra moonutatud.

HP soovitab kasutada USB-kaablit, mille pikkus ei ületaks 3 m (10 jalga), et võimalike tugevate elektromagnetväljade põhjustatud lisandmüra oleks võimalikult väike.

Kui teil on Interneti-ühendus, saate HP veebisaidilt teavet akustikanäitajate kohta. Minge veebilehele [www.hp.com/support.](http://h20180.www2.hp.com/apps/Nav?h_pagetype=prodhomes&h_lang=et&h_cc=all&h_product=hpofficeje1138381&h_page=hpcom)

## **Mälu spetsifikatsioonid**

Mälu spetsifikatsioonid: 2MB ROM, 16 MB RAM

## **Keskkonnasõbralike toodete programm**

See osa annab teavet keskkonnakaitse, osoonitootmise, energiatarbe, paberikasutuse, plastide, materjalide turvalisuse andmelehtede ja taaskäitlusprogrammide kohta.

See osa sisaldab teavet keskkonnastandardite kohta.

#### **Keskkonnakaitse**

Hewlett-Packard pöörab pidevalt tähelepanu kvaliteetsete toodete tootmisele keskkonnasõbralikul viisil. Käesoleva toote projekteerimisel on vastavaid aspekte arvesse võetud, et seadme keskkonnakahjulik mõju oleks minimaalne.

Lisateavet HP keskkonnaalaste põhimõtete kohta vt veebisaidilt

[www.hp.com/hpinfo/globalcitizenship/environment/index.html](http://www.hp.com/hpinfo/globalcitizenship/environment/index.html)

#### **Osoonieraldus**

See toode ei eralda märkimisväärsel hulgal osooni (O3).

#### **Energy consumption**

Energy usage drops significantly while in ENERGY STAR® mode, which saves natural resources, and saves money without affecting the high performance of this product. This product and external power supply qualify for ENERGY STAR, which is a voluntary program established to encourage the development of energy-efficient office products.

Cenergy

<span id="page-117-0"></span>ENERGY STAR is a U.S. registered service mark of the U.S. EPA. As an ENERGY STAR partner, HP has determined that this product meets ENERGY STAR guidelines for energy efficiency.

For more information on ENERGY STAR guidelines, go to the following website: [www.energystar.gov](http://www.energystar.gov)

#### **Paberikasutus**

Seadmes võib kasutada ümbertöötatud paberit vastavalt standarditele DIN 19309 ja EN 12281:2002.

#### **Plastid**

Kõik üle 25 g raskused plastosad on vastavalt rahvusvahelistele standarditele märgistatud. See hõlbustab printeri tööea lõppedes ümbertöötamiseks suunatavate plastosade tuvastamist.

#### **Materjalide ohutuskaardid**

Materjalide ohutuskaardid (Material Safety Data Sheets – MSDS) leiate HP veebisaidilt:

#### [www.hp.com/go/msds](http://www.hp.com/go/msds)

Interneti-ühenduseta kliendid peaksid pöörduma lähimasse HP klienditeeninduskeskusse.

#### **Riistvara käitlusprogramm**

HP pakub järjest enam võimalusi oma toodete tagasivõtmiseks ja ümbertöötamisele suunamiseks paljudes riikides, tehes koostööd maailma suurimate elektroonikaseadmeid käitlevate firmadega. HP säästab ressursse ka teatud populaarsemate toodete taastamise ja teistkordse müümisega.

Lisateavet HP toodete käitlemise kohta leiate aadressilt [www.hp.com/recycle.](http://www.hp.com/recycle)

#### **HP tindiprinteritarvikute käitlusprogramm**

HP pöörab keskkonnakaitsele suurt tähelepanu. HP tindiprinteritarvikute käitlemisprogramm on saadaval paljudes riikides/regioonides ning võimaldab teil kasutatud tindikassette tasuta käitlusse anda. Lisateabe saamiseks minge järgmisele veebisaidile:

[www.hp.com/recycle](http://www.hp.com/recycle)

#### **Euroopa Liidu kodumajapidamistes kasutusest kõrvaldatud seadmete käitlemine**

Kui tootel või selle pakendil on selline sümbol, ei tohi seda toodet koos muude majapidamisjäätmetega ära visata. Teie kohus on viia tarbetuks muutunud seade selleks ettenähtud elektri- ja elektroonikaseadmete kogumiskohta. Utiliseeritavate seadmete eraldi kogumine ja käitlemine aitab säästa loodusvarasid ning tagada, et käitlemine toimub inimeste tervisele ja keskkonnale ohutult. Lisateavet selle kohta, kuhu saate utiliseeritava seadme käitlemiseks viia, saate küsida kohalikust omavalitsusest, olmejäätmete utiliseerimispunktist või kauplusest, kust te seadme ostsite.

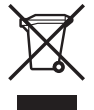

#### **normatiivne teave**

HP All-in-One vastab teie riigi/regiooni normatiivametite tootenõuetele.

#### <span id="page-118-0"></span>**Normatiivne mudeli tunnuskood**

Toote identifitseerimise eesmärgil on tootel ka normatiivne mudelinumber. Teie seadme normatiivne tootekood on kas SDGOB-0604-02 või SDBOB-0604-03. Seda koodi ei tohiks segi ajada seadme turundusnimega (HP Officejet 4300 All-in-One Series vms) ega tootenumbriga (Q8080A, Q8087A, Q8090A vms).

#### **Notice to users of the U.S. telephone network: FCC requirements**

This equipment complies with FCC rules, Part 68. On this equipment is a label that contains, among other information, the FCC Registration Number and Ringer Equivalent Number (REN) for this equipment. If requested, provide this information to your telephone company.

An FCC compliant telephone cord and modular plug is provided with this equipment. This equipment is designed to be connected to the telephone network or premises wiring using a compatible modular jack which is Part 68 compliant. This equipment connects to the telephone network through the following standard network interface jack: USOC RJ-11C.

The REN is useful to determine the quantity of devices you may connect to your telephone line and still have all of those devices ring when your number is called. Too many devices on one line might result in failure to ring in response to an incoming call. In most, but not all, areas the sum of the RENs of all devices should not exceed five (5). To be certain of the number of devices you may connect to your line, as determined by the REN, you should call your local telephone company to determine the maximum REN for your calling area.

If this equipment causes harm to the telephone network, your telephone company may discontinue your service temporarily. If possible, they will notify you in advance. If advance notice is not practical, you will be notified as soon as possible. You will also be advised of your right to file a complaint with the FCC. Your telephone company may make changes in its facilities, equipment, operations, or procedures that could affect the proper operation of your equipment. If they do, you will be given advance notice so you will have the opportunity to maintain uninterrupted service.

If you experience trouble with this equipment, please contact the manufacturer, or look elsewhere in this manual, for warranty or repair information. Your telephone company may ask you to disconnect this equipment from the network until the problem has been corrected or until you are sure that the equipment is not malfunctioning.

This equipment may not be used on coin service provided by the telephone company. Connection to party lines is subject to state tariffs. Contact your state public utility commission, public service commission, or corporation commission for more information.

This equipment includes automatic dialing capability. When programming and/or making test calls to emergency numbers:

- Remain on the line and explain to the dispatcher the reason for the call.
- Perform such activities in the off-peak hours, such as early morning or late evening.

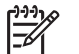

**Märkus.** For HP Officejet 4300 All-in-One Series models that include a telephone handset, this equipment is hearing aid compatible.

The Telephone Consumer Protection Act of 1991 makes it unlawful for any person to use a computer or other electronic device, including fax machines, to send any message unless such message clearly contains in a margin at the top or bottom of each transmitted page or on the first page of transmission, the date and time it is sent and an identification of the business, other entity, or other individual sending the message and the telephone number of the sending machine or such business, other entity, or individual. (The telephone number provided may not be a 900 number or any other number for which charges exceed local or long-distance transmission charges.) In order to program this information into your fax machine, you should complete the steps described in the software.

#### <span id="page-119-0"></span>**FCC statement**

The United States Federal Communications Commission (in 47 CFR 15.105) has specified that the following notice be brought to the attention of users of this product.

Declaration of Conformity: This equipment has been tested and found to comply with the limits for a Class B digital device, pursuant to part 15 of the FCC Rules. Operation is subject to the following two conditions: (1) this device may not cause harmful interference, and (2) this device must accept any interference received, including interference that might cause undesired operation. Class B limits are designed to provide reasonable protection against harmful interference in a residential installation. This equipment generates, uses, and can radiate radio frequency energy, and, if not installed and used in accordance with the instructions, might cause harmful interference to radio communications. However, there is no guarantee that interference will not occur in a particular installation. If this equipment does cause harmful interference to radio or television reception, which can be determined by turning the equipment off and on, the user is encouraged to try to correct the interference by one or more of the following measures:

- Reorient the receiving antenna.
- Increase the separation between the equipment and the receiver.
- Connect the equipment into an outlet on a circuit different from that to which the receiver is connected.
- Consult the dealer or an experienced radio/TV technician for help.

For more information, contact the Product Regulations Manager, Hewlett-Packard Company, San Diego, (858) 655-4100.

The user may find the following booklet prepared by the Federal Communications Commission helpful: How to Identify and Resolve Radio-TV Interference Problems. This booklet is available from the U.S. Government Printing Office, Washington DC, 20402. Stock No. 004-000-00345-4.

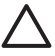

**Hoiatus.** Pursuant to Part 15.21 of the FCC Rules, any changes or modifications to this equipment not expressly approved by the Hewlett-Packard Company might cause harmful interference and void the FCC authorization to operate this equipment.

#### **Note à l'attention des utilisateurs du réseau téléphonique canadien/notice to users of the Canadian telephone network**

Cet appareil est conforme aux spécifications techniques des équipements terminaux d'Industrie Canada. Le numéro d'enregistrement atteste de la conformité de l'appareil. L'abréviation IC qui précède le numéro d'enregistrement indique que l'enregistrement a été effectué dans le cadre d'une Déclaration de conformité stipulant que les spécifications techniques d'Industrie Canada ont été respectées. Néanmoins, cette abréviation ne signifie en aucun cas que l'appareil a été validé par Industrie Canada.

Pour leur propre sécurité, les utilisateurs doivent s'assurer que les prises électriques reliées à la terre de la source d'alimentation, des lignes téléphoniques et du circuit métallique d'alimentation en eau sont, le cas échéant, branchées les unes aux autres. Cette précaution est particulièrement importante dans les zones rurales.

Le numéro REN (Ringer Equivalence Number) attribué à chaque appareil terminal fournit une indication sur le nombre maximal de terminaux qui peuvent être connectés à une interface téléphonique. La terminaison d'une interface peut se composer de n'importe quelle combinaison d'appareils, à condition que le total des numéros REN ne dépasse pas 5.

Basé sur les résultats de tests FCC Partie 68, le numéro REN de ce produit est 0.1B.

This equipment meets the applicable Industry Canada Terminal Equipment Technical Specifications. This is confirmed by the registration number. The abbreviation IC before the registration number signifies that registration was performed based on a Declaration of Conformity indicating that Industry Canada technical specifications were met. It does not imply that Industry Canada approved the equipment.

<span id="page-120-0"></span>Users should ensure for their own protection that the electrical ground connections of the power utility, telephone lines and internal metallic water pipe system, if present, are connected together. This precaution might be particularly important in rural areas.

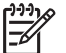

**Märkus.** The REN assigned to each terminal device provides an indication of the maximum number of terminals allowed to be connected to a telephone interface. The termination on an interface might consist of any combination of devices subject only to the requirement that the sum of the Ringer Equivalence Numbers of all the devices does not exceed 5.

The REN for this product is 0.1B, based on FCC Part 68 test results.

#### **Notice to users in Japan**

VCCI-2

この装置は、情報処理装置等電波障害自主規制協議会(VCCI)の基準 に基づくクラスB情報技術装置です。この装置は、家庭環境で使用すること を目的としていますが、この装置がラジオやテレビジョン受信機に近接して 使用されると受信障害を引き起こすことがあります。 取り扱い説明書に従って正しい取り扱いをして下さい。

製品には、同梱された電源コードをお使い下さい。<br>同梱された電源コードは、他の製品では使用出来ません。

#### **Teade kasutajatele Euroopa Majanduspiirkonnas**

# CE

See toode on projekteeritud ühendamiseks Euroopa Majanduspiirkonna (EMP) riikides/ regioonides üldkasutatavate analoogtelefonivõrkudega (PSTN, Public Switched Telecommunication Networks).

Võrguühilduvus sõltub kliendi valitud sätetest, mis tuleb lähtestada seadmete kasutamiseks telefonivõrgus riigis/regioonis, kust seda ei ostetud. Kui vajate veel tootetuge, pöörduge Hewlett-Packard Company edasimüüja poole.

Tootja on kinnitanud, et see seade on kooskõlas direktiiviga 1999/5/EÜ (lisa II) üle-Euroopalise ühe terminaliga ühenduse kohta üldkasutatavates telefonivõrkudes (PSTN). Siiski ei anna see kinnitus erinevate riikide poolt pakutavate üksikute PSTN-ide erinevuste tõttu tingimusteta kinnitust edukaks tööks kõigis PSTN-võrgu liitumispunktides.

Probleemide puhul pöörduge kõigepealt oma seadme tarnija poole.

See seade on kohandatud kasutamiseks DTMF-toon- ja impulssvalimisega võrkudes. On küll ebatõenäoline, et teil võiks tekkida probleeme impulssvalimisega, kuid sel juhul on soovitatav seda seadet kasutada ainult DTMF-toonvalimisrežiimis.

#### **Notice to users of the German telephone network**

Dieses HP Faxgerät ist nur für den Anschluss an das analoge öffentliche Telefonnetz konzipiert. Stecken Sie den TAE N-Telefonanschlussstecker, der mit dem HP All-in-One geliefert wird, in die Anschlusssteckdose (TAE 6) mit N-Kodierung. Dieses HP Faxgerät kann als eigenständiges <span id="page-121-0"></span>Gerät und/oder in Kombination (in Reihenschaltung) mit anderen zugelassenen Endgeräten verwendet werden.

#### **Geräuschemission**

LpA < 70 dB am Arbeitsplatz im Normalbetrieb nach DIN 45635 T. 19

#### **Notice to users in Korea**

## 사용자 안내문(B급 기기)

이 기기는 비업무용으로 전자파 적합 등록을 받은 기기로서, 주거지역에서는 물론 모든 지역에서 사용할 수 있습니다.

## **Nõuetele vastavuse deklaratsioon (Euroopa Majanduspiirkond)**

Selles dokumendis esitatud vastavusdeklaratsioon vastab standarditele ISO/IEC Guide 22 ja EN 45014. Selles identifitseeritakse toode, tootja nimi ja aadress ning Euroopa Ühenduses tunnustatud spetsifikatsioonid.

## <span id="page-122-0"></span>**HP Officejet 4300 All-in-One Series declaration of conformity**

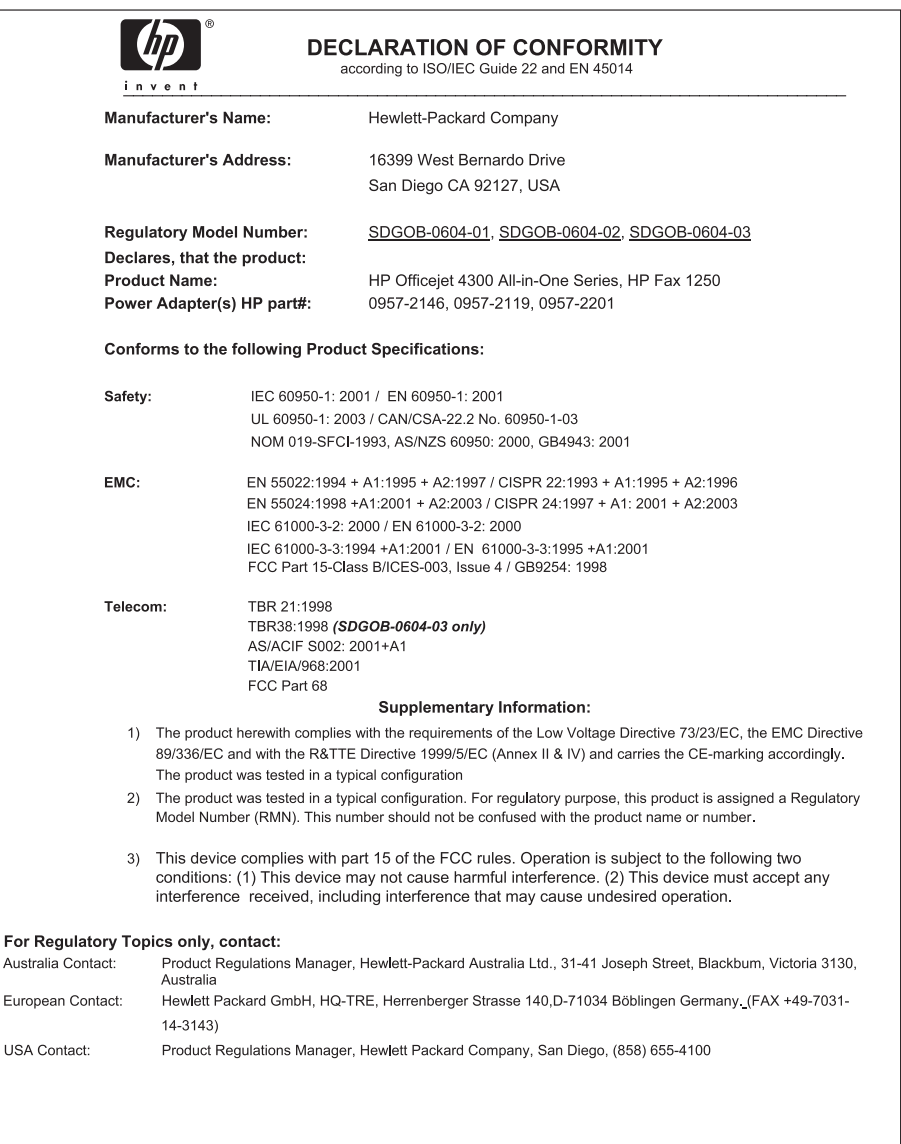

## **Tähestikuline register**

#### **Sümbolid/Numbrid**

10x15 cm fotopaber sisestamine [39](#page-41-0) spetsifikatsioonid [111](#page-113-0) 4x6-tolline fotopaber, sisestamine [39](#page-41-0)

#### **A**

A4-formaadis paber, sisestamine [37](#page-39-0) abi elektroonilise spikri kasutamine [14](#page-16-0) muud ressursid [13](#page-15-0) ADSL. *vt.* DSL aruanded enesetest [66](#page-68-0) faksi test nurjus [88](#page-90-0) kinnitus, faks [56](#page-58-0) tõrge, faks [57](#page-59-0) arvutimodem tõrkeotsing [94](#page-96-0) automaatne dokumendisöötur puhastamine [100](#page-102-0) sööteprobleemid, tõrkeotsing [100](#page-102-0) automaatvastaja faksitoonide salvestamine [97](#page-99-0)

#### **C**

copy (paljundamine) menu (menüü) [6](#page-8-0)

#### **D**

declaration of conformity United States [120](#page-122-0) dokumendid skannimine [61](#page-63-0) DSL, faksiga seadistamine [26](#page-28-0)

#### **E**

edasisuunamine faksikõned [52](#page-54-0) ekraan keele muutmine [80](#page-82-0)

mõõtühikute muutmine [80](#page-82-0) enesetesti aruanne [66](#page-68-0) eristav helin [28,](#page-30-0) [33](#page-35-0) Euroopa Liit käitlusteave [115](#page-117-0)

## **F**

faks aruanded [55](#page-57-0) arvutimodem, tõrkeotsing [94](#page-96-0) automaatne vastamine [32](#page-34-0) DSL, seadistamine [26](#page-28-0) eristav helin [28,](#page-30-0) [33](#page-35-0) faksikõnede edasisuunamine [52](#page-54-0) faksi varuvastuvõtt [51](#page-53-0) helinaid vastamiseni [32](#page-34-0) helina tüüp vastamisel [33](#page-35-0) helitugevus [22](#page-24-0) ISDN-liin, seadistamine [27](#page-29-0) kõnepost, häälestamine [31](#page-33-0) kõne vastuvõtmine [50](#page-52-0) käsitsivalimine [49](#page-51-0) menüü [6](#page-8-0) mälust kustutamine [52](#page-54-0) numbrite blokeerimine [53](#page-55-0) nupp [5](#page-7-0) paus [8](#page-10-0) PBX-süsteem, seadistamine [27](#page-29-0) päis [34](#page-36-0) saatmine [47](#page-49-0) seadistamine [24](#page-26-0), [88](#page-90-0) seadistuse testimine [33](#page-35-0) sätted [31](#page-33-0) teksti ja sümbolite sisestamine [8](#page-10-0) telefonijuhe [89,](#page-91-0) [94,](#page-96-0) [97](#page-99-0) test nurjus [88](#page-90-0) tõrkeotsing [88](#page-90-0) tühistamine [57](#page-59-0) uuestiprintimine [52](#page-54-0) vastamisrežiim [5,](#page-7-0) [32](#page-34-0) vastuvõtmine [50](#page-52-0) faksimine spetsifikatsioonid [113](#page-115-0)

faksiprobleemid faksitoonide salvestamine [97](#page-99-0) faksi probleemid saatmine [96](#page-98-0) vastuvõtt [95](#page-97-0) faksi saatmine krediitkaardi kasutamine [49](#page-51-0) krediitkaart, kasutamine [48](#page-50-0) kõnekaardi kasutamine [49](#page-51-0) kõnekaart, kasutamine [48](#page-50-0) käsitsi [48](#page-50-0), [49](#page-51-0) käsitsivalimine [49](#page-51-0) tavafaks [47](#page-49-0) faksi varuvastuvõtt [51](#page-53-0) faksi vastuvõtmine automaatne vastamisrežiim [32](#page-34-0) automaatselt [50](#page-52-0) helinaid vastamiseni [32](#page-34-0) kõnede edasisuunamine [52](#page-54-0) käsitsi [50](#page-52-0) numbrite blokeerimine [53](#page-55-0) tõrkeotsingu probleemid [94](#page-96-0) Fax Resolution (Faksi eraldusvõime) [5](#page-7-0) FCC requirements [116](#page-118-0) statement [117](#page-119-0) fotod [61](#page-63-0) fotopaber sisestamine [39](#page-41-0) spetsifikatsioonid [111](#page-113-0) füüsilised spetsifikatsioonid [113](#page-115-0)

#### **G**

garantii [103](#page-105-0)

#### **H**

heli, helitugevuse reguleerimine [22](#page-24-0) helinaid vastamiseni [32](#page-34-0) helina tüüp vastamisel [33](#page-35-0) helina tüüp vastuvõtmisel [28](#page-30-0) helitugevus, reguleerimine [22](#page-24-0) help (spikker) menu (menüü) [7](#page-9-0) hooldus enesetesti aruanne [66](#page-68-0) klaasriba puhastamine [63](#page-65-0) tindikassetid [66](#page-68-0) tindikassettide eemaldamine [109](#page-111-0) tindikassettide joondamine [70](#page-72-0) tindikassettide puhastamine [71](#page-73-0) tindikassettide väljavahetamine [67](#page-69-0) valge plastriba puhastamine [64](#page-66-0) välispindade puhastamine [65](#page-67-0) HP JetDirect [23](#page-25-0) HP Solution Center, puuduvad ikoonid [85](#page-87-0)

#### **I**

ISDN-liin, seadistamine koos faksiga [27](#page-29-0)

#### **J**

juhtpaneel funktsioonid [4](#page-6-0) nupud [4](#page-6-0) teksti ja sümbolite sisestamine [8](#page-10-0)

#### **K**

kahesooneline telefonijuhe [94,](#page-96-0) [97](#page-99-0) kandja. *vt.* paber kassetid. *vt.* tindikassetid keel, seadistamine [21](#page-23-0) kellaaeg [21](#page-23-0) keskkond keskkonnaalased spetsifikatsioonid [114](#page-116-0) Keskkonnasõbralike toodete programm [114](#page-116-0) tindiprinteritarvikute käitlemine [115](#page-117-0) kiirvalimine faksi saatmine [47](#page-49-0) kiirvalimisnupud [6](#page-8-0) kiirvalimisnupud [6](#page-8-0) kiled

sisestamine [41](#page-43-0) spetsifikatsioonid [111](#page-113-0) kinnijääänud prindikelk [82](#page-84-0) kinnitusaruanded, faks [56](#page-58-0) klaasriba puhastamine [63](#page-65-0) klahvistik [6](#page-8-0) klienditoe telefoninumbrid [105](#page-107-0) klienditugi garantii [103](#page-105-0) HP Quick Exchange Service (Jaapan) [108](#page-110-0) kontakt [105](#page-107-0) Korea [108](#page-110-0) Põhja-Ameerika [106](#page-108-0) seerianumber [105](#page-107-0) teeninduse ID [105](#page-107-0) veebisait [105](#page-107-0) väljaspool USA-d [106](#page-108-0) krediitkaardi kasutamine faksimisel [49](#page-51-0) krediitkaart, faksi kasutamine [48](#page-50-0) kujutised jooned [63](#page-65-0) triibud [63](#page-65-0) kustutamine fakside mälust kustutamine [52](#page-54-0) kuupäev [21](#page-23-0) kõnekaardi kasutamine faksimisel [49](#page-51-0) kõnekaart, faksi kasutamine [48](#page-50-0) kõnepost faksiliiniga seadistamine [31](#page-33-0) käitlus HP All-in-One [115](#page-117-0) tindikassetid [115](#page-117-0) käsitsi saatmine, faks [48](#page-50-0), [49](#page-51-0) vastuvõtmine, faks [50](#page-52-0) käsitsivalimine [49](#page-51-0)

#### **L**

Legal-formaadis paber sisestamine [37](#page-39-0) spetsifikatsioonid [111](#page-113-0) Letter-formaadis paber sisestamine [37](#page-39-0) spetsifikatsioonid [111](#page-113-0) Lighter/Darker (Heledam/ tumedam) [4](#page-6-0)

liini seisukorra test, faks [93](#page-95-0)

#### **M**

menus (menüüd) copy (paljundamine) [6](#page-8-0) help (spikker) [7](#page-9-0) setup (seadistus) [7](#page-9-0) menüüd faks [6](#page-8-0) skannimine [7](#page-9-0) mustvalge paljundamise alustamine [5](#page-7-0) mälu fakside kustutamine [52](#page-54-0) fakside salvestamine [51](#page-53-0) fakside uuestiprintimine [52](#page-54-0) mälus olevate fakside uuestiprintimine [52](#page-54-0)

#### **N**

neljasooneline telefonijuhe [94,](#page-96-0) [97](#page-99-0) normatiivne teave normatiivne mudeli tunnuskood [116](#page-118-0) teade kasutajatele Euroopa Majanduspiirkonnas [118](#page-120-0) WEEE [115](#page-117-0) normatiivsed märkused nõuetele vastavuse deklaratsioon (Euroopa Majanduspiirkond) [119](#page-121-0) normatiivteave Notice to users in Japan (VCCI-2) [118](#page-120-0) toitejuhtme teade [118](#page-120-0) numbrinupustik [8](#page-10-0) numbrite blokeerimine [53](#page-55-0) nupud, juhtpaneel [4](#page-6-0) nõuetele vastavuse deklaratsioon Euroopa Majanduspiirkond [119](#page-121-0)

#### **O**

OK [5](#page-7-0)

#### **P**

paber mittesobivad paberid [36](#page-38-0) paberiformaadid [111](#page-113-0) sisestamine [37](#page-39-0)

#### Tähestikuline register

soovitatavad tüübid [36](#page-38-0) spetsifikatsioonid [111](#page-113-0) tellimine [75](#page-77-0) tõrkeotsing [98](#page-100-0) ummistused [42,](#page-44-0) [82,](#page-84-0) [98](#page-100-0) valimine [36](#page-38-0) paberiummistused [42](#page-44-0), [82](#page-84-0) paberi valimine [36](#page-38-0) paljundamine nupp [5](#page-7-0) spetsifikatsioonid [112](#page-114-0) tühistamine [60](#page-62-0) paljundus paljundamine [59](#page-61-0) paremnool [5](#page-7-0) PBX-süsteem, seadistamine koos faksiga [27](#page-29-0) peatamine faks [57](#page-59-0) paljundamine [60](#page-62-0) printimistöö [45](#page-47-0) skannimine [62](#page-64-0) pildid skannimine [61](#page-63-0) prindikelk, kinni jäänud [82](#page-84-0) prindikvaliteet [63](#page-65-0) jooned [63](#page-65-0) triibud [63](#page-65-0) prindiveeriste spetsifikatsioonid [112](#page-114-0) printeri ühiskasutus Mac [23](#page-25-0) printimine arvutist [43](#page-45-0) enesetesti aruanne [66](#page-68-0) faksiaruanded [55](#page-57-0) faksid [52](#page-54-0) kvaliteediprobleemid [63](#page-65-0) printimisvalikud [44](#page-46-0) spetsifikatsioonid [112](#page-114-0) tarkvararakendusest [43](#page-45-0) töö tühistamine [45](#page-47-0) puhastamine automaatne dokumendisöötur [100](#page-102-0) klaasriba [63](#page-65-0) tindikassetid [71](#page-73-0) tindikassettide kontaktid [71](#page-73-0) valge plastriba [64](#page-66-0) välispinnad [65](#page-67-0) päis, faks [34](#page-36-0)

#### **R**

Redial/Pause (Kordusvalimine/ paus) [4](#page-6-0) regulatory notices Canadian statement [117](#page-119-0) declaration of conformity (U.S.) [120](#page-122-0) FCC requirements [116](#page-118-0) FCC statement [117](#page-119-0) geräuschemission [119](#page-121-0) notice to users in Korea [119](#page-121-0) notice to users of the German telephone network [118](#page-120-0) ressursid, abi [13](#page-15-0) riik/regioon, seadistamine [21](#page-23-0) riistvara, faksi seadistuse test [89](#page-91-0) rämpsfaksinumber [53](#page-55-0)

#### **S**

salvestamine faksid mällu [51](#page-53-0) seadistamine DSL [26](#page-28-0) eristav helin [33](#page-35-0) faksi testimine [33](#page-35-0) faksi tõrkeotsing [88](#page-90-0) ISDN-liin [27](#page-29-0) kõnepost [31](#page-33-0) PBX-süsteem [27](#page-29-0) seadistus eraldi faksiliin [25](#page-27-0) eristav helin [28](#page-30-0) faks [24](#page-26-0) nupp [5](#page-7-0) ühiskasutatav liin [29](#page-31-0) seadme transportimine [108](#page-110-0) seerianumber [105](#page-107-0) Seletusfail [77](#page-79-0) setup (häälestamine) menu (menüü) [7](#page-9-0) sildid sisestamine [41](#page-43-0) spetsifikatsioonid [111](#page-113-0) sisestamine 10x15 cm fotopaber [39](#page-41-0) 4x6-tolline fotopaber [39](#page-41-0) A4-formaadis paber [37](#page-39-0) kiled [41](#page-43-0) Legal-formaadis paber [37](#page-39-0) Letter-formaadis paber [37](#page-39-0)

originaal [35](#page-37-0) registrikaardid [40](#page-42-0) sildid [41](#page-43-0) triigitavad siirdepildid [41](#page-43-0) täisformaadis paber [37](#page-39-0) õnnitluskaardid [41](#page-43-0) ümbrikud [40](#page-42-0) skannimine dokumendid [61](#page-63-0) fotod [61](#page-63-0) funktsioonid [61](#page-63-0) menüü [7](#page-9-0) peatamine [62](#page-64-0) skannimisnupp [5](#page-7-0) skannimisspetsifikatsioonid [113](#page-115-0) tühistamine [62](#page-64-0) skannimisklaas riba puhastamine [63](#page-65-0) Speed Dial (Kiirvalimine) nupp [4](#page-6-0) spetsifikatsioonid. *vt.* tehniline teave spikker nupp [5](#page-7-0) sätted faks [31](#page-33-0) keel [21](#page-23-0) kuupäev ja kellaaeg [21](#page-23-0) printimisvalikud [44](#page-46-0) riik/regioon [21](#page-23-0) söötesalvede mahutavus [111](#page-113-0) sümbolid, sisestamine [8](#page-10-0) süsteeminõuded [111](#page-113-0)

#### **T**

tarkvara desinstallimine [86](#page-88-0) tarkvara install tõrkeotsing [83](#page-85-0) tarkvara installimine desinstallimine [86](#page-88-0) uuestiinstallimine [86](#page-88-0) tarkvara installimine, tõrkeotsing [77](#page-79-0) tarkvararakendus, printimine [43](#page-45-0) tarkvara uuestiinstallimine [86](#page-88-0) teeninduse ID [105](#page-107-0) tehniline teave faksimisspetsifikatsioonid [113](#page-115-0) füüsilised spetsifikatsioonid [113](#page-115-0)

kaal [113](#page-115-0) keskkonnaalased spetsifikatsioonid [114](#page-116-0) paberiformaadid [111](#page-113-0) paberispetsifikatsioonid [111](#page-113-0) paljundusspetsifikatsioonid [112](#page-114-0) prindiveeriste spetsifikatsioonid [112](#page-114-0) printimisspetsifikatsioonid [112](#page-114-0) skannimisspetsifikatsioonid [113](#page-115-0) söötesalvede mahutavus [111](#page-113-0) süsteeminõuded [111](#page-113-0) toitespetsifikatsioonid [114](#page-116-0) tekst, sisestamine [8](#page-10-0) teksti ja sümbolite sisestamine [8](#page-10-0) telefon faksi saatmine [48](#page-50-0) faksi vastuvõtmine [50](#page-52-0) telefonijuhe kontrollimine [90](#page-92-0) pikendamine [97](#page-99-0) ühendus, nurjumine [90](#page-92-0) telefoniliin, helina tüüp vastamisel [33](#page-35-0) telefonivõrgu seinapistikupesa, faks [89](#page-91-0) telefonivõrgu seinapistikupesa test, faks [89](#page-91-0) tellija identifitseerimiskood [34](#page-36-0) tellimine Installijuhend [76](#page-78-0) Kasutusjuhend [76](#page-78-0) paber [75](#page-77-0) tarkvara [76](#page-78-0) tindikassetid [75](#page-77-0) test faksiliini seisukord [93](#page-95-0) faksi pistikupesa [90](#page-92-0) faksi riistvaratest [89](#page-91-0) faksi seadistus [33](#page-35-0) faksi test nurjus [88](#page-90-0) telefonijuhe [90](#page-92-0) telefonivõrgu seinapistikupesa [89](#page-91-0) valimistoon [92](#page-94-0) tindikassetid eemaldamine [109](#page-111-0)

joondamine [70](#page-72-0) kontaktide puhastamine [71](#page-73-0) käsitsemine [67](#page-69-0) osade nimetused [67](#page-69-0) puhastamine [71](#page-73-0) tellimine [75](#page-77-0) tõrkeotsing [80](#page-82-0), [101](#page-103-0) väljavahetamine [67](#page-69-0) tindikassettide eemaldamine [109](#page-111-0) tindikassettide joondamine [70](#page-72-0) tindikassettide väljavahetamine [67](#page-69-0) toetatavad ühenduste tüübid printeri ühiskasutus [23](#page-25-0) toetatud ühendusviisid USB [23](#page-25-0) toitelüliti [5](#page-7-0) toitespetsifikatsioonid [114](#page-116-0) tuli NB! [5](#page-7-0) tõrkearuanded, faks [57](#page-59-0) tõrkeotsing faks [88](#page-90-0) fakside saatmine [94](#page-96-0) fakside vastuvõtmine [94](#page-96-0) faksiprobleemid [97](#page-99-0) faksi probleemid [95](#page-97-0), [96](#page-98-0) keel, ekraan [80](#page-82-0) kinnijääänud prindikelk [82](#page-84-0) paber [98](#page-100-0) paberiummistused [42,](#page-44-0) [82](#page-84-0) ressursid [13](#page-15-0) riistvara installimine [78](#page-80-0) seadistamine [78](#page-80-0) Seletusfail [77](#page-79-0) talitlustoimingud [98](#page-100-0) tarkvara install [83](#page-85-0) tindikassetid [80](#page-82-0), [101](#page-103-0) USB-kaabel [79](#page-81-0) valed mõõtühikud [80](#page-82-0) tühistamine faks [57](#page-59-0) faksi edasisuunamine [52](#page-54-0) nupp [5](#page-7-0) paljundamine [60](#page-62-0) printimistöö [45](#page-47-0) skannimine [62](#page-64-0)

#### **U**

USB-kaabli paigaldamine [79](#page-81-0) USB pordi kiirus [23](#page-25-0)

#### **V**

valge plastriba, puhastamine [64](#page-66-0) valimistooni test, nurjumine [92](#page-94-0) vasaknool [5](#page-7-0) värvilise paljundamise alustamine [5](#page-7-0)

#### **Õ**

õige pistikupesa test, faks [90](#page-92-0) õnnitluskaardid, sisestamine [41](#page-43-0)

#### **Ü**

ühenduse probleemid HP All-in-One ei lülitu sisse [78](#page-80-0) ühendusprobleemid faks [94,](#page-96-0) [95,](#page-97-0) [96](#page-98-0) ümbrikud sisestamine [40](#page-42-0) spetsifikatsioonid [111](#page-113-0)

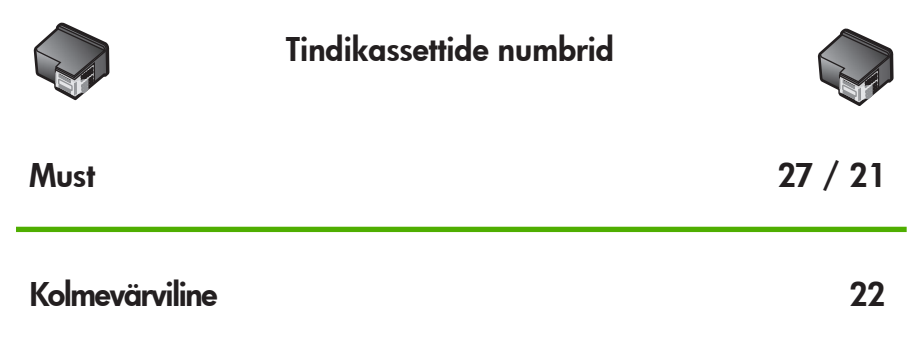

© 2006 Hewlett-Packard Development Company, L.P.

Electronic Edition

www.hp.com

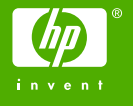

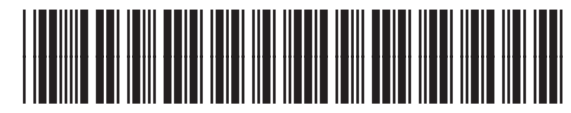